# **Webanwendung-Benutzerhandbuch Filr 1.1**

**Juli 2014**

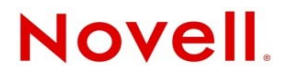

#### **Rechtliche Hinweise**

Novell, Inc. leistet keinerlei Gewähr bezüglich des Inhalts oder Gebrauchs dieser Dokumentation. Insbesondere werden keine ausdrücklichen oder stillschweigenden Gewährleistungen hinsichtlich der handelsüblichen Qualität oder Eignung für einen bestimmten Zweck übernommen. Novell, Inc. behält sich weiterhin das Recht vor, diese Dokumentation zu revidieren und ihren Inhalt jederzeit und ohne vorherige Ankündigung zu ändern.

Des Weiteren übernimmt Novell, Inc. für Software keinerlei Haftung und schließt insbesondere jegliche ausdrücklichen oder impliziten Gewährleistungsansprüche bezüglich der Marktfähigkeit oder der Eignung für einen bestimmten Zweck aus. Außerdem behält sich Novell, Inc. das Recht vor, Novell-Software ganz oder teilweise jederzeit inhaltlich zu ändern, ohne dass für Novell, Inc. die Verpflichtung entsteht, Personen oder Organisationen von diesen Überarbeitungen oder Änderungen in Kenntnis zu setzen.

Alle im Zusammenhang mit dieser Vereinbarung zur Verfügung gestellten Produkte oder technischen Informationen unterliegen möglicherweise den US-Gesetzen zur Exportkontrolle sowie den Handelsgesetzen anderer Länder. Sie erkennen alle Ausfuhrkontrollbestimmungen an und erklären sich damit einverstanden, alle für ausstehende Exporte, Re-Exporte oder Importe erforderlichen Lizenzen bzw. Klassifizierungen einzuholen. Sie erklären sich damit einverstanden, nicht an juristische Personen, die in der aktuellen US-Exportausschlussliste enthalten sind, oder an in den US-Exportgesetzen aufgeführte terroristische Länder oder Länder, die einem Embargo unterliegen, zu exportieren oder zu reexportieren. Sie stimmen zu, keine Lieferungen für verbotene nukleare oder chemisch-biologische Waffen oder Waffen im Zusammenhang mit Flugkörpern zu verwenden. Weitere Informationen zum Exportieren von Novell-Software finden Sie auf der Webseite ["International Trade Services" von Novell](http://www.novell.com/info/exports/) (http://www.novell.com/info/exports/). Novell übernimmt keine Verantwortung für das Nichteinholen notwendiger Exportgenehmigungen.

Copyright © 2013–2014 Novell, Inc. Alle Rechte vorbehalten. Ohne ausdrückliche, schriftliche Genehmigung des Herausgebers darf kein Teil dieser Veröffentlichung reproduziert, fotokopiert, übertragen oder in einem Speichersystem verarbeitet werden.

Novell, Inc. 1800 South Novell Place Provo, UT 84606 U.S.A. www.novell.com

*Online-Dokumentation:* Die neueste Online-Dokumentation für dieses und andere Novell-Produkte finden Sie auf der [Dokumentations-Webseite von Novell](http://www.novell.com/documentation) (http://www.novell.com/documentation).

**Novell-Marken:** Hinweise zu Novell-Marken finden Sie in der [Novell Trademark and Service Mark-Liste](http://www.novell.com/company/legal/trademarks/tmlist.html) (http:// www.novell.com/company/legal/trademarks/tmlist.html).

**Materialien von Drittanbietern:** Die Rechte für alle Marken von Drittanbietern liegen bei den jeweiligen Eigentümern.

## **Inhalt**

#### **[Allgemeines zu diesem Handbuch 7](#page-6-0)**

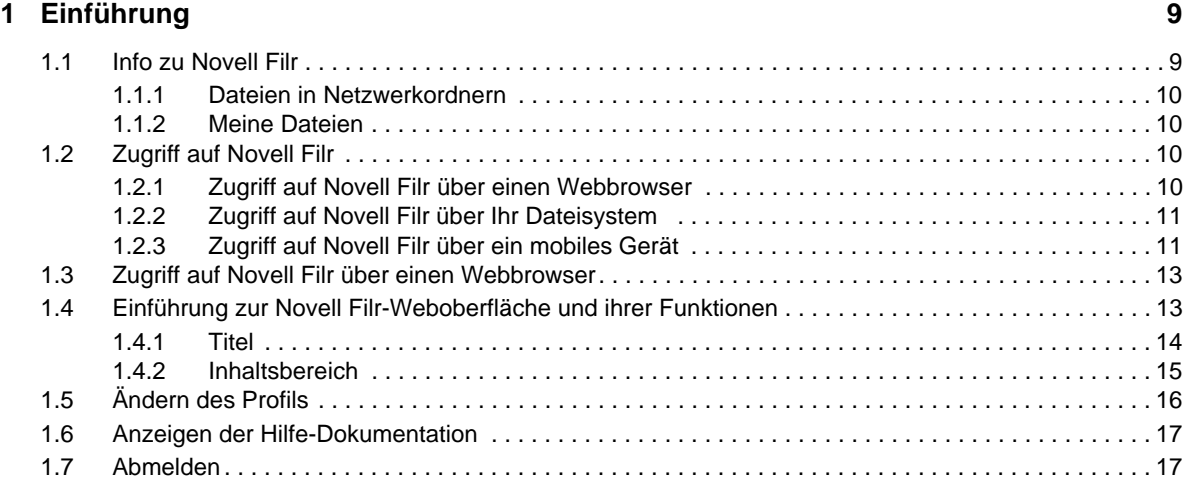

#### **[2](#page-18-0)** Einholen von Informationen 19

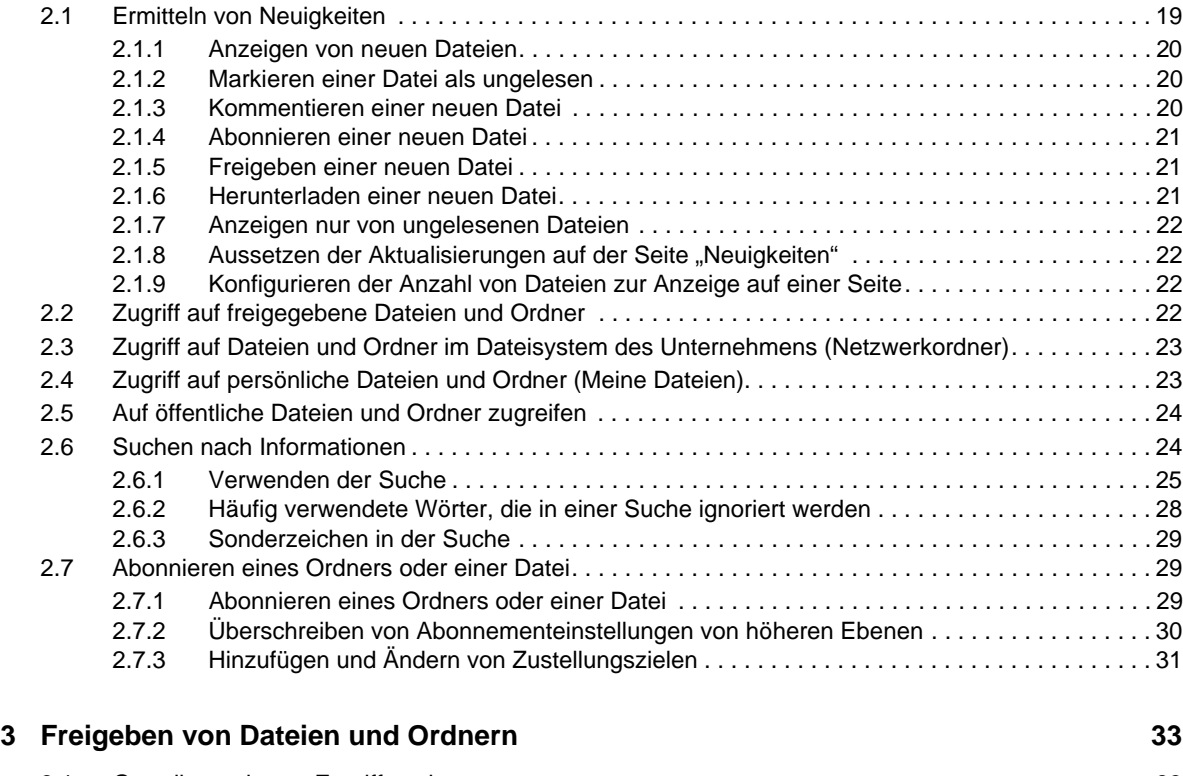

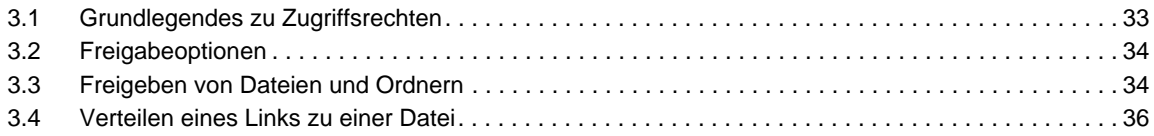

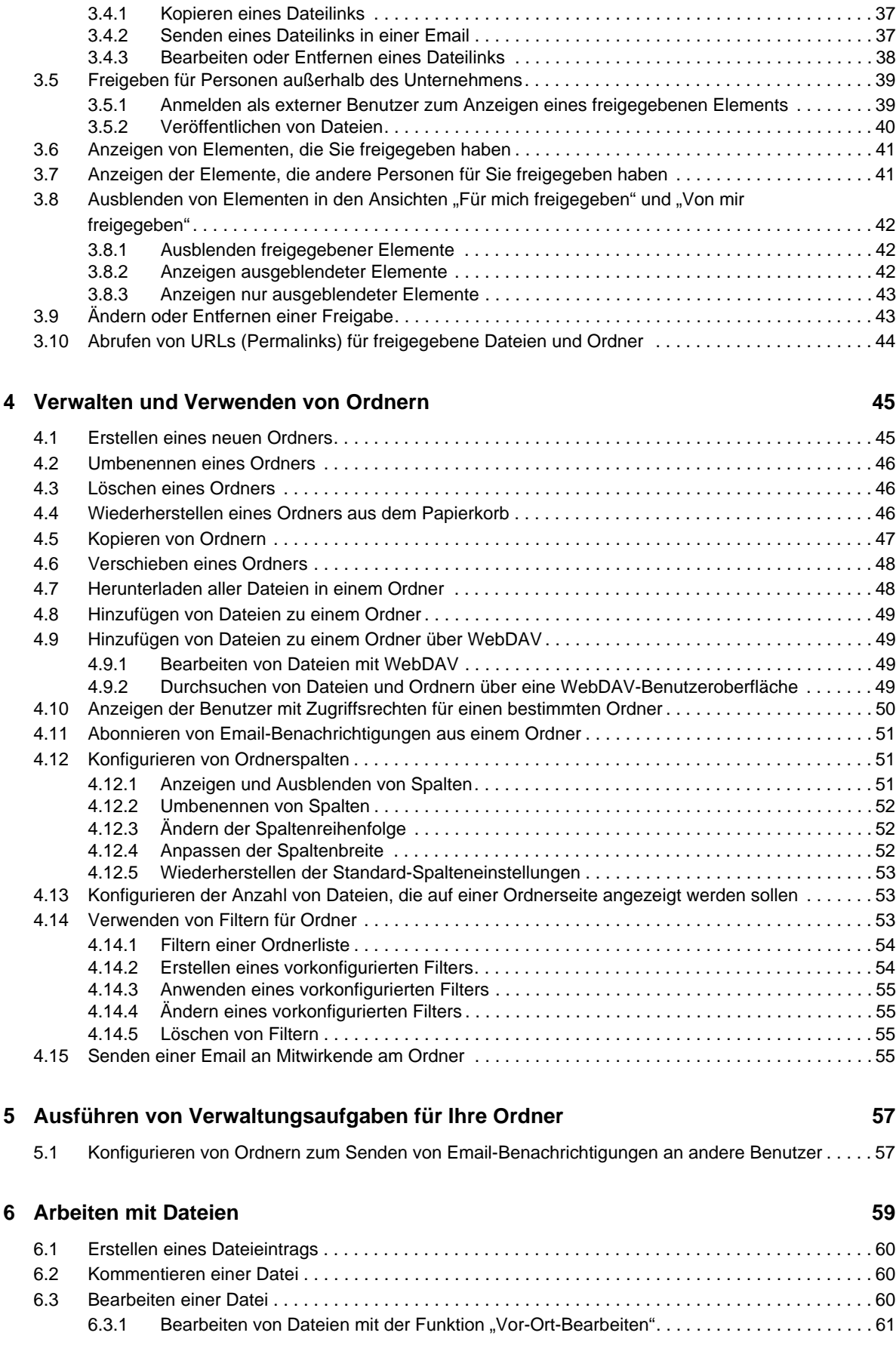

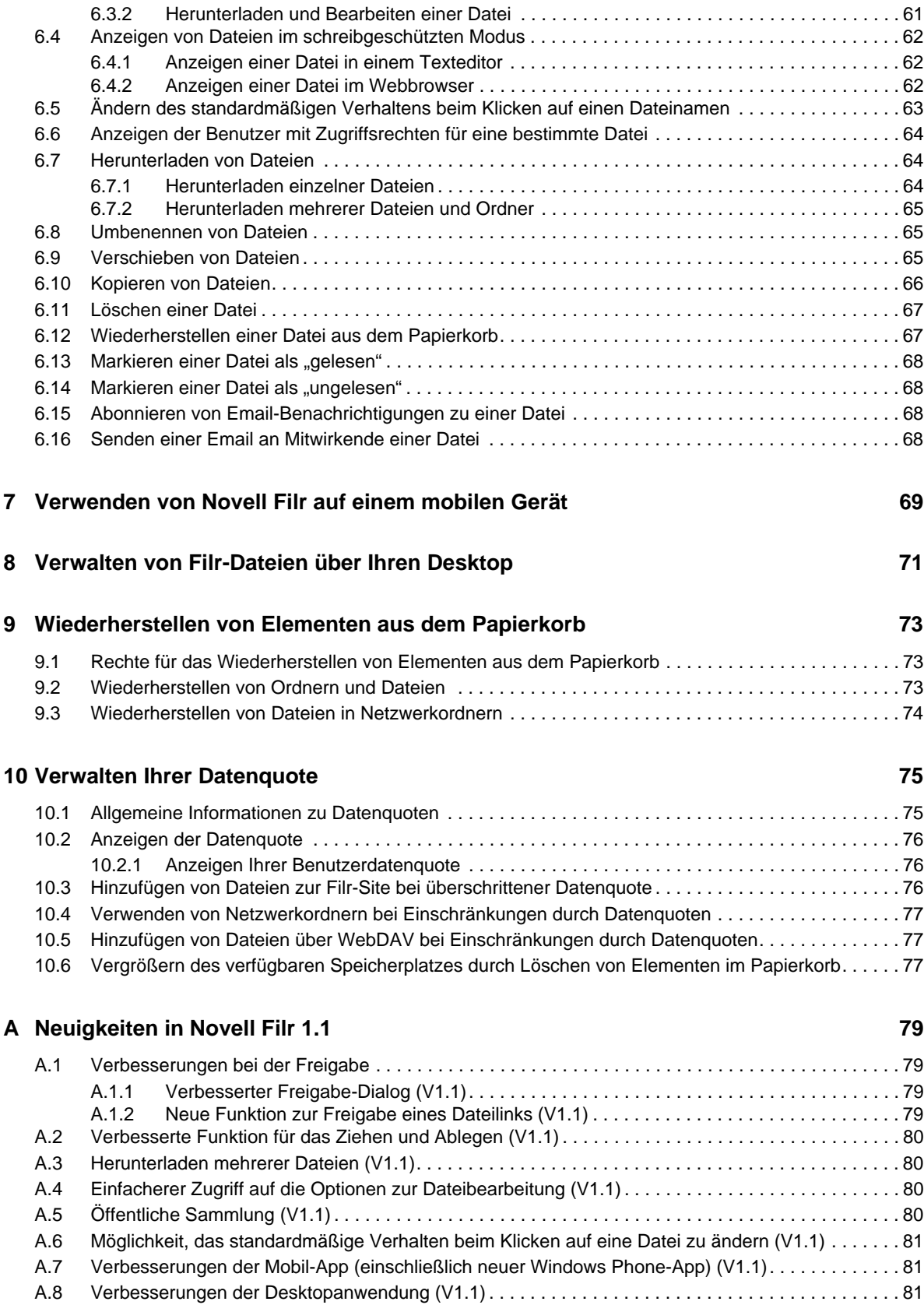

#### **[B Fehlersuche](#page-82-0) 83**

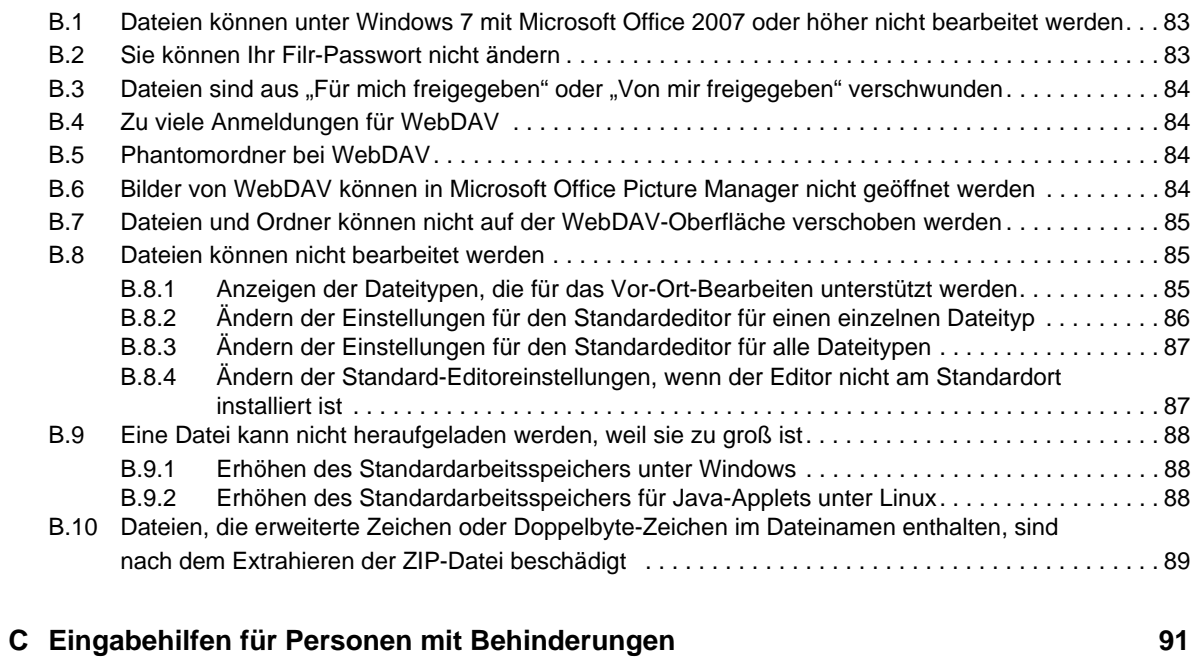

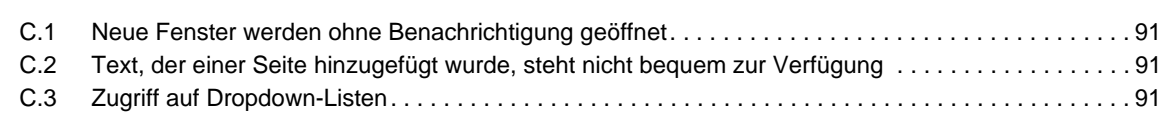

# <span id="page-6-0"></span>**Allgemeines zu diesem Handbuch**

Das *Novell Filr 1.1-Webanwendung-Benutzerhandbuch* enthält Informationen zur Verwendung von Novell Filr über einen Webbrowser.

Außer über einen Webbrowser können Sie auch folgendermaßen auf Filr zugreifen:

- Von einem mobilen Gerät aus, wie in der *[Kurzanleitung für die Filr-Mobilanwendung beschrieben](http://www.novell.com/documentation/novell-filr1/filr1_qs_mobile/data/filr1_qs_mobile.html)* (http://www.novell.com/documentation/novell-filr1/filr1\_qs\_mobile/data/filr1\_qs\_mobile.html)
- Von Ihrem Desktop aus, wie in der *[Kurzanleitung für Filr-Desktopanwendung für Windows](https://www.novell.com/documentation/novell-filr-1-1/filr-1-1_qs_desktop/data/filr-1-1_qs_desktop.html)* (https:// www.novell.com/documentation/novell-filr-1-1/filr-1-1\_qs\_desktop/data/filr-1- 1\_qs\_desktop.html) und der *Kurzanleitung für Filr-Desktopanwendung für Mac* [beschrieben](https://www.novell.com/documentation/novell-filr-1-1/filr-1-1_qs_desktopmac/data/filr-1-1_qs_desktopmac.html)  (https://www.novell.com/documentation/novell-filr-1-1/filr-1-1\_qs\_desktopmac/data/filr-1- 1\_qs\_desktopmac.html)

Dieses Handbuch behandelt die folgenden Themen:

- [Kapitel 1, "Einführung", auf Seite 9](#page-8-0)
- [Kapitel 2, "Einholen von Informationen", auf Seite 19](#page-18-0)
- [Kapitel 3, "Freigeben von Dateien und Ordnern", auf Seite 33](#page-32-0)
- [Kapitel 4, "Verwalten und Verwenden von Ordnern", auf Seite 45](#page-44-0)
- \* [Kapitel 5, "Ausführen von Verwaltungsaufgaben für Ihre Ordner", auf Seite 57](#page-56-0)
- [Kapitel 6, "Arbeiten mit Dateien", auf Seite 59](#page-58-0)
- [Kapitel 7, "Verwenden von Novell Filr auf einem mobilen Gerät", auf Seite 69](#page-68-0)
- [Kapitel 8, "Verwalten von Filr-Dateien über Ihren Desktop", auf Seite 71](#page-70-0)
- \* [Kapitel 9, "Wiederherstellen von Elementen aus dem Papierkorb", auf Seite 73](#page-72-0)
- [Kapitel 10, "Verwalten Ihrer Datenquote", auf Seite 75](#page-74-0)
- [Anhang A, "Neuigkeiten in Novell Filr 1.1", auf Seite 79](#page-78-0)
- [Anhang B, "Fehlersuche", auf Seite 83](#page-82-0)
- [Anhang C, "Eingabehilfen für Personen mit Behinderungen", auf Seite 91](#page-90-0)

#### **Zielgruppe**

Dieses Handbuch richtet sich an alle neuen Benutzer von Novell Filr.

#### **Rückmeldungen**

Wir freuen uns über Ihre Hinweise, Anregungen und Vorschläge zu diesem Handbuch und den anderen Teilen der Dokumentation zu diesem Produkt. Über die Funktion "Benutzerkommentare" unten auf den einzelnen Seiten der Onlinedokumentation können Sie uns Ihre Kommentare mitteilen.

#### **Aktualisierungen der Dokumentation**

Die aktuellste Version dieses Handbuchs finden Sie auf der [Novell Filr 1.1-Dokumentationswebsite](https://www.novell.com/documentation/novell-filr-1-1/)  (https://www.novell.com/documentation/novell-filr-1-1/).

#### **Weitere Dokumentation und Ressourcen**

Weitere Informationen finden Sie in der Novell Filr-Dokumentation, auf die Sie auf der [Novell Filr](https://www.novell.com/documentation/novell-filr-1-1/)  [1.1-Dokumentationswebsite](https://www.novell.com/documentation/novell-filr-1-1/) (https://www.novell.com/documentation/novell-filr-1-1/) zugreifen können.

Klicken Sie für den Zugriff auf das *Novell Filr-Benutzerhandbuch* in Novell Filr auf das Symbol *Hilfe* (Fragezeichen).

# <span id="page-8-0"></span>1 <sup>1</sup>**Einführung**

- [Abschnitt 1.1, "Info zu Novell Filr", auf Seite 9](#page-8-1)
- [Abschnitt 1.2, "Zugriff auf Novell Filr", auf Seite 10](#page-9-2)
- [Abschnitt 1.3, "Zugriff auf Novell Filr über einen Webbrowser", auf Seite 13](#page-12-0)
- [Abschnitt 1.4, "Einführung zur Novell Filr-Weboberfläche und ihrer Funktionen", auf Seite 13](#page-12-1)
- [Abschnitt 1.5, "Ändern des Profils", auf Seite 16](#page-15-0)
- [Abschnitt 1.6, "Anzeigen der Hilfe-Dokumentation", auf Seite 17](#page-16-0)
- [Abschnitt 1.7, "Abmelden", auf Seite 17](#page-16-1)

## <span id="page-8-1"></span>**1.1 Info zu Novell Filr**

Mit Novell Filr können Sie auf folgende Weise mit Dateien arbeiten:

 **Zugriff:** Greifen Sie auf verschiedene Weisen auf die benötigten Dateien zu, beispielsweise über einen Webbrowser, von Ihrem Desktop oder von einem mobilen Gerät aus.

Weitere Informationen finden Sie unter [Abschnitt 1.2, "Zugriff auf Novell Filr", auf Seite 10](#page-9-2).

 **Freigabe:** Geben Sie Dateien für Kollegen frei und gewähren Sie spezifische Rechte auf die Dateien. Sie können beispielsweise eine Datei für Benutzer A mit Lesezugriff und für Benutzer B mit Schreibzugriff freigeben.

Filr zeigt Ihnen übersichtlich an, was für Sie freigegeben wurden und was Sie für andere Benutzer freigegeben haben.

Weitere Informationen finden Sie unter Kapitel 3, "Freigeben von Dateien und Ordnern", auf [Seite 33](#page-32-0).

 **Zusammenarbeit:** Kommentieren Sie Dateien. Alle Benutzer mit entsprechenden Zugriffsrechten können Ihre Kommentare anzeigen und eigene Kommentare hinzufügen.

Weitere Informationen finden Sie unter [Abschnitt 6.2, "Kommentieren einer Datei", auf Seite 60.](#page-59-3)

Filr ermöglicht das Arbeiten mit zwei Dateitypen:

- [Abschnitt 1.1.1, "Dateien in Netzwerkordnern", auf Seite 10](#page-9-0)
- [Abschnitt 1.1.2, "Meine Dateien", auf Seite 10](#page-9-1)

## <span id="page-9-0"></span>**1.1.1 Dateien in Netzwerkordnern**

<span id="page-9-4"></span>Novell Filr bietet Ihnen einen einfachen Zugriff auf die Ordner und Dateien im Dateisystem Ihres Unternehmens. Dabei kann es sich um Dateien in Ihrem Basisverzeichnis, Dateien auf einem zugeordneten Laufwerk oder Dateien auf einem Remote-Server handeln. Filr bietet Ihnen unabhängig vom Speicherort einen nahtlosen Zugriff auf diese Dateien. Der Filr-Administrator legt fest, auf welche Unternehmensdateien Sie Zugriff haben.

In Filr können Sie auf diese Dateien zugreifen, indem Sie in der Titelleiste auf *Netzwerkordner* klicken. Auf Dateien in Ihrem Basisverzeichnis greifen Sie durch Klicken auf *Meine Dateien* zu. Weitere Informationen zu Netzwerkordnern finden Sie unter Abschnitt 2.3, "Zugriff auf Dateien und Ordner [im Dateisystem des Unternehmens \(Netzwerkordner\)", auf Seite 23.](#page-22-2)

#### <span id="page-9-1"></span>**1.1.2 Meine Dateien**

<span id="page-9-5"></span>Der Bereich "Meine Dateien" enthält Dateien im persönlichen Speicher (Dateien, die Sie direkt zur Filr-Website heraufladen) und Dateien aus dem Basisverzeichnis. Der Filr-Administrator legt fest, welche Funktionen Ihnen im Bereich "Meine Dateien" zur Verfügung stehen.

Sie können Dateien zu Filr heraufladen, um sie persönlich zu nutzen oder die Zusammenarbeit mit anderen Benutzern zu fördern. Zur übersichtlicheren Organisation Ihrer Dateien können Sie Ordner erstellen. Weitere Informationen zum Heraufladen von Dateien finden Sie unter [Abschnitt 4.8,](#page-48-4)  ["Hinzufügen von Dateien zu einem Ordner", auf Seite 49.](#page-48-4) Weitere Informationen zum Erstellen von Ordnern finden Sie unter [Abschnitt 4.1, "Erstellen eines neuen Ordners", auf Seite 45](#page-44-2).

Standardmäßig sind die Dateien und Ordner im Bereich "Meine Dateien" nur für Sie sichtbar. Durch die Freigabe können Sie die Dateien und Ordner für andere Benutzer verfügbar machen, wie unter [Kapitel 3, "Freigeben von Dateien und Ordnern", auf Seite 33](#page-32-0) beschrieben.

Anders als Dateien im Bereich "Netzwerkordner" sind die Dateien des persönlichen Speichers im Bereich "Meine Dateien" auf keinem externen Server vorhanden, sondern auf dem Filr-Server selbst.

Dateien im Basisverzeichnis sind auf einem externen Server vorhanden.

Je nach den vom Filr-Administrator festgelegten Einstellungen können Sie auf beide Dateitypen zugreifen, indem Sie in der Titelleiste auf *Meine Dateien* klicken.

## <span id="page-9-2"></span>**1.2 Zugriff auf Novell Filr**

Für den Zugriff auf Novell Filr stehen drei verschiedene Methoden zur Verfügung:

- [Abschnitt 1.2.1, "Zugriff auf Novell Filr über einen Webbrowser", auf Seite 10](#page-9-3)
- [Abschnitt 1.2.2, "Zugriff auf Novell Filr über Ihr Dateisystem", auf Seite 11](#page-10-0)
- <span id="page-9-6"></span>\* [Abschnitt 1.2.3, "Zugriff auf Novell Filr über ein mobiles Gerät", auf Seite 11](#page-10-1)

#### <span id="page-9-3"></span>**1.2.1 Zugriff auf Novell Filr über einen Webbrowser**

Sie können über einen Webbrowser auf Novell Filr zugreifen. Dieses Handbuch beschreibt hauptsächlich den Zugriff auf Filr über einen Webbrowser.

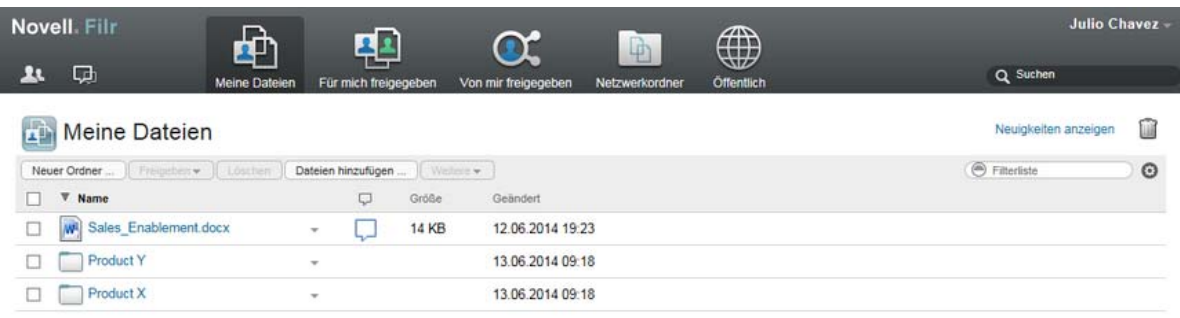

## <span id="page-10-0"></span>**1.2.2 Zugriff auf Novell Filr über Ihr Dateisystem**

Sie können direkt über das Dateisystem Ihres Computers (Windows oder Mac) auf Novell Filr zugreifen.

Weitere Informationen finden Sie in der [Kurzanleitung für Novell Filr-Desktop für Windows](http://www.novell.com/documentation/novell-filr-1-1/filr-1-1_qs_desktop/data/filr-1-1_qs_desktop.html) (http:// www.novell.com/documentation/novell-filr-1-1/filr-1-1\_qs\_desktop/data/filr-1-1\_qs\_desktop.html) und der [Kurzanleitung für Novell Filr-Desktop für Mac](http://www.novell.com/documentation/novell-filr-1-1/filr-1-1_qs_desktopmac/data/filr-1-1_qs_desktopmac.html) (http://www.novell.com/documentation/ novell-filr-1-1/filr-1-1\_qs\_desktopmac/data/filr-1-1\_qs\_desktopmac.html).

## <span id="page-10-1"></span>**1.2.3 Zugriff auf Novell Filr über ein mobiles Gerät**

Für den Zugriff auf die Filr-Website stehen native Apps für iOS, Android und Windows Phone zur Verfügung.

Weitere Informationen finden Sie in der [Kurzanleitung für die Novell Filr 1.1-Mobile-App](http://www.novell.com/documentation/novell-filr-1-1/filr-1-1_qs_mobile/data/filr-1-1_qs_mobile.html)  [beschrieben](http://www.novell.com/documentation/novell-filr-1-1/filr-1-1_qs_mobile/data/filr-1-1_qs_mobile.html) (http://www.novell.com/documentation/novell-filr-1-1/filr-1-1\_qs\_mobile/data/filr-1- 1\_qs\_mobile.html).

- ["Benutzeroberfläche auf einem Mobiltelefon", auf Seite 11](#page-10-2)
- ["Benutzeroberfläche auf einem Tablet", auf Seite 12](#page-11-0)

#### <span id="page-10-2"></span>**Benutzeroberfläche auf einem Mobiltelefon**

Die nachstehende Abbildung zeigt Filr auf einem iOS-Gerät. Das Aussehen unterscheidet sich von Filr auf einem Android- oder Windows-Gerät.

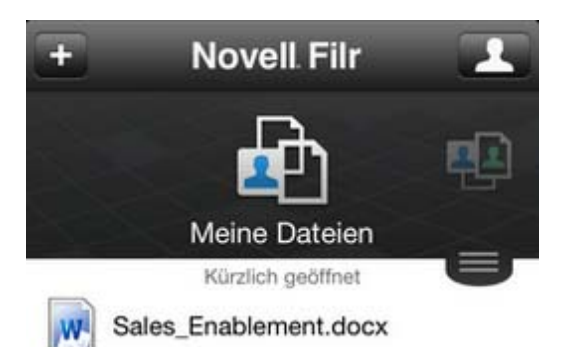

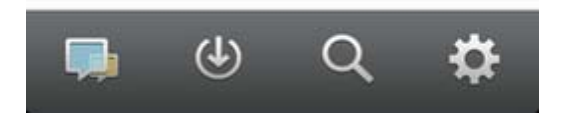

#### <span id="page-11-0"></span>**Benutzeroberfläche auf einem Tablet**

Die nachstehende Abbildung zeigt Filr auf einem iOS-Gerät. Das Aussehen unterscheidet sich von Filr auf einem Android- oder Windows-Gerät.

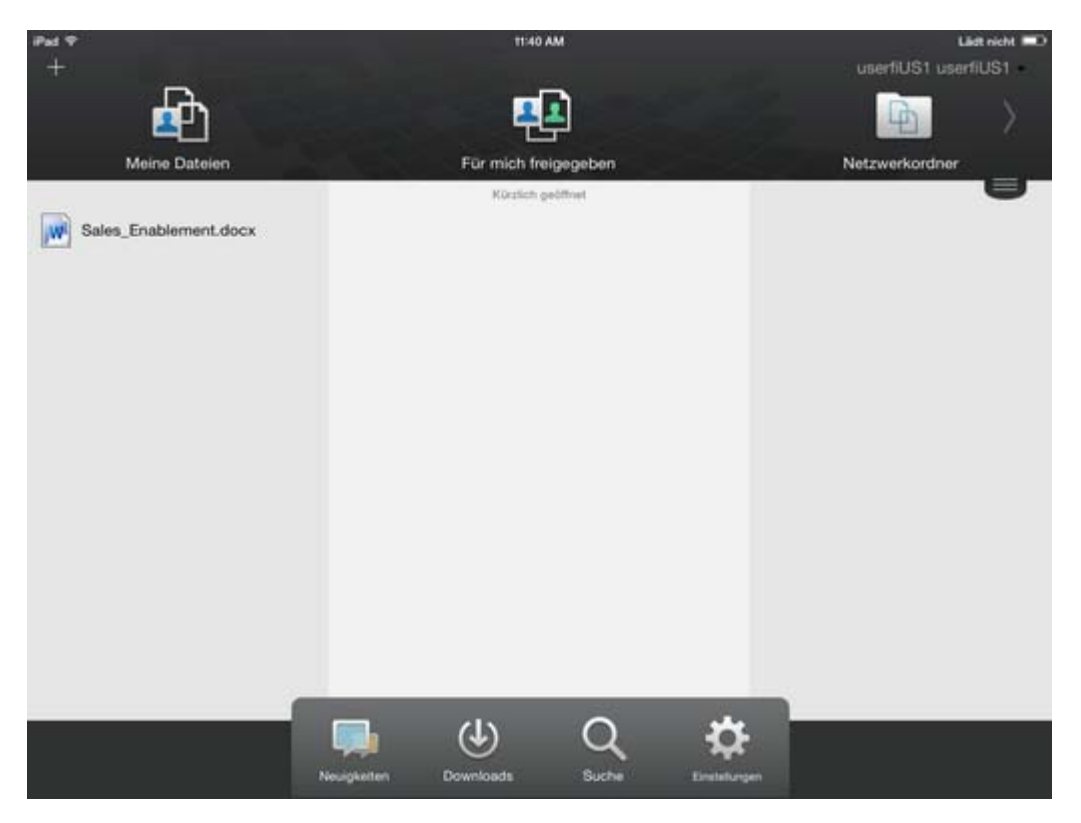

## <span id="page-12-2"></span><span id="page-12-0"></span>**1.3 Zugriff auf Novell Filr über einen Webbrowser**

Sie können Novell Filr nicht nur wie in diesem Abschnitt beschrieben über einen Webbrowser starten, sondern auch von Ihrem Desktop oder von einem mobilen Gerät aus auf Filr zugreifen. Dies ist unter [Abschnitt 1.2.2, "Zugriff auf Novell Filr über Ihr Dateisystem", auf Seite 11](#page-10-0) und [Abschnitt 1.2.3, "Zugriff auf Novell Filr über ein mobiles Gerät", auf Seite 11](#page-10-1) beschrieben.

So starten Sie Novell Filr über einen Webbrowser:

- **1** Starten Sie einen Webbrowser (wie Mozilla Firefox oder Internet Explorer).
- **2** Rufen Sie die URL der Novell Filr-Site Ihres Unternehmens auf.

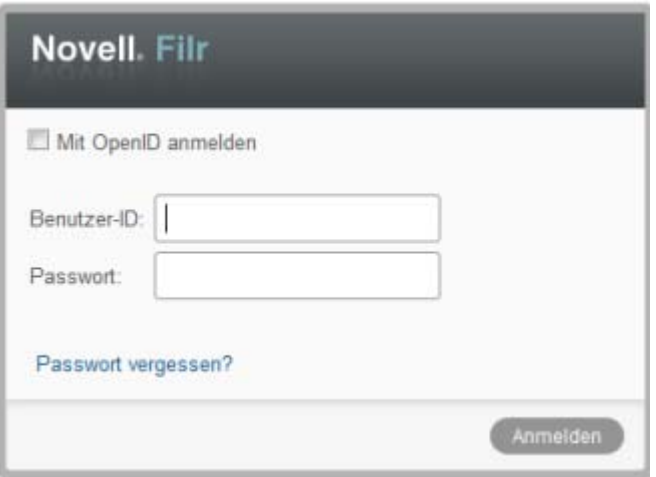

- **3** (Bedingt) Wenn der Gastzugriff für die Filr-Site aktiviert wurde, können Sie im Anmeldedialogfeld auf *Als Gast beitreten* klicken, um sich als Gastbenutzer bei der Filr-Site anzumelden. (Für Gastbenutzer sind nur öffentlich freigegebene Elemente verfügbar.)
- **4** Geben Sie im Feld *Benutzer-ID* Ihren Filr-Benutzernamen an.
- **5** Geben Sie im Feld *Passwort* Ihr Filr-Passwort an.

Wenn Sie Ihren Filr-Benutzernamen bzw. Ihr Filr-Passwort nicht kennen, wenden Sie sich an den Filr-Administrator.

Die Schaltfläche *Passwort vergessen?* ist nur anwendbar, wenn Sie ein externer Benutzer sind (über eine Email-Einladung zur Filr-Site eingeladen wurden). Wenn es sich um die Filr-Site Ihres Unternehmens handelt, sind Sie wahrscheinlich ein interner Benutzer und können Ihr Passwort nicht mit dieser Funktion ändern.

**6** Klicken Sie auf *Anmelden*.

## <span id="page-12-1"></span>**1.4 Einführung zur Novell Filr-Weboberfläche und ihrer Funktionen**

Beim ersten Starten von Novell Filr in einem Webbrowser wird die Seite "Meine Dateien" angezeigt. Sie können alle Dateien, die Sie erstellt haben, über diese Seite verwalten.

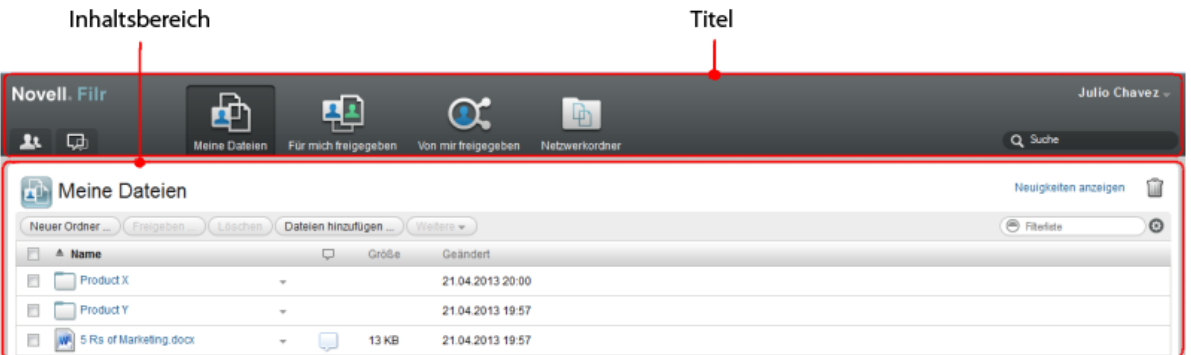

- [Abschnitt 1.4.1, "Titel", auf Seite 14](#page-13-0)
- [Abschnitt 1.4.2, "Inhaltsbereich", auf Seite 15](#page-14-0)

#### <span id="page-13-0"></span>**1.4.1 Titel**

Der Titel enthält die folgenden Funktionen:

**Benutzerliste:** Klicken Sie auf das Symbol *Benutzerliste* , um eine Liste aller Benutzer im System anzuzeigen.

**Neuigkeiten:** Klicken Sie auf das Neuigkeiten-Symbol , um eine aktuelle Ansicht der letzten Änderungen auf der Filr-Site anzuzeigen.

Informieren Sie sich hier über die letzten Änderungen an Dokumenten, auf die Sie Zugriff haben. Es werden neue und geänderte Dateien angezeigt, sowie Informationen zu den Benutzern, die die Änderungen vorgenommen haben.

Weitere Informationen zu dieser Funktion finden Sie unter Abschnitt 2.1, "Ermitteln von [Neuigkeiten", auf Seite 19.](#page-18-2)

**Meine Dateien:** In diesem Bereich können Sie alle Dateien verwalten, die Sie erstellt haben.

Weitere Informationen zu dieser Funktion finden Sie unter Abschnitt 1.1.2, "Meine Dateien", auf [Seite 10](#page-9-1).

**Für mich freigegeben:** In diesem Bereich können Sie alle Dateien anzeigen, die andere Benutzer für Sie freigegeben haben.

Weitere Informationen zu dieser Funktion finden Sie unter Abschnitt 3.7, "Anzeigen der Elemente, [die andere Personen für Sie freigegeben haben", auf Seite 41.](#page-40-2)

**Von mir freigegeben:** In diesem Bereich können Sie alle Dateien verwalten, die Sie für andere Benutzer freigegeben haben.

Hier können Sie die Rechte anderer Benutzer für den Zugriff auf die von Ihnen freigegebenen Dateien verwalten. Sie können Rechte widerrufen, zusätzliche Rechte erteilen usw.

Weitere Informationen zu dieser Funktion finden Sie unter Abschnitt 3.6, "Anzeigen von Elementen, [die Sie freigegeben haben", auf Seite 41.](#page-40-3)

**Netzwerkordner:** In diesem Bereich können Sie alle Dateien und Ordner des Unternehmensdateisystems anzeigen, auf die Sie Zugriff haben.

Weitere Informationen zu dieser Funktion finden Sie unter Abschnitt 2.3, "Zugriff auf Dateien und [Ordner im Dateisystem des Unternehmens \(Netzwerkordner\)", auf Seite 23.](#page-22-2)

**Öffentlich:** Hier können Sie alle öffentlich freigegebenen Dateien und Ordner anzeigen. Dieser Bereich ist nur verfügbar, wenn die öffentliche Freigabe für die Filr-Website aktiviert wurde.

Weitere Informationen zu dieser Funktion finden Sie unter Abschnitt 2.5, "Auf öffentliche Dateien [und Ordner zugreifen", auf Seite 24](#page-23-2).

**Verknüpfter Name:** Klicken Sie oben rechts auf einer beliebigen Filr-Seite auf Ihren verknüpften Namen, um folgende Optionen anzuzeigen:

 **Informationen zur Datenquote:** (Bedingt) Ihre aktuelle Datenquote und die bereits verwendete Datenmenge werden angezeigt.

Wenn diese Option nicht angezeigt wird, hat der Filr-Administrator keine Datenquoteneinschränkung für Sie festgelegt.Weitere Informationen zu Datenquoten in Filr finden Sie unter [Kapitel 10, "Verwalten Ihrer Datenquote", auf Seite 75.](#page-74-0)

- **Profil anzeigen:** Zeigt Ihr Filr-Profil an.
- **Persönliche Einstellungen:** Hier können Sie Ihre persönlichen Einstellungen anzeigen. Folgende persönliche Einstellungen können konfiguriert werden:
	- **Elemente pro Ordnerseite:** Legen Sie fest, wie viele Dateien auf einer gegebenen Seite angezeigt werden sollen.Weitere Informationen finden Sie unter [Abschnitt 4.13,](#page-52-3)  "Konfigurieren der Anzahl von Dateien, die auf einer Ordnerseite angezeigt werden [sollen", auf Seite 53](#page-52-3).
	- **Beim Klicken auf eine Datei:** Legen Sie das standardmäßige Verhalten beim Klicken auf einen Dateinamen fest. Weitere Informationen finden Sie unter Abschnitt 6.5, "Ändern des [standardmäßigen Verhaltens beim Klicken auf einen Dateinamen", auf Seite 63](#page-62-1).
	- **Sammlung 'Öffentlich' ausblenden:** Aktivieren Sie diese Option, um das Symbol *Öffentlich*

in der Titelleiste auszublenden, sodass es nicht mehr im Webclient angezeigt wird. Weitere Informationen über das Anzeigen von Dateien, die öffentlich freigegeben wurden, finden Sie unter Abschnitt 2.5, "Auf öffentliche Dateien und Ordner zugreifen", auf [Seite 24](#page-23-2).

- **Editor-Overrides definieren:** Mit dieser Funktion können Sie die standardmäßig Einstellungen für das Bearbeiten von Dateien ändern. Weitere Informationen finden Sie unter [Abschnitt B.8, "Dateien können nicht bearbeitet werden", auf Seite 85.](#page-84-3)
- **Hilfe:** Zeigt das *Novell Filr-Webanwendung-Benutzerhandbuch an*.
- **Filr-Desktopanwendung herunterladen:** (Bedingt) Zeigt die Downloadseite für die Filr-Desktopanwendung an.

Wenn die Option nicht verfügbar ist, wurde sie vom Filr-Administrator nicht aktiviert.

**Abmelden:** Meldet Sie von der Filr-Site ab.

**Suchfeld:** Ermöglicht das Durchsuchen aller Inhalte der Filr-Site, einschließlich Filr-Metadaten und Dateiinhalte.

Weitere Informationen zum Suchen in Filr finden Sie unter Abschnitt 2.6, "Suchen nach [Informationen", auf Seite 24.](#page-23-3)

#### <span id="page-14-0"></span>**1.4.2 Inhaltsbereich**

Der Großteil der Informationen in Filr wird im Inhaltsbereich angezeigt.

## <span id="page-15-1"></span><span id="page-15-0"></span>**1.5 Ändern des Profils**

Möglicherweise müssen Sie Ihr Profil manuell aktualisieren, damit wichtige Kontaktinformationen angezeigt werden können, beispielsweise Ihre Email-Adresse, Telefonnummer und Ihr Bild.

**1** Klicken Sie oben rechts auf einer beliebigen Filr-Seite auf Ihren verknüpften Namen.

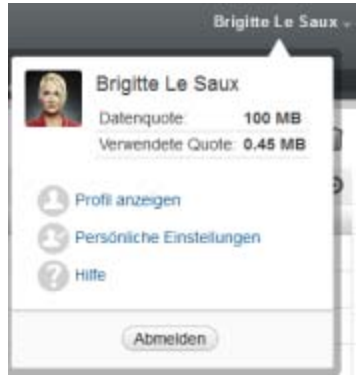

- **2** Klicken Sie auf *Profil anzeigen*.
- **3** Klicken Sie auf *Bearbeiten*, nehmen Sie die gewünschten Änderungen vor und klicken Sie dann auf *OK*.

Folgende Felder stehen zur Verfügung:

- ◆ Benutzer-ID
- Passwort

Sie können diese Informationen möglicherweise nicht ändern, wenn die Angaben über das Unternehmensverzeichnis synchronisiert werden..

- Vorname
- Nachname
- Bild

Nach der Aktualisierung Ihres Profilbilds kann es bis zu einer Stunde dauern, bis das Bild in der Filr-Mobile-App aktualisiert ist..

Zeitzone

Ändern Sie diese Einstellung nicht; der Wert wird bei jedem Start von Filr mit der Zeitzoneneinstellung Ihres Browsers überschrieben.

Ländereinstellung

Diese Einstellung beeinflusst die Sprache, in der Filr angezeigt wird, wenn Sie über das Web auf Filr zugreifen.

- Position
- Persönliche Daten
- Email
- Telefon

Wenn Sie eine Telefonnummer in Ihrem Profil angeben, können Sie Abonnementbenachrichtigungen als Textnachrichten erhalten. Weitere Informationen hierzu finden Sie unter Abschnitt 2.7.1, "Abonnieren eines Ordners oder einer Datei", auf [Seite 29](#page-28-3).

Email-Adresse für Text-Messaging

Wenn Sie bestimmte Felder nicht bearbeiten können, liegt dies üblicherweise daran, dass die entsprechenden Informationen über das Adressverzeichnis Ihres Unternehmens synchronisiert werden.

## <span id="page-16-0"></span>**1.6 Anzeigen der Hilfe-Dokumentation**

**1** Klicken Sie oben rechts auf einer beliebigen Filr-Seite auf Ihren verknüpften Namen.

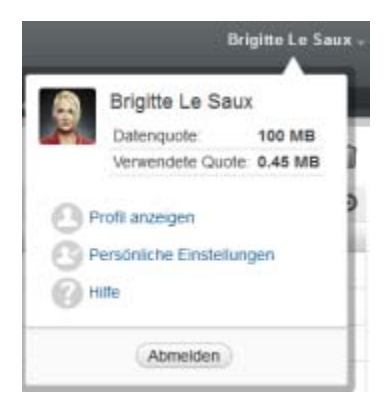

**2** Klicken Sie auf das Symbol *Hilfe* .

Filr öffnet das *Webanwendung-Benutzerhandbuch* in einem neuen Browserfenster.

## <span id="page-16-1"></span>**1.7 Abmelden**

**1** Klicken Sie oben rechts auf einer beliebigen Filr-Seite auf Ihren verknüpften Namen.

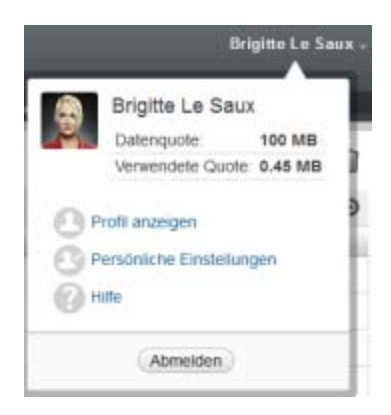

**2** Klicken Sie auf *Abmelden*.

# <span id="page-18-0"></span>2 <sup>2</sup>**Einholen von Informationen**

Novell Filr bietet zahlreiche Methoden, mit denen Sie sich über andere Benutzer in Ihrer Organisation auf dem Laufenden halten können.

- [Abschnitt 2.1, "Ermitteln von Neuigkeiten", auf Seite 19](#page-18-1)
- [Abschnitt 2.2, "Zugriff auf freigegebene Dateien und Ordner", auf Seite 22](#page-21-3)
- [Abschnitt 2.3, "Zugriff auf Dateien und Ordner im Dateisystem des Unternehmens](#page-22-0)  [\(Netzwerkordner\)", auf Seite 23](#page-22-0)
- [Abschnitt 2.4, "Zugriff auf persönliche Dateien und Ordner \(Meine Dateien\)", auf Seite 23](#page-22-1)
- [Abschnitt 2.5, "Auf öffentliche Dateien und Ordner zugreifen", auf Seite 24](#page-23-0)
- [Abschnitt 2.6, "Suchen nach Informationen", auf Seite 24](#page-23-1)
- <span id="page-18-2"></span>[Abschnitt 2.7, "Abonnieren eines Ordners oder einer Datei", auf Seite 29](#page-28-1)

## <span id="page-18-1"></span>**2.1 Ermitteln von Neuigkeiten**

Ein Schlüssel für effektive und effiziente Teamarbeit besteht darin, zu wissen, woran die einzelnen Personen arbeiten und welche Meinungen sie vertreten. Filr ermöglicht es Ihnen, neue Dateien auf der Seite "Neuigkeiten" anzuzeigen und zu bearbeiten. Hier können Sie neue Dateien anzeigen, kommentieren und weitere Aktionen ausführen. (Sie müssen über die entsprechenden Rechte verfügen, um Aktionen an Dateien ausführen zu können. Weitere Informationen zu Rechten finden Sie unter [Abschnitt 3.1, "Grundlegendes zu Zugriffsrechten", auf Seite 33](#page-32-2).)

Informationen zum Anzeigen von Neuigkeiten in der Filr-Mobilanwendung finden Sie in der [Kurzanleitung für die Filr-Mobilanwendung](http://www.novell.com/documentation/novell-filr1/filr1_qs_mobile/data/filr1_qs_mobile.html) (http://www.novell.com/documentation/novell-filr1/ filr1\_qs\_mobile/data/filr1\_qs\_mobile.html).

Greifen Sie wie unter [Abschnitt 1.3, "Zugriff auf Novell Filr über einen Webbrowser", auf Seite 13](#page-12-2) beschrieben über einen Webbrowser auf die Novell Filr-Website zu. Gehen Sie dann wie in den folgenden Abschnitten beschrieben vor:

- [Abschnitt 2.1.1, "Anzeigen von neuen Dateien", auf Seite 20](#page-19-0)
- [Abschnitt 2.1.2, "Markieren einer Datei als ungelesen", auf Seite 20](#page-19-1)
- [Abschnitt 2.1.3, "Kommentieren einer neuen Datei", auf Seite 20](#page-19-2)
- [Abschnitt 2.1.4, "Abonnieren einer neuen Datei", auf Seite 21](#page-20-0)
- [Abschnitt 2.1.5, "Freigeben einer neuen Datei", auf Seite 21](#page-20-1)
- [Abschnitt 2.1.6, "Herunterladen einer neuen Datei", auf Seite 21](#page-20-2)
- [Abschnitt 2.1.7, "Anzeigen nur von ungelesenen Dateien", auf Seite 22](#page-21-0)
- [Abschnitt 2.1.8, "Aussetzen der Aktualisierungen auf der Seite "Neuigkeiten"", auf Seite 22](#page-21-1)
- [Abschnitt 2.1.9, "Konfigurieren der Anzahl von Dateien zur Anzeige auf einer Seite", auf](#page-21-2)  [Seite 22](#page-21-2)

#### <span id="page-19-0"></span>**2.1.1 Anzeigen von neuen Dateien**

1 Klicken Sie in der Titelliste auf das Symbol *Neuigkeiten* D, um auf die entsprechende Seite zu gelangen und die neuesten Dateien anzuzeigen, auf die Sie Zugriff haben.

Durch Klicken auf die entsprechende Kategorie im Navigationsbereich "Neuigkeiten" links auf der Seite können Sie neue Einträge für die folgenden Kategorien anzeigen:

- *Aktueller Standort***:** Zeigt neue Einträge im Bereich an, in dem Sie sich beim Klicken auf *Neuigkeiten* befinden.
- **Meine Dateien:** Zeigt neue Dateien im Bereich "Meine Dateien" an.
- **Für mich freigegeben:** Zeigt Dateien an, die kürzlich für Sie freigegeben wurden.
- **Von mir freigegeben:** Zeigt Dateien an, die Sie kürzlich freigegeben haben.
- **Netzwerkordner:** Zeigt neue Dateien an, die zu Netzwerkordnern hinzugefügt wurden.
- **Öffentlich:** Zeigt neue Dateien an, die öffentlich freigegeben wurden.

Diese Kategorie ist nur verfügbar, wenn der Filr-Administrator die Möglichkeit, Dateien öffentlich freizugeben, aktiviert hat.

- **Gesamte Website:** Zeigt neue Einträge an, die an einem beliebigen Ort auf der Filr-Site hinzugefügt wurden.
- **2** (Optional) Wenn eine Kategorie Unterkategorien enthält, können Sie die Kategorie im Navigationsfeld "Neuigkeiten" erweitern, um neue Einträge an einem genauer angegebenen Standort anzuzeigen.

#### <span id="page-19-1"></span>**2.1.2 Markieren einer Datei als ungelesen**

Wenn Sie eine Datei auf der Seite "Neuigkeiten" anzeigen, wird die Datei als "gelesen" markiert. Sie können eine Datei direkt auf der Seite "Neuigkeiten"  $\Box$  als ungelesen markieren.

- 1 Klicken Sie neben der Datei, die als "ungelesen" markiert werden soll, auf den Dropdown-Pfeil *Aktionen* .
- **2** Klicken Sie auf *Als ungelesen markieren*.

Sie können die Datei als "gelesen" markieren, indem Sie neben der Datei auf den Dropdown-Pfeil *Aktionen* ● klicken und anschließend auf *Als gelesen markieren*.

Informationen darüber, wie auf der Seite "Neuigkeiten" nur ungelesene Dateien angezeigt werden, finden Sie unter [Abschnitt 2.1.7, "Anzeigen nur von ungelesenen Dateien", auf Seite 22](#page-21-0).

Informationen dazu, wie Sie eine Datei als ungelesen markieren, wenn Sie sich nicht auf der Seite "Neuigkeiten" befinden, finden Sie unter Abschnitt 6.14, "Markieren einer Datei als "ungelesen"", [auf Seite 68.](#page-67-4)

#### <span id="page-19-2"></span>**2.1.3 Kommentieren einer neuen Datei**

Sie können eine Datei direkt auf der Seite "Neuigkeiten" D kommentieren.

- **1** Klicken Sie auf den Dropdown-Pfeil *Aktionen* neben der Datei, die Sie kommentieren möchten.
- **2** Klicken Sie auf *Kommentar*.

Ein Kommentarfeld wird auf der Seite "Neuigkeiten" inline geöffnet.

**3** Geben Sie Ihren Kommentar im angezeigten Feld an und klicken Sie anschließend auf *Senden*.

Informationen dazu, wie Sie eine Datei kommentieren, wenn Sie sich nicht auf der Seite "Neuigkeiten" befinden, finden Sie unter [Abschnitt 6.2, "Kommentieren einer Datei", auf Seite 60.](#page-59-3)

#### <span id="page-20-0"></span>**2.1.4 Abonnieren einer neuen Datei**

Sie können Dateien direkt auf der Seite "Neuigkeiten" **D**abonnieren.

- **1** Klicken Sie auf den Dropdown-Pfeil *Aktionen* neben der Datei, die abonniert werden soll.
- **2** Klicken Sie auf *Abonnieren*.

Das Dialogfeld "Abonnieren" wird angezeigt.

- **3** Wählen Sie die Email-Adressen bzw. Telefonnummern aus, an die die Benachrichtigungen gesendet werden sollen. Sie können Emails, Emails mit Anhängen oder Textnachrichten abonnieren.
- **4** Klicken Sie auf *OK*.

Sie können die Email-Adressen und Telefonnummern, die Filr verwendet, um Benachrichtigungen an Sie zu senden, aktualisieren, indem Sie Ihr persönliches Profil wie unter Abschnitt 1.5, "Ändern [des Profils", auf Seite 16](#page-15-1) beschrieben ändern.

Informationen dazu, wie Sie eine Datei abonnieren, wenn Sie sich nicht auf der Seite "Neuigkeiten" befinden, finden Sie unter [Abschnitt 2.7, "Abonnieren eines Ordners oder einer Datei", auf Seite 29.](#page-28-1)

#### <span id="page-20-1"></span>**2.1.5 Freigeben einer neuen Datei**

Sie können Dateien direkt auf der Seite "Neuigkeiten" **En freigeben.** 

- **1** Klicken Sie auf den Dropdown-Pfeil *Aktionen* neben der Datei, die freigegeben werden soll.
- **2** Klicken Sie auf *Freigeben*.

Das Dialogfeld "Freigeben" wird angezeigt.

**3** Fahren Sie fort mit [Schritt 3](#page-34-0) unter Abschnitt 3.3, "Freigeben von Dateien und Ordnern", auf [Seite 34](#page-33-2).

#### <span id="page-20-2"></span>**2.1.6 Herunterladen einer neuen Datei**

Sie können Dateien direkt auf der Seite "Neuigkeiten" De freigeben.

**1** Klicken Sie auf den Namen der Datei, die Sie herunterladen möchten.

Je nach Browser wird die Datei entweder heruntergeladen oder in einer neuen Registerkarte geöffnet.

Das Herunterladen erfolgt über ein Popupfenster. Wenn Probleme beim Herunterladen auftreten, vergewissern Sie sich, dass Popups aktiviert sind.

**2** (Bedingt) Wenn die Datei beim Klicken auf den Dateinamen nicht heruntergeladen wird, klicken Sie mit der rechten Maustaste auf die Datei und klicken Sie dann auf *Link speichern unter*.

- **3** Speichern Sie die Datei auf der Arbeitsstation. Sie können die Datei umbenennen oder den ursprünglichen Namen beibehalten.
- **4** (Optional) Sie können die Datei nun bearbeiten und wie unter Abschnitt 6.3.2, "Herunterladen [und Bearbeiten einer Datei", auf Seite 61](#page-60-2) beschrieben wieder in Filr speichern.

#### <span id="page-21-0"></span>**2.1.7 Anzeigen nur von ungelesenen Dateien**

Sie können auf der Seite "Neuigkeiten" **D** nur ungelesene Dateien anzeigen. Standardmäßig werden alle Dateien angezeigt.

- **1** Klicken Sie in der oberen rechten Ecke der Seite "Neuigkeiten" auf *Alle Einträge werden angezeigt*.
- **2** Klicken Sie auf *Ungelesene anzeigen*.

Informationen darüber, wie Sie Dateien als ungelesen markieren können, nachdem Sie sie gelesen haben und während Sie sich nicht auf der Seite "Neuigkeiten" befinden, finden Sie unter [Abschnitt 2.1.2, "Markieren einer Datei als ungelesen", auf Seite 20](#page-19-1).

#### <span id="page-21-1"></span>**2.1.8 Aussetzen der Aktualisierungen auf der Seite "Neuigkeiten"**

Standardmäßig wird die Seite "Neuigkeiten" alle 60 Sekunden automatisch mit den neuesten Kommentaren und Dateien aktualisiert. Sie können die Aktualisierung auf der Seite "Neuigkeiten" vorübergehend aussetzen. Dies kann hilfreich sein, wenn Sie mehr Zeit zum Durchsehen der aktuellen Dateien benötigen.

**1** Klicken Sie in der oberen rechten Ecke der Seite "Neuigkeiten" auf das Symbol *Pause*  $\Phi$ .

Klicken Sie zum Fortsetzen der Aktualisierungen auf der Seite "Neuigkeiten" auf das Symbol *Abspielen* .

## <span id="page-21-2"></span>**2.1.9 Konfigurieren der Anzahl von Dateien zur Anzeige auf einer Seite**

Sie können konfigurieren, wie viele Dateien auf einer einzelnen Seite der Filr-Oberfläche angezeigt werden sollen, indem Sie die persönlichen Einstellungen ändern, wie unter [Abschnitt 4.13,](#page-52-3)  ["Konfigurieren der Anzahl von Dateien, die auf einer Ordnerseite angezeigt werden sollen", auf](#page-52-3)  [Seite 53](#page-52-3) beschrieben.

## <span id="page-21-3"></span>**2.2 Zugriff auf freigegebene Dateien und Ordner**

Dateien und Ordner, die Sie für andere Personen freigegeben haben, sind an einem einzigen, praktischen Standort gespeichert. Dateien und Ordner, die andere Personen für Sie freigegeben haben, sind an einem anderen Standort gespeichert.

Sie können Dateien und Ordner anzeigen, die andere Personen für Sie oder die Sie für andere Personen freigegeben haben.

**1** Klicken Sie im Titel auf *Für mich freigegeben* **[14]**, um Dateien und Ordner anzuzeigen, die für

Sie freigegeben wurden. Klicken Sie auf *Von mir freigegeben*  $\alpha$ , um Dateien und Ordner anzuzeigen, die Sie für andere Personen freigegeben haben.

Weitere Informationen zur Freigabe und zum Anzeigen freigegebener Dateien und Ordner finden Sie unter [Kapitel 3, "Freigeben von Dateien und Ordnern", auf Seite 33.](#page-32-0)

<span id="page-22-2"></span>Informationen zum Zugriff auf freigegebene Dateien und Ordner in der Filr-Mobilanwendung finden Sie in der [Kurzanleitung für die Filr-Mobilanwendung](http://www.novell.com/documentation/novell-filr1/filr1_qs_mobile/data/filr1_qs_mobile.html) (http://www.novell.com/ documentation/novell-filr1/filr1\_qs\_mobile/data/filr1\_qs\_mobile.html).

# <span id="page-22-0"></span>**2.3 Zugriff auf Dateien und Ordner im Dateisystem des Unternehmens (Netzwerkordner)**

Netzwerkordner umfassen Ordner und Dateien im Dateisystem Ihres Unternehmens. Dabei kann es sich um Dateien in Ihrem Basisverzeichnis, Dateien auf einem zugeordneten Laufwerk oder Dateien auf einem Remote-Server handeln. Filr bietet Ihnen unabhängig vom Speicherort einen nahtlosen Zugriff auf diese Dateien. Der Filr-Administrator legt fest, auf welche Unternehmensdateien Sie Zugriff haben.

Je nach den vom Filr-Administrator vorgenommenen Konfigurationseinstellungen sind Dateien in Netzwerkordnern vollständig indexiert und durchsuchbar.

**1** Klicken Sie im Titel auf *Netzwerkordner* .

Weitere Informationen zu Netzwerkordnern finden Sie unter Abschnitt 1.1.1, "Dateien in [Netzwerkordnern", auf Seite 10.](#page-9-4)

Informationen zum Zugriff auf Netzwerkordner in der Filr-Mobilanwendung finden Sie in der [Kurzanleitung für die Filr-Mobilanwendung](http://www.novell.com/documentation/novell-filr1/filr1_qs_mobile/data/filr1_qs_mobile.html) (http://www.novell.com/documentation/novell-filr1/ filr1\_qs\_mobile/data/filr1\_qs\_mobile.html).

## <span id="page-22-1"></span>**2.4 Zugriff auf persönliche Dateien und Ordner (Meine Dateien)**

Alle Ihre persönlichen Dateien und Ordner sind an einem einzigen praktischen Speicherort gespeichert.

Persönliche Dateien (Meine Dateien) umfassen Dateien, die Sie zur Filr-Site heraufladen, und andere persönliche Dateien, die mit Ihrem Basisverzeichnis auf dem Unternehmensserver verknüpft sind.

So greifen Sie auf "Meine Dateien" zu:

**1** Klicken Sie im Titel auf *Meine Dateien* .

Weitere Informationen finden Sie unter [Abschnitt 1.1.2, "Meine Dateien", auf Seite 10.](#page-9-5)

Informationen zum Zugriff auf persönliche Dateien (Meine Dateien) in der Filr-Mobilanwendung finden Sie in der [Kurzanleitung für die Filr-Mobilanwendung](http://www.novell.com/documentation/novell-filr1/filr1_qs_mobile/data/filr1_qs_mobile.html) (http://www.novell.com/ documentation/novell-filr1/filr1\_qs\_mobile/data/filr1\_qs\_mobile.html).

## <span id="page-23-2"></span><span id="page-23-0"></span>**2.5 Auf öffentliche Dateien und Ordner zugreifen**

Öffentliche Dateien sind Dateien, die öffentlich freigegeben wurden. Die Möglichkeit, Dateien und Ordner öffentlich freizugeben, muss vom Filr-Administrator aktiviert werden.

So greifen Sie auf öffentliche Dateien und Ordner zu:

**1** Klicken Sie in der Titelleiste auf *Öffentlich* .

Sie können diese Option ausblenden, damit sie nicht mehr im Webclient angezeigt wird:

- **1** Klicken Sie oben rechts auf einer beliebigen Filr-Seite auf Ihren verknüpften Namen.
- **2** Klicken Sie auf "Persönliche Einstellungen" und wählen Sie *Sammlung 'Öffentlich' ausblenden* aus.
- **3** Klicken Sie auf *OK*.

Informationen dazu, wie Sie eine Datei oder einen Ordner öffentlich verfügbar machen können, finden Sie unter [Abschnitt 3.3, "Freigeben von Dateien und Ordnern", auf Seite 34.](#page-33-2)

<span id="page-23-3"></span>Benutzer ohne Filr-Benutzerkonto können als Gastbenutzer auf die Filr-Website zugreifen (wie unter [Abschnitt 1.2.1, "Zugriff auf Novell Filr über einen Webbrowser", auf Seite 10](#page-9-6) beschrieben) und alle öffentlich freigegebenen Elemente anzeigen.

## <span id="page-23-1"></span>**2.6 Suchen nach Informationen**

Mit der Suchfunktion in Novell Filr können Sie verfügbare Informationen zu einem bestimmten Thema anzeigen.

Zum schnellen Durchsuchen der Informationen in einem Ordner oder Bereich können Sie die Liste filtern, indem Sie ein Wort oder einen Ausdruck eingeben, wie unter Abschnitt 4.14.1, "Filtern einer [Ordnerliste", auf Seite 54](#page-53-2) beschrieben.

Informationen zum Ausführen einer Suche in der Filr-Mobilanwendung finden Sie in der [Kurzanleitung für die Filr-Mobilanwendung](http://www.novell.com/documentation/novell-filr1/filr1_qs_mobile/data/filr1_qs_mobile.html) (http://www.novell.com/documentation/novell-filr1/ filr1\_qs\_mobile/data/filr1\_qs\_mobile.html).

Wenn Sie eine Suche in Novell Filr ausführen, durchsucht Filr folgende Inhalte:

- Ordnernamen
- Dateinamen und Dateiinhalte
- Kommentare zu Dateien
- Netzwerkordner

Standardmäßig werden die Dateinamen durchsucht. Die Dateiinhalte werden je nach den vom Filr-Administrator festgelegten Konfigurationseinstellungen ebenfalls durchsucht.

In den folgenden Abschnitten wird beschrieben, wie die Suchfunktion verwendet wird:

- [Abschnitt 2.6.1, "Verwenden der Suche", auf Seite 25](#page-24-0)
- [Abschnitt 2.6.2, "Häufig verwendete Wörter, die in einer Suche ignoriert werden", auf Seite 28](#page-27-0)
- [Abschnitt 2.6.3, "Sonderzeichen in der Suche", auf Seite 29](#page-28-0)

#### <span id="page-24-0"></span>**2.6.1 Verwenden der Suche**

- ["Durchsuchen der gesamten Site", auf Seite 25](#page-24-1)
- ["Durchsuchen eines bestimmten Standorts", auf Seite 25](#page-24-2)
- ["Verwenden von Platzhaltern und Operatoren in einer Suche", auf Seite 26](#page-25-0)

#### <span id="page-24-1"></span>**Durchsuchen der gesamten Site**

So führen Sie eine Suche in der gesamten Site durch:

- 1 Greifen Sie wie unter Abschnitt 1.3, "Zugriff auf Novell Filr über einen Webbrowser", auf [Seite 13](#page-12-2) beschrieben über einen Webbrowser auf Novell Filr zu.
- **2** Geben Sie in das Feld *Suche* die gewünschten Suchwörter oder in Anführungszeichen gesetzte Satzteile ein und drücken Sie die Eingabetaste.

#### <span id="page-24-2"></span>**Durchsuchen eines bestimmten Standorts**

So führen Sie eine Suche in einem bestimmten Bereich aus, beispielsweise in "Meine Dateien", in Netzwerkordnern oder in "Für mich freigegeben":

- **1** Führen Sie wie unter ["Durchsuchen der gesamten Site", auf Seite 25](#page-24-1) beschrieben eine Suche in der gesamten Site aus.
- **2** Geben Sie auf der Suchergebnisseite im Feld *Suche* ein, wonach Sie suchen möchten.
- **3** Wählen Sie eine der folgenden Optionen aus:

**Gesamte Website durchsuchen:** Die gesamte Site wird durchsucht. Die Option ist bereits ausgewählt, wenn Sie zuvor eine Suche in der gesamten Site ausgeführt haben.

**Meine Dateien durchsuchen:** Es werden nur Dateien und Ordner im Bereich "Meine Dateien" durchsucht.

**Netzwerkordner durchsuchen:** Es werden nur Dateien und Ordner in Netzwerkordnern durchsucht, auf die Sie Zugriff haben.

'Für mich freigegeben' durchsuchen: Es werden nur Dateien und Ordner im Bereich "Für mich freigegeben" durchsucht.

**"Von mir freigegeben" durchsuchen:** Es werden nur Dateien und Ordner im Bereich "Von mir freigegeben" durchsucht.

**Aktuellen Ordner durchsuchen:** Es werden nur Dateien und Ordner im aktuellen Ordner durchsucht. Wählen Sie *Unterordner einbeziehen* aus, um auch die Unterordner des aktuellen Ordners zu durchsuchen.

**4** Klicken Sie auf *Suchen*.

#### <span id="page-25-0"></span>**Verwenden von Platzhaltern und Operatoren in einer Suche**

Filr bietet verschiedene Möglichkeiten, Ihre Suche zu verfeinern. Beim Durchsuchen von Filr in einem Webbrowser oder auf einem mobilen Gerät können Sie die in der folgenden Tabelle beschriebenen Platzhalter und Operatoren einsetzen.

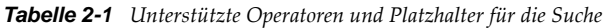

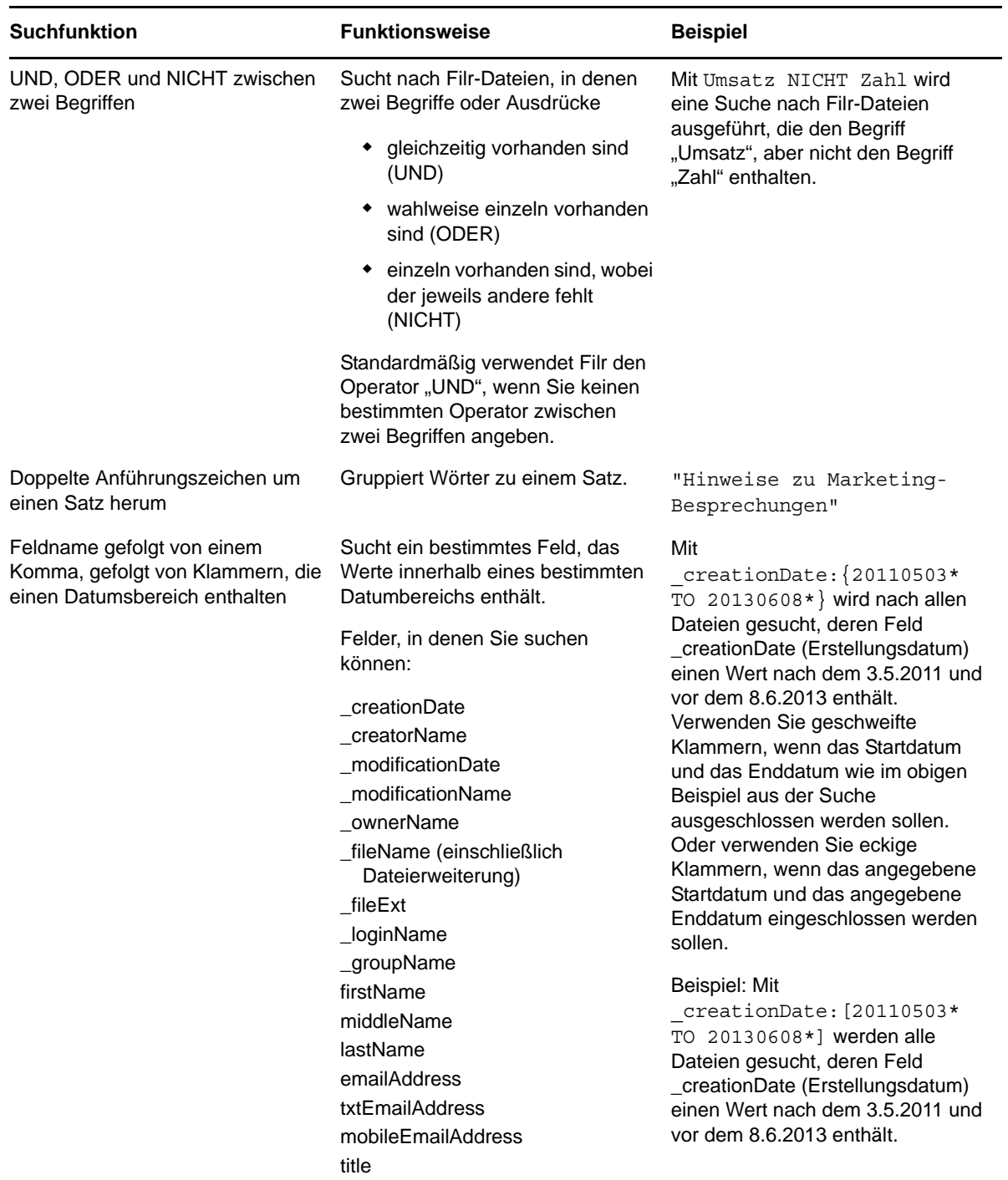

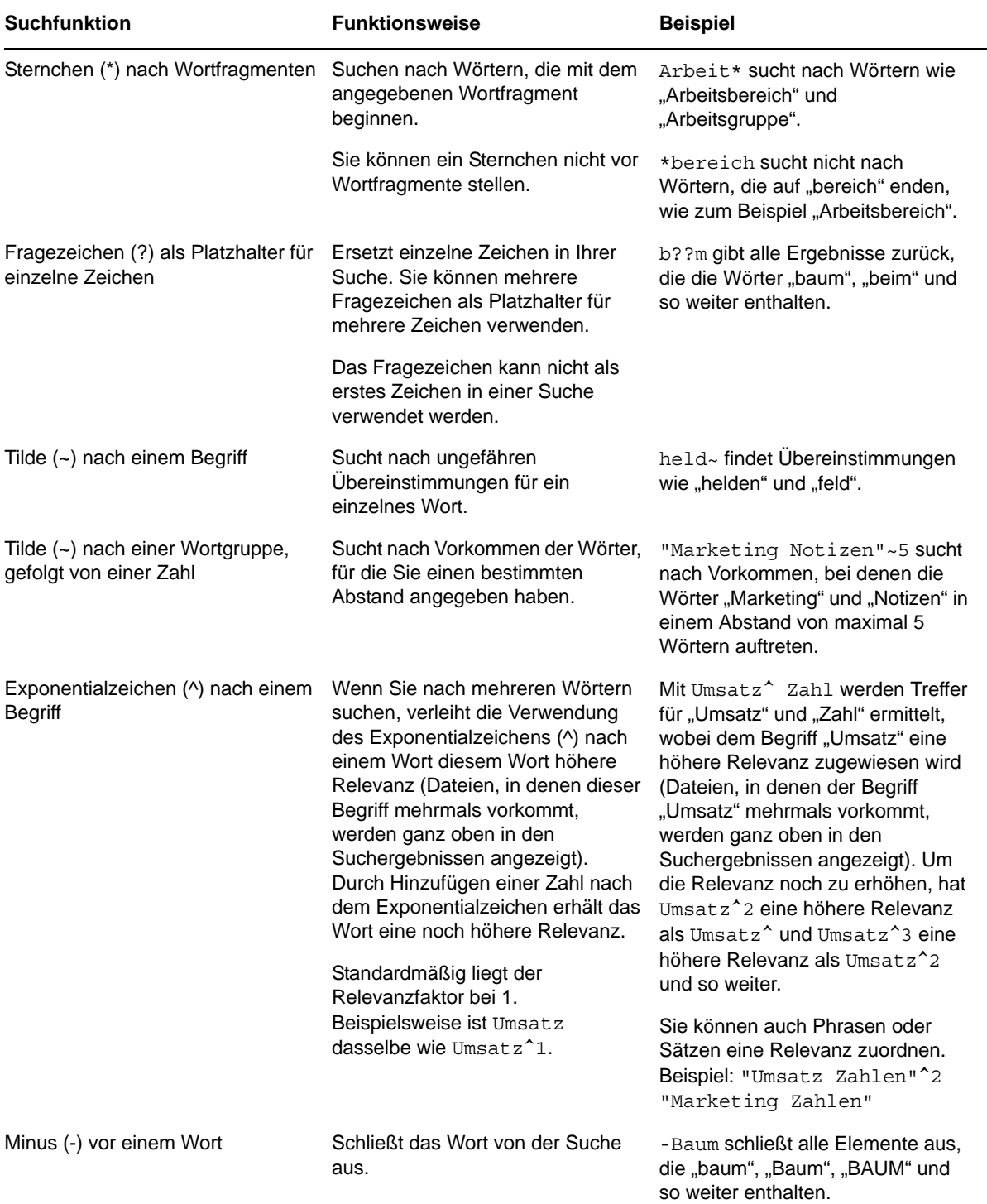

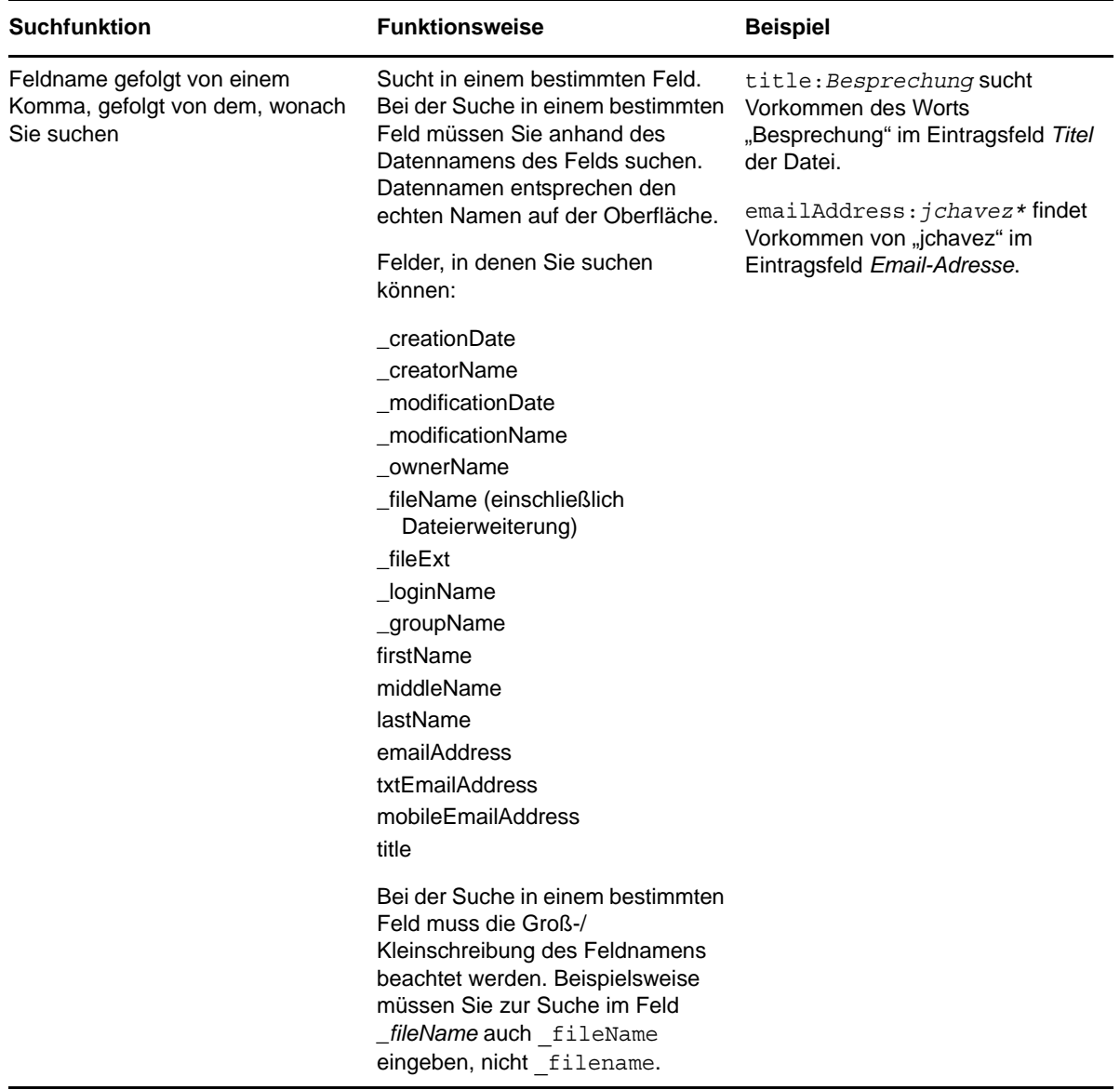

## <span id="page-27-0"></span>**2.6.2 Häufig verwendete Wörter, die in einer Suche ignoriert werden**

**HINWEIS:** Dieser Abschnitt bezieht sich ausschließlich auf die englische Sprache. Häufig verwendete Wörter in anderen Sprachen als Englisch werden bei der Suche nicht ignoriert.

Beim Ausführen einer Suche entfernt Filr häufig verwendete Wörter ohne eigene Bedeutung. Wörter, die in einer Suche ignoriert werden, sind: aber, am, bis, dann, da, das, der, die, dies, diese, dieser, ein, eine, einer, es, für, ihr, ihre, in, ist, nein, nicht, sein, seine, seiner, sie, sind, um, und, von, war, wird, wenn, wie.

Dies gilt auch, wenn Sie Ausdrücke in Anführungszeichen setzen. Eine Suche nach "Verkauf der Produkte" gibt auch Treffer für "Verkauf ihrer Produkte", "Verkauf dieser Produkte" usw. zurück. Treffer für "Verkauf Produkte" werden jedoch nicht zurückgegeben.

## <span id="page-28-0"></span>**2.6.3 Sonderzeichen in der Suche**

In Filr wird ein Unterstrich (\_) als Bruch innerhalb eines Worts betrachtet. Wenn Sie beispielsweise Umsatz\_gesamt in das Feld *Suche* eingeben, sucht Filr nach Elementen, die Umsatz und gesamt enthalten. Wenn Sie nur nach Elementen mit dem genauen Ausdruck Umsatz\_gesamt suchen möchten, muss der ganze Ausdruck in Anführungszeichen gesetzt werden ("Umsatz\_gesamt").

## <span id="page-28-1"></span>**2.7 Abonnieren eines Ordners oder einer Datei**

Sie können in der Konfiguration von Novell Filr festlegen, ob Email-Benachrichtigungen für Ordner und Unterordner oder für einzelne Dateien gesendet werden sollen. Dies wird als "Abonnieren" eines Ordners bzw. einer Datei bezeichnet. Auch die Eigentümer von Ordnern können Filr so konfigurieren, dass Sie Email-Benachrichtigungen erhalten.

Wenn Sie an einem bestimmten Ordner oder an einer bestimmten Datei besonders interessiert sind, ist es sinnvoll, den betreffenden Ordner oder die Datei zu abonnieren. Wenn Sie einen Ordner oder eine Datei abonnieren, werden Sie von Filr über die Aktivitäten in diesem Ordner bzw. in dieser Datei informiert.

Um Dateien oder Ordner abonnieren zu können, muss Ihr Filr-Profil eine Email-Adresse enthalten. Wenn in Ihrem Filr-Profil noch keine Email-Adresse angegeben ist, bearbeiten Sie Ihr Profil wie unter [Abschnitt 1.5, "Ändern des Profils", auf Seite 16](#page-15-1) beschrieben.

- [Abschnitt 2.7.1, "Abonnieren eines Ordners oder einer Datei", auf Seite 29](#page-28-2)
- [Abschnitt 2.7.2, "Überschreiben von Abonnementeinstellungen von höheren Ebenen", auf](#page-29-0)  [Seite 30](#page-29-0)
- <span id="page-28-3"></span>[Abschnitt 2.7.3, "Hinzufügen und Ändern von Zustellungszielen", auf Seite 31](#page-30-0)

#### <span id="page-28-2"></span>**2.7.1 Abonnieren eines Ordners oder einer Datei**

So abonnieren Sie einen Ordner oder eine Datei, um Email-Benachrichtigungen zu Änderungen am Ordner bzw. an der Datei zu erhalten:

**1** Wählen Sie eine(n) oder mehrere Dateien und Ordner aus und klicken Sie dann auf *Mehr* > *Abonnieren*.

Wenn Sie gleichzeitig mehr als eine Datei/einen Ordner abonnieren, werden die festgelegten Abonnementeinstellungen auf alle ausgewählten Ordner und Dateien angewendet.

Alternativ:

Klicken Sie neben der Datei, die Sie abonnieren möchten, auf den Dropdownpfeil  $\bullet$  und klicken Sie auf *Abonnieren*.

Das Dialogfeld "Abonnieren" wird angezeigt.

**2** Wählen Sie die Email-Adresse bzw. Telefonnummer aus, an die die Benachrichtigungen gesendet werden sollen.

Sie können für jeden Benachrichtigungstyp mehrere Email-Adressen bzw. Telefonnummern als Zustellungsziel angeben.

Sie können die Zustellungsziele in einem beliebigen der verfügbaren Bereiche auswählen. Der Bereich, in dem Sie die Auswahl vornehmen, bestimmt, welchen Benachrichtigungstyp Sie abonnieren. Folgende Benachrichtigungstypen können abonniert werden:

**Digest:** (Nur beim Abonnieren einzelner Ordner verfügbar) Filr sendet eine Nachricht, die eine Zusammenfassung der Aktivität im Ordner und in den Unterordnern enthält. Die Digest-Benachrichtigungen werden in Filr nach dem vom Website-Administrator festgelegten Zeitplan zugesendet.

**Nur Email:** Filr sendet für jede neue oder geänderte Datei eine Email-Nachricht. Die Email-Nachrichten enthalten keinen Anhang mit der eigentlichen Datei, sondern lediglich Informationen zur Datei und der aufgetretenen Aktivität. Alle Arten von Einzelnachrichten werden jeweils alle fünf Minuten gesendet.

**Email mit Anlagen:** Filr sendet für jede neue oder geänderte Datei eine Email-Nachricht, die diese Datei als Anlage enthält.

**Textnachricht:** Filr sendet eine Nachricht, die als Textnachricht angezeigt werden kann. Die Nachricht enthält nur den Link zur neuen oder geänderten Datei. Textnachrichten werden in einem Zeitintervall von bis zu fünf Minuten gesendet.

Hierzu muss in Ihrem Benutzerprofil eine Telefonnummer angegeben sein. Informationen zum Aktualisieren des Benutzerprofils finden Sie unter Abschnitt 1.5, "Ändern des Profils", auf [Seite 16](#page-15-1).

**3** (Bedingt) Wenn Sie mehrere Dateien oder Ordner abonnieren, werden außerdem folgende Optionen unter dem Benachrichtigungstyp angezeigt:

**Elementabonnements löschen:** Löscht das Abonnement für alle Ordner und Dateien, die ausgewählt wurden. Wenn Sie beispielsweise die Abonnementeinstellungen für zwei Dateien ändern und *Elementabonnements löschen* unter der Option *Digest* auswählen, werden alle Digest-Abonnements für alle ausgewählten Dateien und Ordner entfernt.

**Keine Änderungen:** Diese Option ist standardmäßig aktiviert, wenn Sie mehrere Dateien und Ordner abonnieren. Wenn die Option aktiviert ist, werden für die ausgewählten Dateien und Ordner keine Änderungen an zuvor festgelegten Abonnementeinstellungen vorgenommen.

**4** (Optional) Wählen Sie *Vordefinierte Abonnementeinstellungen aufheben* aus, wenn die von Ihnen getroffene Auswahl die des Administrators bzw. des Ordnereigentümers außer Kraft setzen soll.

Diese Option ist nur beim Abonnieren eines einzelnen Ordners verfügbar.

Weitere Informationen finden Sie unter Abschnitt 2.7.2, "Überschreiben von [Abonnementeinstellungen von höheren Ebenen", auf Seite 30.](#page-29-0)

**5** Klicken Sie auf *OK*.

#### <span id="page-29-0"></span>**2.7.2 Überschreiben von Abonnementeinstellungen von höheren Ebenen**

Wenn der Eigentümer eines Ordners oder Administrator einen Ordner konfiguriert hat, um Ihnen Email-Benachrichtigungen zu senden, können Sie die Einstellungen der höheren Ebene überschreiben.

**1** Aktivieren Sie das Kontrollkästchen links neben einem einzelnen Ordner, für den Sie die Abonnementeinstellungen der höheren Ebene aufheben möchten.

Sie können mehrere Ordner auswählen, wenn Sie Abonnementeinstellungen der höheren Ebene aufheben möchten.

**2** Klicken Sie auf *Weitere* > *Abonnieren*.

Das Dialogfeld "Abonnieren" wird angezeigt.

- **3** Wählen Sie den Benachrichtigungstyp aus, den Sie erhalten möchten.
- **4** Wählen Sie *Vordefinierte Abonnementeinstellungen aufheben* aus.
- **5** Klicken Sie auf *OK*.

Gehen Sie wie folgt vor, wenn Sie keine Email-Benachrichtigungen erhalten möchten:

**1** Aktivieren Sie das Kontrollkästchen links neben einem einzelnen Ordner, für den Sie die Abonnementeinstellungen der höheren Ebene aufheben möchten.

Sie können mehrere Ordner auswählen, wenn Sie Abonnementeinstellungen der höheren Ebene aufheben möchten.

**2** Klicken Sie auf *Weitere* > *Abonnieren*.

Das Dialogfeld "Abonnieren" wird angezeigt.

- **3** Vergewissern Sie sich, dass in keinem der Abschnitte eine Email-Adresse ausgewählt wurde.
- **4** Wählen Sie *Vordefinierte Abonnementeinstellungen aufheben* aus.
- **5** Klicken Sie auf *OK*.

## <span id="page-30-0"></span>**2.7.3 Hinzufügen und Ändern von Zustellungszielen**

In Ihrem persönlichen Profil können Sie Kontaktinformationen in Form von Email-Adressen und Telefonnummern hinzufügen und ändern.

**1** Klicken Sie oben rechts auf einer beliebigen Filr-Seite auf Ihren Benutzernamen und dann auf *Profil anzeigen*.

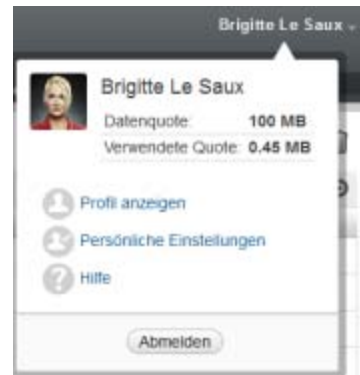

- **2** Klicken Sie auf *Bearbeiten*.
- **3** Geben Sie im *Email*-Feld die entsprechenden Informationen für das Zustellungsziel ein.
- **4** Klicken Sie auf *OK*.

Wenn Sie, wie unter [Abschnitt 2.7.1, "Abonnieren eines Ordners oder einer Datei", auf Seite 29](#page-28-2) beschrieben, nun die zu empfangenden Benachrichtigungstypen und Zustellungsziele auswählen, werden die neuen bzw. geänderten Kontaktinformationen angezeigt.

# <span id="page-32-0"></span>3 <sup>3</sup>**Freigeben von Dateien und Ordnern**

Mit Novell Filr können Sie Ordner und Dateien mit anderen Filr-Benutzern und mit externen Benutzern außerhalb des Unternehmens teilen.

Die Funktion muss zuvor vom Filr-Administrator aktiviert worden sein. Wenn Sie Dateien und Ordner nicht wie in diesem Abschnitt beschrieben freigeben können, wurde die Funktion nicht aktiviert.

- [Abschnitt 3.1, "Grundlegendes zu Zugriffsrechten", auf Seite 33](#page-32-1)
- [Abschnitt 3.2, "Freigabeoptionen", auf Seite 34](#page-33-0)
- [Abschnitt 3.3, "Freigeben von Dateien und Ordnern", auf Seite 34](#page-33-1)
- [Abschnitt 3.4, "Verteilen eines Links zu einer Datei", auf Seite 36](#page-35-0)
- [Abschnitt 3.5, "Freigeben für Personen außerhalb des Unternehmens", auf Seite 39](#page-38-0)
- [Abschnitt 3.6, "Anzeigen von Elementen, die Sie freigegeben haben", auf Seite 41](#page-40-0)
- [Abschnitt 3.7, "Anzeigen der Elemente, die andere Personen für Sie freigegeben haben", auf](#page-40-1)  [Seite 41](#page-40-1)
- Abschnitt 3.8, "Ausblenden von Elementen in den Ansichten "Für mich freigegeben" und "Von [mir freigegeben"", auf Seite 42](#page-41-0)
- [Abschnitt 3.9, "Ändern oder Entfernen einer Freigabe", auf Seite 43](#page-42-1)
- <span id="page-32-2"></span> [Abschnitt 3.10, "Abrufen von URLs \(Permalinks\) für freigegebene Dateien und Ordner", auf](#page-43-0)  [Seite 44](#page-43-0)

## <span id="page-32-1"></span>**3.1 Grundlegendes zu Zugriffsrechten**

Zugriffsrechte legen fest, welche Benutzer auf die freigegebenen Dateien und Ordner zugreifen können, und welche Aktionen diese Benutzer mit den Dateien und Ordnern ausführen können.

Beim Freigeben von Dateien und Ordnern können Sie den Benutzern folgende Rechte erteilen:

**Betrachter:** Der Benutzer kann einzelne Dateien anzeigen, die für ihn freigegeben wurden, bzw. alle Dateien, die sich in einem für ihn freigegebenen Ordner befinden.

**Bearbeiter:** Der Benutzer kann einzelne Dateien anzeigen und bearbeiten, die für ihn freigegeben wurden, bzw. alle Dateien, die sich in einem für ihn freigegebenen Ordner befinden.

**Mitwirkender:** (Gilt nur für die Freigabe von Ordnern.) Der Benutzer kann Dateien im Ordner erstellen und im Ordner vorhandene Dateien umbenennen, bearbeiten, verschieben und löschen. Der Benutzer kann jedoch keine Aktionen am Ordner selbst ausführen.

**Erneute Freigabe zulassen:** Wenn Sie zulassen möchten, dass der Freigabeempfänger das Element für andere Benutzer freigeben kann, wählen Sie aus den folgenden Rechten für die erneute Freigabe aus:

**Interne Benutzer:** Der Benutzer kann Elemente für andere interne Filr-Benutzer freigeben.

- **Externe Benutzer:** Der Benutzer kann Elemente für externe Filr-Benutzer freigeben.
- **Öffentlich:** Der Benutzer kann Elemente öffentlich freigeben.
- **Dateilink:** Der Benutzer kann Elemente über das Verteilen eines Dateilink freigeben, wie unter [Abschnitt 3.4, "Verteilen eines Links zu einer Datei", auf Seite 36](#page-35-0) beschrieben.

## <span id="page-33-0"></span>**3.2 Freigabeoptionen**

Filr bietet verschiedene Methoden, Dateien und Ordner für andere Benutzer verfügbar zu machen. Die Auswahl der geeigneten Methode hängt von verschiedenen Faktoren ab, beispielsweise die Vertraulichkeit der Informationen oder wie wichtig die Informationen für bestimmte Personen sind.

 **Freigeben für einzelne Benutzer und Gruppen:** Mit der Freigabe können Sie Dateien und Ordner für bestimmte Benutzer und Gruppen im Unternehmen oder außerhalb des Unternehmens teilen. Bei der Freigabe einer Datei oder eines Ordners definieren Sie die Zugriffsrechte der Benutzer auf das Element. Beispielsweise können Sie einem Benutzer lediglich die Zugriffsststufe "Betrachter" zuweisen. Sie können einem Benutzer jedoch auch die Zugriffsstufe "Bearbeiter" zuweisen und den Benutzer außerdem dazu berechtigen, die Datei wiederum für andere freizugeben.

Die Freigabe für bestimmte Benutzer und Gruppen gewährleistet eine maximale Sicherheit für Ihre Dateien und Ordner. Die Benutzer erhalten eine Benachrichtigung über das freigegebene Element. Das Element wird im Bereich "Für mich freigegeben" des Benutzers angezeigt.

Weitere Informationen finden Sie unter Abschnitt 3.3, "Freigeben von Dateien und Ordnern", [auf Seite 34.](#page-33-1)

 **Verteilen eines Dateilinks:** Sie können auch einen Link (eine URL) zu einer Datei verteilen. Wenn Sie einen Link zu einer Datei verteilen, kann jeder Benutzer, der über den Link verfügt, auf die Datei zugreifen. Die Datei wird jedoch nicht im Bereich "Öffentlich" angezeigt. Nur Benutzer mit direktem Zugriff auf den Link können die Datei anzeigen.

Weitere Informationen zum Verteilen eines Dateilinks finden Sie unter Abschnitt 3.4, "Verteilen [eines Links zu einer Datei", auf Seite 36](#page-35-0).

 **Öffentlich freigeben:** Wenn Sie ein Element öffentlich freigeben, kann jede Person, die über die URL zur Filr-Website verfügt, die Datei im öffentlichen Bereich anzeigen.

<span id="page-33-2"></span>Weitere Informationen zur öffentlichen Freigabe von Dateien und Ordnern finden Sie unter [Abschnitt 3.3, "Freigeben von Dateien und Ordnern", auf Seite 34.](#page-33-1)

## <span id="page-33-1"></span>**3.3 Freigeben von Dateien und Ordnern**

Sie können Ordner und Dateien für interne und für externe Benutzer freigeben.

So geben Sie Ordner oder Dateien frei:

**1** Navigieren Sie zum Ordner, den Sie freigeben möchten bzw. der die Dateien enthält, die Sie freigeben möchten.

Sie können Ordner und Dateien auf den Registerkarten *Meine Dateien* , *Für mich freigegeben*

**44**, **in** oder *Von mir freigegeben* **CC** freigeben, sofern Sie über die entsprechenden Freigaberechte verfügen.

**2** Wählen Sie eine(n) oder mehrere Dateien und Ordner aus, die Sie freigeben möchten, und klicken Sie auf *Freigeben* > *Freigeben*.

Alternativ:

Klicken Sie neben der Datei oder dem Ordner, die/den Sie freigeben möchten, auf den Dropdownpfeil ● und dann auf *Datei freigeben* oder auf *Ordner freigeben*.

<span id="page-34-0"></span>Das Dialogfeld "Freigeben" wird angezeigt.

- **3** Sie können ein Element für interne Filr-Benutzer, externe Benutzer oder öffentlich freigeben:
	- Um ein Element für interne Filr-Benutzer freizugeben, beginnen Sie, den Namen des Benutzers oder der Gruppe einzugeben, für die Sie die Datei oder den Ordner freigeben möchten. Klicken Sie auf den Namen, wenn er in der Dropdownliste angezeigt wird.
	- Um ein Element für externe Benutzer außerhalb Ihres Unternehmens freizugeben, geben Sie die Email-Adresse des Benutzers ein und drücken Sie die Eingabetaste.

Alternativ:

Klicken Sie auf das Symbol *externer Benutzer*  $\clubsuit$ , geben Sie dann die Email-Adresse des Benutzers an und klicken Sie auf *OK*.

Der Filr-Administrator muss diese Funktion aktivieren. Um anzuzeigen, ob Sie berechtigt sind, Elemente für externe Benutzer freizugeben, bewegen Sie die Maus über das Symbol

*Informationen* **i** neben dem Eingabefeld.

Weitere Informationen zur Freigabe für externe Benutzer finden Sie unter [Abschnitt 3.5,](#page-38-0)  ["Freigeben für Personen außerhalb des Unternehmens", auf Seite 39](#page-38-0).

• Um ein Element öffentlich freizugeben, klicken Sie oben rechts im Dialogfeld "Freigeben" auf *Veröffentlichen*.

Benutzer ohne Filr-Benutzerkonto können als Gastbenutzer auf die Filr-Website zugreifen (wie unter [Abschnitt 1.2.1, "Zugriff auf Novell Filr über einen Webbrowser", auf Seite 10](#page-9-6) beschrieben) und alle öffentlich freigegebenen Elemente anzeigen.

Externe Benutzer können die öffentlich freigegebenen Elemente nicht anzeigen. Um öffentlich freigegebene Elemente anzuzeigen, müssen externe Benutzer sich als Gastbenutzer bei der Filr-Website anmelden.

Der Filr-Administrator muss diese Funktion aktivieren. Um anzuzeigen, ob Sie berechtigt sind, Elemente öffentlich freizugeben, bewegen Sie die Maus über das Symbol *Informationen*

neben dem Eingabefeld.

 Um ein Element schnell für viele Benutzer freizugeben, können Sie Email-Adressen von Benutzern kopieren und im Dialogfeld "Freigeben" in das Feld Benutzer, Gruppe oder Email einfügen.

Es können Email-Adressen für interne oder externe Benutzer angegeben werden. Die Email-Adressen müssen durch ein Komma (,) oder ein Leerzeichen getrennt sein.

**4** Klicken Sie in der Spalte *Freigegeben für* auf den Namen der Benutzer oder Gruppen, deren Freigabeeinstellungen Sie ändern möchten. Sie können mehrere Benutzer auswählen und die Freigabeeinstellungen gleichzeitig bearbeiten.

Die Freigabeeinstellungen für den Benutzer, den Sie zuletzt zur Spalte *Freigegeben für* hinzugefügt haben, werden bereits angezeigt.

**5** Wählen Sie die Zugriffsrechte aus, die Sie dem Benutzer bzw. der Gruppe erteilen möchten.

Bei einer öffentlichen Freigabe und beim Verteilen eines Dateilinks können die Zugriffsrechte nicht bearbeitet werden.

 **Betrachter:** Der Benutzer kann einzelne Dateien anzeigen, die für ihn freigegeben wurden, bzw. alle Dateien, die sich in einem für ihn freigegebenen Ordner befinden.

Dies ist die einzige verfügbare Option bei der öffentlichen Freigabe und beim Verteilen eines Dateilinks.

- **Bearbeiter:** Der Benutzer kann einzelne Dateien anzeigen und bearbeiten, die für ihn freigegeben wurden, bzw. alle Dateien, die sich in einem für ihn freigegebenen Ordner befinden.
- **Mitwirkender:** (Gilt nur für die Freigabe von Ordnern.) Der Benutzer kann Dateien im Ordner erstellen und im Ordner vorhandene Dateien umbenennen, bearbeiten, verschieben und löschen. Der Benutzer kann jedoch keine Aktionen am Ordner selbst ausführen.
- **6** Wählen Sie im Bereich *Erneute Freigabe zulassen* aus, ob die Freigabeempfänger das Element erneut für interne Benutzer, für externe Benutzer, öffentlich oder über das Verteilen eines Dateilinks freigeben dürfen.
- **7** Wählen Sie im Feld *Läuft ab* eine der folgenden Optionen aus:
	- **Nie:** Die Freigabe läuft nie ab.
	- **Am:** Wählen Sie einen bestimmten Tag als Ablaufdatum für die Rechte aus.

Die Rechte laufen zu Beginn des ausgewählten Tages ab.

**Nach:** Wählen Sie aus, wie viele Tage die Rechte aktiv bleiben sollen.

Jeder Tag wird als Zeitraum von 24 Stunden ab dem Zeitpunkt gezählt, an dem das Ablaufdatum festgelegt wird.

<span id="page-35-1"></span>**8** Wenn Sie einen persönlichen Hinweis zur Freigabe hinzufügen möchten, geben Sie im Feld *Hinweis* einen Hinweis ein.

Nur die Benutzer und Gruppen, für die Sie die Datei freigeben, können den Hinweis lesen.

Der Hinweistext ist auf eine Länge von 255 Zeichen beschränkt.

- **9** Wählen Sie aus folgenden Benachrichtigungsoptionen aus:
	- **Alle Empfänger:** Alle Empfänger der Freigabeliste werden benachrichtigt.
	- **Nur neu hinzugefügte Empfänger:** Nur die neu zur Freigabeliste hinzugefügten Empfänger werden benachrichtigt.
	- **Neue und geänderte Empfänger:** Nur neu zur Freigabeliste hinzugefügte Empfänger und Empfänger, deren Freigaberechte Sie bearbeitet haben, werden benachrichtigt.
	- **Keine:** Es werden keine Benachrichtigungen gesendet.

Benachrichtigungen enthalten die folgenden Angaben:

- Eine Verknüpfung zum freigegebenen Element
- Der Hinweis für den Benutzer bzw. die Gruppe, für die das Element freigegeben wurde (siehe [Schritt 8](#page-35-1))
- Das Ablaufdatum der Freigabe (siehe [Schritt 8\)](#page-35-1)

**10** Klicken Sie auf *OK*.

## <span id="page-35-0"></span>**3.4 Verteilen eines Links zu einer Datei**

Sie können auch einen Link (eine URL) zu einer Datei verteilen. Wenn Sie einen Link zu einer Datei verteilen, kann jeder Benutzer, der über den Link verfügt, auf die Datei zugreifen. Die Datei wird jedoch nicht im Bereich "Öffentlich" angezeigt. Nur Benutzer mit direktem Zugriff auf den Link können auf die Datei zugreifen.

- [Abschnitt 3.4.1, "Kopieren eines Dateilinks", auf Seite 37](#page-36-0)
- [Abschnitt 3.4.2, "Senden eines Dateilinks in einer Email", auf Seite 37](#page-36-1)
- [Abschnitt 3.4.3, "Bearbeiten oder Entfernen eines Dateilinks", auf Seite 38](#page-37-0)
### **3.4.1 Kopieren eines Dateilinks**

Sie können einen Dateilink kopieren und auf eine beliebige gewünschte Weise verteilen. Beispielsweise können Sie den Link kopieren und als Teil einer Sofortnachricht oder Textmitteilung senden.

- **1** Navigieren Sie zur Datei, für die Sie einen Dateilink kopieren möchten.
- **2** Klicken Sie auf den Dropdownpfeil neben der Datei und klicken Sie dann auf *Link kopieren*. Alternativ:

Wählen Sie mehrere Dateien aus und klicken Sie auf *Freigeben* > *Link kopieren*.

Das Dialogfeld "Dateilink kopieren" wird angezeigt.

- **3** (Bedingt) Wenn zuvor noch kein Link für die Datei erstellt wurde, klicken Sie auf *Dateilink abrufen*.
- **4** Kopieren Sie einen der folgenden Links:

Für jede ausgewählte Datei sind getrennte Links verfügbar.

**Link zum Anzeigen der Datei:** Über diesen Link kann die Datei in einem Webbrowser als HTML-Ansicht angezeigt werden. Wenn der Dateityp nicht in einem Webbrowser angezeigt werden kann, ist diese Art Link nicht verfügbar.

**Link zum Herunterladen der Datei:** Je nach den Browsereinstellungen erhalten die Benutzer eine Aufforderung zum Herunterladen oder Öffnen der Datei oder die Datei wird automatisch im Browser angezeigt. Über den Link können die Benutzer direkt auf die Datei zugreifen.

**5** Klicken Sie auf *Schließen*.

### **3.4.2 Senden eines Dateilinks in einer Email**

Sie können Dateilinks über das integrierte Email-System in Filr oder über Ihren standardmäßigen Email-Client (zum Beispiel Novell GroupWise) senden.

- ["Senden eines Dateilinks über das integrierte Email-System in Filr", auf Seite 37](#page-36-0)
- ["Senden eines Dateilinks mit dem standardmäßig Email-Client", auf Seite 38](#page-37-0)

#### <span id="page-36-0"></span>**Senden eines Dateilinks über das integrierte Email-System in Filr**

- **1** Navigieren Sie zur Datei, für die Sie einen Dateilink per Email senden möchten.
- **2** Klicken Sie auf den Dropdownpfeil neben der Datei und klicken Sie dann auf *Link mit Filr per Email senden*.

Alternativ:

Wählen Sie mehrere Dateien aus und klicken Sie dann auf *Freigeben* > *Link mit Filr per Email senden*.

Das Dialogfeld "Dateilink per Email senden" wird angezeigt.

- **3** Geben Sie die Email-Adresse, an den der Dateilink gesendet werden soll, eine persönliche Nachricht und ein Ablaufdatum für den Link an.
- **4** Klicken Sie auf *Senden*.

Folgende Links werden in die Email eingefügt:

**Anzeigen:** Über diesen Link kann die Datei in einem Webbrowser als HTML-Ansicht angezeigt werden. Wenn der Dateityp nicht in einem Webbrowser angezeigt werden kann, ist diese Art Link nicht verfügbar.

**Herunterladen:** Je nach den Browsereinstellungen erhalten die Benutzer eine Aufforderung zum Herunterladen oder Öffnen der Datei oder die Datei wird automatisch im Browser angezeigt. Über den Link können die Benutzer direkt auf die Datei zugreifen.

#### <span id="page-37-0"></span>**Senden eines Dateilinks mit dem standardmäßig Email-Client**

- **1** Navigieren Sie zur Datei, für die Sie einen Dateilink per Email senden möchten.
- **2** Klicken Sie auf den Dropdownpfeil  $\bullet$  neben der Datei und klicken Sie dann auf *Link per Email senden*.

Eine neue Email-Nachricht wird angezeigt. Im Nachrichtenkörper ist folgende URL enthalten:

**Anzeigen:** Über diesen Link kann die Datei in einem Webbrowser als HTML-Ansicht angezeigt werden. Wenn der Dateityp nicht in einem Webbrowser angezeigt werden kann, ist diese Art Link nicht verfügbar.

**Herunterladen:** Je nach den Browsereinstellungen erhalten die Benutzer eine Aufforderung zum Herunterladen oder Öffnen der Datei oder die Datei wird automatisch im Browser angezeigt. Über den Link können die Benutzer direkt auf die Datei zugreifen.

**3** Geben Sie die Benutzer an, an die die Email gesendet werden soll.

### **3.4.3 Bearbeiten oder Entfernen eines Dateilinks**

Nachdem ein Dateilink durch Kopieren oder durch Senden als Email verteilt wurde, können Sie den Link bearbeiten, wenn Sie über die entsprechenden Rechte verfügen. Sie können das Ablaufdatum und den mit dem Link verknüpften Hinweis bearbeiten oder den Link entfernen, sodass die Datei nicht mehr für Benutzer verfügbar ist, die über den Link Zugriff auf die Datei hatten.

- ["Bearbeiten des Ablaufdatums oder Löschen eines Dateilinks", auf Seite 38](#page-37-1)
- ["Bearbeiten eines mit dem Dateilink verknüpften Hinweises", auf Seite 38](#page-37-2)

#### <span id="page-37-1"></span>**Bearbeiten des Ablaufdatums oder Löschen eines Dateilinks**

- **1** Navigieren Sie zur Datei, deren Dateilink Sie bearbeiten möchten.
- **2** Klicken Sie auf den Dropdownpfeil  $\bullet$  neben der Datei und klicken Sie dann auf *Link bearbeiten*. Das Dialogfeld "Dateilink bearbeiten" wird angezeigt.
- **3** (Bedingt) Um das Ablaufdatum für den Dateilink zu bearbeiten, klicken Sie neben dem Feld *Läuft ab* auf den Dropdownpfeil und wählen Sie einen Tag oder einen Zeitraum für das Ablaufdatum aus.
- **4** (Bedingt) Klicken Sie zum Löschen des Dateilinks auf *Löschen* > *Ja*.

#### <span id="page-37-2"></span>**Bearbeiten eines mit dem Dateilink verknüpften Hinweises**

Um einen mit einem Dateilink verknüpften Hinweis zu bearbeiten, müssen Sie ebenfalls über Freigaberechte für die Datei verfügen. Um den Hinweis zu bearbeiten, bearbeiten Sie den Dateilink wie unter [Abschnitt 3.9, "Ändern oder Entfernen einer Freigabe", auf Seite 43](#page-42-0) beschrieben über das Dialogfeld "Freigeben".

Über das Dialogfeld "Freigeben" können Sie außerdem das Ablaufdatum bearbeiten oder den Dateilink löschen.

# **3.5 Freigeben für Personen außerhalb des Unternehmens**

**HINWEIS:** Bevor Sie Elemente für Personen außerhalb des Unternehmens freigeben können, muss diese Funktion vom Filr-Administrator aktiviert werden.

Filr gibt Ihnen die Möglichkeit, bestimmte Benutzer außerhalb Ihres Unternehmens anzugeben und diesen Benutzern Rechte zum Zugriff und zur Zusammenarbeit an den Unternehmensdateien zu erteilen.

Wenn Sie ein Element für einen externen Benutzer freigeben, wird automatisch ein Filr-Konto für diesen Benutzer erstellt. Hierzu wird die Email-Adresse des Benutzers verwendet. Der Benutzer muss sich dann auf der Filr-Seite registrieren.

- [Abschnitt 3.5.1, "Anmelden als externer Benutzer zum Anzeigen eines freigegebenen Elements",](#page-38-0)  [auf Seite 39](#page-38-0)
- <span id="page-38-1"></span>[Abschnitt 3.5.2, "Veröffentlichen von Dateien", auf Seite 40](#page-39-0)

### <span id="page-38-0"></span>**3.5.1 Anmelden als externer Benutzer zum Anzeigen eines freigegebenen Elements**

Wenn ein Element auf der Filr-Site für einen externen Benutzer freigegeben wird, wird für diesen Benutzer automatisch mit seiner Email-Adresse ein Filr-Konto erstellt.

Der Benutzer muss sich dann auf der Filr-Seite registrieren, um sich anmelden zu können. (Vor Filr 1.1 konnten sich Benutzer mit ihrem Google- oder Yahoo-Konto auf der Filr-Site anmelden. Bei Filr 1.1. steht neuen Filr-Benutzern diese Option nicht mehr zur Verfügung. Weitere Informationen zu dieser Änderung finden Sie im *[Novell Filr 1.1 Readme](http://www.novell.com/documentation/novell-filr-1-1/filr-1-1_readme_novell/data/filr-1-1_readme_novell.html)* (http://www.novell.com/documentation/novellfilr-1-1/filr-1-1\_readme\_novell/data/filr-1-1\_readme\_novell.html).)

Sie können sich nur an der Filr-Site anmelden, wenn mindestens ein nicht abgelaufenes Element für Sie freigegeben ist.

**1** Klicken Sie in der Email-Benachrichtigung, in der Sie über das freigegebene Element informiert wurden, auf die Verknüpfung zum freigegebenen Element.

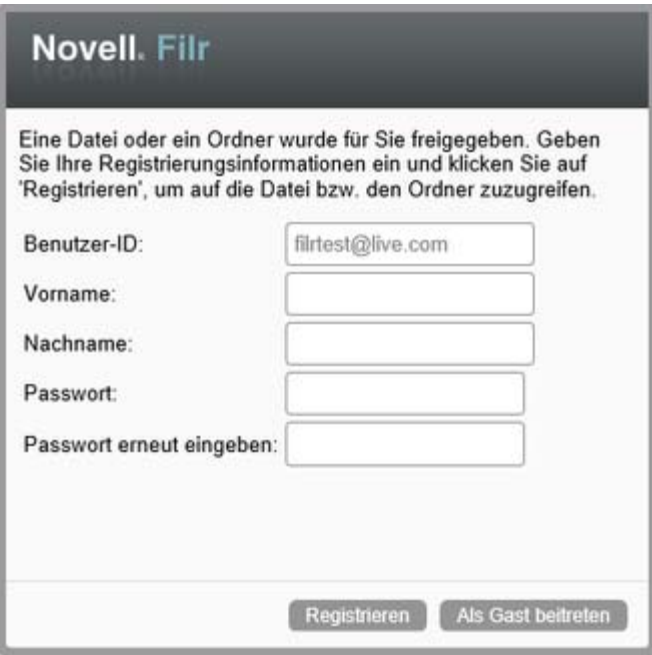

- **2** Geben Sie auf der Filr-Anmeldeseite Ihren Vornamen und Nachnamen ein und erstellen Sie ein Passwort. Ihre Benutzer-ID ist die Email-Adresse, an die das freigegebene Element gesendet wurde. Die Benutzer-ID kann nicht geändert werden.
- **3** Klicken Sie auf *Registrieren*.

Sie werden im Filr-System authentifiziert und das freigegebene Element wird angezeigt.

**4** (Optional) Neben den für sie freigegebenen Elementen können externe Benutzer alle Elemente

anzeigen, die durch Klicken auf *Öffentlich* in der Titelleiste öffentlich verfügbar gemacht wurden.

Die Möglichkeit, Dateien und Ordner öffentlich freizugeben, muss vom Filr-Administrator aktiviert werden.

#### <span id="page-39-0"></span>**3.5.2 Veröffentlichen von Dateien**

Sie können Dateien und Ordner öffentlich außerhalb des Unternehmens verfügbar machen. Weitere Informationen zur öffentlichen Freigabe von Dateien und Ordnern finden Sie unter [Abschnitt 3.3,](#page-33-0)  ["Freigeben von Dateien und Ordnern", auf Seite 34.](#page-33-0)

Folgende Benutzertypen können Elemente anzeigen, die öffentlich freigegeben wurden:

- Alle internen Benutzer
- Benutzer, die sich als Gastbenutzer beim Filr-System anmelden

Benutzer ohne Filr-Benutzerkonto können als Gastbenutzer auf die Filr-Website zugreifen (wie unter [Abschnitt 1.2.1, "Zugriff auf Novell Filr über einen Webbrowser", auf Seite 10](#page-9-0) beschrieben) und alle öffentlich freigegebenen Elemente anzeigen.

**HINWEIS:** Externe Benutzer können die öffentlich freigegebenen Elemente nicht anzeigen. Um öffentlich freigegebene Elemente anzuzeigen, müssen externe Benutzer sich als Gastbenutzer bei der Filr-Website anmelden.

# **3.6 Anzeigen von Elementen, die Sie freigegeben haben**

Filr zeigt Ihnen übersichtlich an, welche Elemente Sie freigegeben haben. Sie können die Zugriffsrechte der Benutzer auf freigegebene Elemente anpassen, Hinweise an Freigabeempfänger senden usw.

**1** Klicken Sie auf einer beliebigen Filr-Seite auf *Von mir freigegeben* 

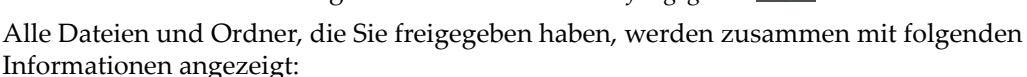

**Kommentare:** Mit dem freigegebenen Element verbundene Kommentare.

**Freigegeben für:** Benutzer, für die Sie das Element freigegeben haben. Wenn Sie das Element für mehrere Benutzer freigegeben haben, werden alle Benutzer aufgeführt.

**Freigegeben am:** Datum und Uhrzeit, zu der das Element zum ersten Mal freigegeben wurde.

**Ablauf am:** Das Datum, an dem die Freigabe abläuft. Nach diesem Datum haben die Benutzer keinen Zugriff mehr auf das freigegebene Element.

**Zugriff:** Die Zugriffsebene der Benutzer für das freigegebene Element. Je nach erteilten Zugriffsrechten können die Benutzer das Element anzeigen, bearbeiten oder für andere Personen freigeben. Wenn Sie einen Ordner freigegeben haben, können die Benutzer unter Umständen auch die Dateien im betroffenen Ordner verwalten.

Weitere Informationen zu den unterschiedlichen Zugriffsstufen finden Sie unter [Abschnitt 3.1,](#page-32-0)  ["Grundlegendes zu Zugriffsrechten", auf Seite 33](#page-32-0).

**Hinweis:** Hinweis speziell für alle Benutzer, für die das Element freigegeben wird. Nur Benutzer und Gruppen, für die das Element freigegeben wurde, können den Hinweis lesen.

## **3.7 Anzeigen der Elemente, die andere Personen für Sie freigegeben haben**

In Filr finden Sie leicht die Elemente, die andere für Sie freigegeben haben. Zusätzlich erhalten Sie möglicherweise eine Email-Benachrichtigung mit einer Verknüpfung zum freigegebenen Element.

**1** Klicken Sie auf einer beliebigen Filr-Seite auf *Für mich freigegeben* .

Alle Dateien und Ordner, die für Sie freigegeben wurde, werden zusammen mit folgenden Informationen angezeigt:

**Kommentare:** Mit dem freigegebenen Element verbundene Kommentare.

**Freigegeben von:** Benutzer, der das Element für Sie freigegeben hat. Wenn ein bestimmtes Element von mehr als einem Benutzer für Sie freigegeben wurde, werden alle entsprechenden Benutzer aufgeführt.

**Freigegeben am:** Datum und Uhrzeit, zu der das Element zum ersten Mal für Sie freigegeben wurde.

**Ablauf am:** Das Datum, an dem die Freigabe abläuft. Nach diesem Datum können Sie nicht mehr auf das freigegebene Element zugreifen.

**Zugriff:** Ihre Zugriffsebene für das freigegebene Element. Je nach erteilten Zugriffsrechten können Sie das Element anzeigen, bearbeiten oder für andere Personen freigeben. Wenn ein Ordner für Sie freigegeben wurde, können Sie unter Umständen auch die Dateien im betroffenen Ordner verwalten.

Weitere Informationen zu den unterschiedlichen Zugriffsstufen finden Sie unter [Abschnitt 3.1,](#page-32-0)  ["Grundlegendes zu Zugriffsrechten", auf Seite 33](#page-32-0).

**Hinweis:** Hinweis speziell für Sie und alle anderen Benutzer, für die das Element freigegeben wird. Nur Benutzer und Gruppen, für die das Element freigegeben wurde, können den Hinweis lesen.

# **3.8 Ausblenden von Elementen in den Ansichten "Für mich**  freigegeben" und "Von mir freigegeben"

Sie können Dateien und Ordner, die andere Personen für Sie oder die Sie für andere Personen freigegeben haben, ausblenden. Ausgeblendete Dateien und Ordner werden nicht mehr standardmäßig in den Ansichten *Für mich freigegeben* und *Von mir freigegeben* in der Filr-Webanwendung, der Filr-Desktopanwendung und der Filr-Mobil-App angezeigt.

Nachdem Sie freigegebene Elemente als "ausgeblendet" markiert haben, können Sie sie weiterhin verwalten, indem Sie sie zusätzlich zu den nicht ausgeblendeten Elementen anzeigen oder auch nur die ausgeblendeten Elemente anzeigen.

- [Abschnitt 3.8.1, "Ausblenden freigegebener Elemente", auf Seite 42](#page-41-0)
- [Abschnitt 3.8.2, "Anzeigen ausgeblendeter Elemente", auf Seite 42](#page-41-1)
- [Abschnitt 3.8.3, "Anzeigen nur ausgeblendeter Elemente", auf Seite 43](#page-42-1)

### <span id="page-41-0"></span>**3.8.1 Ausblenden freigegebener Elemente**

So blenden Sie Elemente in den Ansichten *Für mich freigegeben* und *Von mir freigegeben* aus:

- **1** Navigieren Sie zur Ansicht *Für mich freigegeben* oder *Von mir freigegeben*.
- **2** Aktivieren Sie das Kontrollkästchen neben den Dateien und Ordnern, die Sie ausblenden möchten, und klicken Sie auf *Weitere* > *Ausgewählte Freigaben ausblenden*.

### <span id="page-41-1"></span>**3.8.2 Anzeigen ausgeblendeter Elemente**

Sie können ausgeblendete Elemente in den Ansichten *Für mich freigegeben* und *Von mir freigegeben* anzeigen. In diesem Fall werden die ausgeblendeten Elemente zusätzlich zu den nicht ausgeblendeten Elementen angezeigt.

- **1** Navigieren Sie zur Ansicht *Für mich freigegeben* oder *Von mir freigegeben*, in der sich die ausgeblendeten Elemente befinden.
- 2 Klicken Sie oben rechts in der Ansicht auf den Dropdown-Pfeil **D**neben dem Filter und klicken Sie dann auf *Ausgeblendete Freigaben anzeigen*.
- **3** (Optional) Um ausgeblendete Dateien und Ordner erneut sichtbar zu machen, aktivieren Sie das Kontrollkästchen neben den Dateien bzw. Ordnern, die Sie wieder sichtbar machen möchten, und klicken Sie dann auf *Mehr* > *Ausblenden der ausgewählten Freigaben aufheben*.

### <span id="page-42-1"></span>**3.8.3 Anzeigen nur ausgeblendeter Elemente**

Sie können auch nur die ausgeblendeten Elemente in den Ansichten *Für mich freigegeben* und *Von mir freigegeben* anzeigen. In diesem Fall werden Elemente, die nicht als "ausgeblendet" markiert wurden, nicht angezeigt.

- **1** Navigieren Sie zur Ansicht *Für mich freigegeben* oder *Von mir freigegeben*, in der sich die ausgeblendeten Elemente befinden.
- 2 Klicken Sie oben rechts in der Ansicht auf den Dropdown-Pfeil **D**neben dem Filter und wählen Sie dann *Ausgeblendete Freigaben anzeigen* aus.
- **3** Klicken Sie oben rechts in der Ansicht auf den Dropdown-Pfeil **D** neben dem Filter und heben Sie die Auswahl von *Nicht ausgeblendete Freigaben anzeigen<sup>[68]</sup>* auf.

# <span id="page-42-0"></span>**3.9 Ändern oder Entfernen einer Freigabe**

Wenn Sie einem Benutzer durch eine Freigabe Zugriff auf eine Datei erteilt haben, können Sie den Zugriff des Benutzers ändern oder widerrufen.

- **1** Klicken Sie auf einer beliebigen Filr-Seite auf *Von mir freigegeben*  $\alpha$
- 
- **2** Wählen Sie eine oder mehrere Dateien oder Ordner aus, die für einen oder mehrere Benutzer freigegeben sind, deren Zugriff Sie ändern oder widerrufen möchten. Klicken Sie dann auf *Freigeben* > *Freigeben*.

Alternativ:

Klicken Sie auf den Dropdownpfeil  $\bullet$  neben der Datei oder dem Ordner, die/der für einen oder mehrere der Benutzer freigegeben ist, deren Zugriff Sie ändern oder widerrufen möchten. Klicken Sie dann auf *Freigaben verwalten*.

Das Dialogfeld "Freigaben verwalten" wird angezeigt.

- **3** (Bedingt) So bearbeiten Sie den Benutzerzugriff:
	- **3a** Wählen Sie die Benutzer aus, deren Zugriffsrechte Sie ändern möchten, und wählen Sie dann im Abschnitt *Zugriffsrechte* die neue Stufe der Zugriffsrechte aus.

Sie können zwischen folgenden Rechten wählen:

- **Betrachter:** Der Benutzer kann einzelne Dateien anzeigen, die für ihn freigegeben wurden, bzw. alle Dateien, die sich in einem für ihn freigegebenen Ordner befinden.
- **Bearbeiter:** Der Benutzer kann einzelne Dateien anzeigen und bearbeiten, die für ihn freigegeben wurden, bzw. alle Dateien, die sich in einem für ihn freigegebenen Ordner befinden.
- **Mitwirkender:** (Gilt nur für die Freigabe von Ordnern.) Der Benutzer kann Dateien im Ordner erstellen und im Ordner vorhandene Dateien umbenennen, bearbeiten, verschieben und löschen. Der Benutzer kann jedoch keine Aktionen am Ordner selbst ausführen.
- **3b** Wählen Sie im Bereich *Erneute Freigabe zulassen* aus, ob die Freigabeempfänger das Element erneut für interne Benutzer, für externe Benutzer, öffentlich oder über das Verteilen eines Dateilinks freigeben dürfen.
- **3c** Wählen Sie im Feld *Läuft ab* eine der folgenden Optionen aus:
	- **Nie:** Die Freigabe läuft nie ab.
	- **Am:** Wählen Sie einen bestimmten Tag als Ablaufdatum für die Rechte aus.

Die Rechte laufen zu Beginn des ausgewählten Tages ab.

**Nach:** Wählen Sie aus, wie viele Tage die Rechte aktiv bleiben sollen.

Jeder Tag wird als Zeitraum von 24 Stunden ab dem Zeitpunkt gezählt, an dem das Ablaufdatum festgelegt wird.

**3d** Wenn Sie einen persönlichen Hinweis zur Freigabe hinzufügen möchten, geben Sie im Feld *Hinweis* einen Hinweis ein.

Nur die Benutzer und Gruppen, für die Sie die Datei freigeben, können den Hinweis lesen. Der Hinweistext ist auf eine Länge von 255 Zeichen beschränkt.

- **4** (Bedingt) Um den Benutzerzugriff zu entfernen, wählen Sie die zu entfernende Freigabe aus und klicken Sie dann auf *Löschen*.
- **5** Klicken Sie auf *OK*.

# **3.10 Abrufen von URLs (Permalinks) für freigegebene Dateien und Ordner**

Filr weist jeder Datei und jedem Ordner im Filr-System eine URL zu. Mit diesen URLs (Permalinks) können Sie den Benutzern schnell eine Möglichkeit zum Anzeigen oder Herunterladen einer Datei bzw. eines Ordners im Filr-System verschaffen.

**WICHTIG:** Die Benutzer müssen bereits über Zugriff auf die einzelne Freigabe bzw. auf eine öffentliche Freigabe verfügen, um über einen Permalink auf eine Datei oder einen Ordner zuzugreifen. Ein Benutzer, der über einen Permalink zu einer Datei oder einem Ordner verfügt, hat nicht unbedingt die erforderlichen Rechte, um die Datei bzw. den Ordner durch Klicken auf den Permalink anzuzeigen oder die Datei herunterzuladen. Informationen zum Freigeben einer Datei oder eines Ordners finden Sie unter [Abschnitt 3.3, "Freigeben von Dateien und Ordnern", auf](#page-33-0)  [Seite 34](#page-33-0). Weitere Informationen zum Verteilen eines Dateilinks (der außerdem Zugriffsrechte für die Datei gewährt) finden Sie unter [Abschnitt 3.4, "Verteilen eines Links zu einer Datei", auf Seite 36.](#page-35-0)

So erhalten Sie einen Permalink für eine Datei oder einen Ordner:

- **1** Navigieren Sie zum Speicherort der Datei oder des Ordners, für die/den Sie einen Permalink erhalten möchten.
- **2** (Bedingt) Um einen Permalink für eine Datei zu erhalten, klicken Sie neben der Datei auf den Dropdownpfeil - und dann auf *Details anzeigen*.
- **3** (Bedingt) Um einen Permalink für einen Ordner zu erhalten, klicken Sie auf den Ordnernamen.
- **4** Klicken Sie unten auf der Seite auf den Link *Permalinks*.
- **5** Kopieren Sie einen der verfügbaren Permalinks. Die durch das Klicken auf den Permalink aufgerufene Funktion hängt von der Art des verwendeten Links ab:

**Permalink:** Stellt einen Link zur Datei oder zum Ordner in Filr dar. Benutzer, die nicht bereits angemeldet sind, werden zur Anmeldung aufgefordert, es sei denn, die Datei bzw. der Ordner ist öffentlich freigegeben.

**Permalink zum Herunterladen der Datei:** (Gilt nicht für Ordner) Je nach Browsereinstellungen wird der Benutzer aufgefordert, die Datei herunterzuladen oder zu öffnen, oder die die Datei wird automatisch geöffnet. Über den Link können die Benutzer direkt auf die Datei zugreifen.

# 4 <sup>4</sup>**Verwalten und Verwenden von Ordnern**

In den Themen in diesem Abschnitt wird die Durchführung von Verwaltungsfunktionen für alle Arten von Novell Filr-Ordnern behandelt.

- [Abschnitt 4.1, "Erstellen eines neuen Ordners", auf Seite 45](#page-44-0)
- [Abschnitt 4.2, "Umbenennen eines Ordners", auf Seite 46](#page-45-0)
- [Abschnitt 4.3, "Löschen eines Ordners", auf Seite 46](#page-45-1)
- [Abschnitt 4.4, "Wiederherstellen eines Ordners aus dem Papierkorb", auf Seite 46](#page-45-2)
- [Abschnitt 4.5, "Kopieren von Ordnern", auf Seite 47](#page-46-0)
- [Abschnitt 4.6, "Verschieben eines Ordners", auf Seite 48](#page-47-0)
- [Abschnitt 4.7, "Herunterladen aller Dateien in einem Ordner", auf Seite 48](#page-47-1)
- [Abschnitt 4.8, "Hinzufügen von Dateien zu einem Ordner", auf Seite 49](#page-48-0)
- [Abschnitt 4.9, "Hinzufügen von Dateien zu einem Ordner über WebDAV", auf Seite 49](#page-48-1)
- [Abschnitt 4.10, "Anzeigen der Benutzer mit Zugriffsrechten für einen bestimmten Ordner", auf](#page-49-0)  [Seite 50](#page-49-0)
- [Abschnitt 4.11, "Abonnieren von Email-Benachrichtigungen aus einem Ordner", auf Seite 51](#page-50-0)
- [Abschnitt 4.12, "Konfigurieren von Ordnerspalten", auf Seite 51](#page-50-1)
- [Abschnitt 4.13, "Konfigurieren der Anzahl von Dateien, die auf einer Ordnerseite angezeigt](#page-52-0)  [werden sollen", auf Seite 53](#page-52-0)
- [Abschnitt 4.14, "Verwenden von Filtern für Ordner", auf Seite 53](#page-52-1)
- [Abschnitt 4.15, "Senden einer Email an Mitwirkende am Ordner", auf Seite 55](#page-54-0)

# <span id="page-44-0"></span>**4.1 Erstellen eines neuen Ordners**

Bei Novell Filr können Sie in jedem Arbeitsbereich oder Ordner, für den Sie über die entsprechenden Rechte verfügen, Ordner und Unterordner erstellen.

- **1** Navigieren Sie zum Ordner bzw. Speicherort, an dem der neue Ordner erstellt werden soll.
- **2** Klicken Sie auf *Neuer Ordner*.

Das Dialogfeld "Neuer Ordner" wird angezeigt.

- **3** Geben Sie den Namen des neuen Ordners an.
- **4** Klicken Sie auf *OK*.

# <span id="page-45-0"></span>**4.2 Umbenennen eines Ordners**

- **1** Navigieren Sie zum Ordner oder zum Speicherort, der den Ordner enthält, den Sie umbenennen möchten.
- **2** Klicken Sie auf den Dropdown-Pfeil neben dem Ordnernamen und klicken Sie dann auf *Ordner umbenennen*,

oder

Wenn der Ordner geöffnet ist, der umbenannt werden soll, klicken Sie neben dem Ordnernamen

auf das Symbol *Konfigurieren* **D** und dann auf *Ordner umbenennen*.

**3** Geben Sie einen neuen Namen für den Ordner ein und klicken Sie dann auf *OK*.

# <span id="page-45-1"></span>**4.3 Löschen eines Ordners**

Ordner im Bereich "Meine Dateien" können in den Papierkorb verschoben und später wiederhergestellt werden. Ordner in Netzwerkordnern müssen gelöscht werden und können nicht wiederhergestellt werden.

- **1** Navigieren Sie zum Ordner oder zum Speicherort, der den Ordner enthält, den Sie löschen möchten.
- **2** Aktivieren Sie das Kontrollkästchen neben dem Ordner, den Sie löschen möchten, und klicken Sie anschließend auf *Löschen*,

oder

Wenn der Ordner geöffnet ist, der gelöscht werden soll, klicken Sie neben dem Ordnernamen

auf das Symbol *Konfigurieren* und dann auf *Ordner löschen*.

**3** (Bedingt) Um den Ordner in den Papierkorb zu verschieben, wählen Sie *In den Papierkorb verschieben* aus und klicken Sie dann auf *OK*.

Bei der Auswahl dieser Option wird der Ordner vom aktuellen Speicherort entfernt, jedoch nicht dauerhaft aus dem Filr-System gelöscht.

**4** (Bedingt) Um einen Ordner und seine Inhalte dauerhaft zu löschen, wählen Sie *Löschen* aus.

**WICHTIG:** Gelöschte Elemente können nicht wiederhergestellt werden.

**5** Klicken Sie auf *OK*.

Informationen über das Wiederherstellen eines Ordners aus dem Papierkorb, der aus dem Bereich "Meine Dateien" gelöscht wurde, finden Sie unter Abschnitt 4.4, "Wiederherstellen eines Ordners [aus dem Papierkorb", auf Seite 46.](#page-45-2)

# <span id="page-45-2"></span>**4.4 Wiederherstellen eines Ordners aus dem Papierkorb**

In Novell Filr können Sie Ordner aus dem Papierkorb am vorigen Speicherort wiederherstellen.

**1** Navigieren Sie zum Ordner oder Speicherort, in dem sich der gelöschte Ordner zuvor befand.

Wenn Sie beispielsweise einen Ordner im Bereich "Meine Dateien" wiederherstellen möchten, navigieren Sie zum Bereich "Meine Dateien".

2 Klicken Sie auf das Symbol *Papierkorb* , das sich in der oberen rechten Ecke der Seite befindet.

Die Seite "Papierkorb" zeigt alle Ordner und Dateien, die in oder unterhalb des aktuellen Ordners in den Papierkorb verschoben wurden. Gelöschte Elemente werden nicht angezeigt, weil sie nicht wiederhergestellt werden können.

- **3** Wählen Sie den Ordner aus, den Sie wiederherstellen möchten.
- **4** Klicken Sie auf *Wiederherstellen*.

Der Ordner wird an seinem vorherigen Standort wiederhergestellt. Inhalte des Ordners werden nicht automatisch wiederhergestellt.

**5** (Optional) Klicken Sie auf *Alles wiederherstellen*, um alle Elemente im Papierkorb an ihrem vorigen Speicherort wiederherzustellen.

Weitere Informationen zum Aufheben eines Löschvorgangs finden Sie unter [Kapitel 9,](#page-72-0)  ["Wiederherstellen von Elementen aus dem Papierkorb", auf Seite 73.](#page-72-0)

## <span id="page-46-0"></span>**4.5 Kopieren von Ordnern**

In Novell Filr können Sie einen Ordner in einen beliebigen anderen Ordner kopieren, für den Sie über entsprechende Rechte verfügen. Dies gilt auch für das Kopieren zu und von Netzwerkordnern.

Die Einstellungen der Zugriffssteuerung für die Dateien werden so geändert, dass sie mit den Einstellungen der Zugriffssteuerung des Zielordners übereinstimmen.

- **1** Navigieren Sie zum Ordner oder zum Speicherort, der den Ordner enthält, den Sie kopieren möchten.
- **2** Aktivieren Sie das Kontrollkästchen neben dem Ordner, den Sie kopieren möchten, und klicken Sie anschließend auf *Kopieren >* ,

oder

Wenn der Ordner geöffnet ist, der kopiert werden soll, klicken Sie neben dem Ordnernamen auf

das Symbol *Konfigurieren* und dann auf *Ordner kopieren*.

Die Seite "Kopieren" wird angezeigt.

**3** Geben Sie im Feld *Zielordner* die ersten Buchstaben des Namens des Ordners ein, in den Sie den Ordner kopieren möchten, und klicken Sie dann auf den Ordnernamen, wenn dieser angezeigt wird,

oder

klicken Sie auf das Symbol *Durchsuchen* **E** und klicken Sie dann auf den Speicherort, an den Sie den Ordner kopieren möchten.

**4** Klicken Sie auf *OK*.

# <span id="page-47-0"></span>**4.6 Verschieben eines Ordners**

Sie können Ordner in Novell Filr in beliebige andere Ordner verschieben, für die Sie über die entsprechenden Rechte verfügen. Ausgenommen hiervon ist das Verschieben eines Netzwerkordners in einen Filr-Ordner (der kein Netzwerkordner ist).

Die Einstellungen der Zugriffssteuerung für den Ordner werden so geändert, dass sie mit den Einstellungen der Zugriffssteuerung des Zielordners übereinstimmen.

- **1** Navigieren Sie zum Ordner oder zum Speicherort, der den Ordner enthält, den Sie verschieben möchten.
- **2** Aktivieren Sie das Kontrollkästchen neben dem Ordner, den Sie verschieben möchten, und klicken Sie anschließend auf *Weitere* > *Verschieben*,

oder

Wenn der Ordner geöffnet ist, der verschoben werden soll, klicken Sie neben dem Ordnernamen

auf das Symbol *Konfigurieren* und dann auf Ordner verschieben.

Die Seite "Ordner kopieren" wird angezeigt.

**3** Geben Sie im Feld *Zielordner* die ersten Buchstaben des Namens des Ordners ein, in den Sie den Ordner verschieben möchten, und klicken Sie dann auf den Ordnernamen, wenn dieser angezeigt wird,

oder

klicken Sie auf das Symbol *Durchsuchen* | E | und klicken Sie dann auf den Speicherort, an den Sie den Ordner verschieben möchten.

**4** Klicken Sie auf *OK*.

# <span id="page-47-1"></span>**4.7 Herunterladen aller Dateien in einem Ordner**

Dieser Abschnitt beschreibt, wie Sie alle Dateien in einem Ordner als ZIP-Datei herunterladen können. Informationen über das Herunterladen einzelner Dateien in einem Ordner oder Bereich finden Sie unter [Abschnitt 6.7, "Herunterladen von Dateien", auf Seite 64.](#page-63-0)

**HINWEIS:** Ordner mit insgesamt über 1.000 Dateien können nicht heruntergeladen werden. (Die Dateien können sich im Ordner selbst und in Unterordnern befinden.)

- **1** Navigieren Sie zum Ordner oder zum Speicherort, der die Dateien enthält, die Sie herunterladen möchten.
- **2** Klicken Sie neben dem Ordnernamen auf den Dropdownpfeil und dann auf *Alle Dateien als ZIP-Datei herunterladen*.

Alternativ:

Wenn der Ordner geöffnet ist, der die herunterzuladenden Dateien enthält, klicken Sie neben

dem Ordnernamen auf das Symbol *Konfigurieren* und dann auf *Alle Dateien als ZIP-Datei herunterladen*.

**3** Speichern Sie die *ZIP*-Datei auf der Arbeitsstation und extrahieren Sie sie anschließend.

Die Ordnerstruktur wird in der ZIP-Datei beibehalten.

**4** (Optional) Sie können die Dateien nun bearbeiten und wie unter [Abschnitt 6.3.2,](#page-60-0)  ["Herunterladen und Bearbeiten einer Datei", auf Seite 61](#page-60-0) beschrieben wieder in Filr speichern.

# <span id="page-48-4"></span><span id="page-48-0"></span>**4.8 Hinzufügen von Dateien zu einem Ordner**

In Novell Filr können Sie Dateien von einem beliebigen Standort importieren und zu einem Ordner hinzufügen.

- **1** Navigieren Sie zum Ordner oder Bereich, in dem die Dateien hinzugefügt werden sollen.
- **2** Ziehen Sie eine Datei von einem Speicherort, beispielsweise dem Desktop, und legen Sie sie in einem Ordner oder einem Bereich (beispielsweise im Bereich "Meine Dateien" oder in einem Ordner innerhalb dieses Bereichs) ab.

Alternativ:

Klicken Sie in der Ordnersymbolleiste auf *Dateien hinzufügen* und dann auf *Durchsuchen*, um die Datei zu suchen und hinzuzufügen.

Wenn im entsprechenden Ordner bereits eine Datei mit dem gleichen Namen vorhanden ist, wird ein Dialogfeld zum Dateikonflikt angezeigt, in dem Sie aufgefordert werden, das Überschreiben der vorhandenen Datei zu bestätigen.

# <span id="page-48-1"></span>**4.9 Hinzufügen von Dateien zu einem Ordner über WebDAV**

WebDAV ist ein Standardprotokoll für die gemeinsame Bearbeitung und Dateiverwaltung. Novell Filr unterstützt die Verwendung von WebDAV-Werkzeugen und ermöglicht Ihnen die Verwaltung von Filr-Dateien über WebDAV. Filr nutzt WebDAV, wenn die Funktion zum Vor-Ort-Bearbeiten von Dateien verwendet wird und wenn Dateien und Ordner in Filr über eine WebDAV-Oberfläche durchsucht werden.

Wenn Sie WebDAV unter Windows 7 verwenden, müssen Sie oder der Filr-Administrator sicherstellen, dass Ihre Arbeitsstation die erforderlichen Voraussetzungen zur Unterstützung von WebDAV erfüllt. Weitere Informationen hierzu finden Sie unter "Konfigurieren von Filr zur Unterstützung von WebDAV unter Windows 7" im *Novell Filr 1.1-Beta-Administrationshandbuch*.

Wenn Sie WebDAV nicht wie in den folgenden Abschnitten beschreiben verwenden können, wenden Sie sich an den Filr-Administrator.

- [Abschnitt 4.9.1, "Bearbeiten von Dateien mit WebDAV", auf Seite 49](#page-48-2)
- [Abschnitt 4.9.2, "Durchsuchen von Dateien und Ordnern über eine WebDAV-](#page-48-3)[Benutzeroberfläche", auf Seite 49](#page-48-3)

### <span id="page-48-2"></span>**4.9.1 Bearbeiten von Dateien mit WebDAV**

Filr nutzt WebDAV zur Unterstützung der Funktion "Vor-Ort-Bearbeiten". Informationen zum Bearbeiten von Dateien in Filr finden Sie unter [Abschnitt 6.3.1, "Bearbeiten von Dateien mit der](#page-60-1)  [Funktion "Vor-Ort-Bearbeiten"", auf Seite 61.](#page-60-1)

### <span id="page-48-3"></span>**4.9.2 Durchsuchen von Dateien und Ordnern über eine WebDAV-Benutzeroberfläche**

Sie können Ihre Filr-Dateien und -Ordner mit WebDAV durchsuchen. Wenn Sie WebDAV wie in den folgenden Abschnitten beschreiben mit Filr konfigurieren, werden alle Dateien und Ordner, auf die Sie Zugriff haben, auf Ihrer Filr-Website angezeigt.

- ["Anzeigen des Filr-Ordners in der Windows-Umgebung", auf Seite 50](#page-49-1)
- ["Anzeigen des Filr-Ordners in der Linux-Umgebung", auf Seite 50](#page-49-2)

#### <span id="page-49-1"></span>**Anzeigen des Filr-Ordners in der Windows-Umgebung**

Zum Anzeigen des Filr-Ordners in der Windows-Umgebung stehen zwei Methoden zur Verfügung:

- ["Erstellen eines zugeordneten Laufwerks für den Filr-Ordner", auf Seite 50](#page-49-3)
- ["Hinzufügen des Filr-Ordners als Netzwerkressource", auf Seite 50](#page-49-4)

#### <span id="page-49-3"></span>**Erstellen eines zugeordneten Laufwerks für den Filr-Ordner**

**HINWEIS:** Wenn Sie Windows XP als Client-Betriebssystem verwenden, können Sie diese Methode nicht verwenden. Fügen Sie in diesem Fall den Filr-Ordner als Netzwerkressource hinzu, wie unter ["Hinzufügen des Filr-Ordners als Netzwerkressource", auf Seite 50](#page-49-4) beschrieben.

**1** Ordnern Sie dem Filr-Ordner der obersten Ebene ein Laufwerk zu. (Zum Beispiel: https:// *filr\_server*:8443.)

Verwenden Sie hierzu in Windows die Funktion "Netzlaufwerk verbinden".

**2** Geben Sie Ihren Filr-Berechtigungsnachweis ein und schließen Sie den Einrichtungsvorgang ab. Es werden alle Dateien und Ordner angezeigt, auf die Sie auf der Filr-Site Zugriff haben.

#### <span id="page-49-4"></span>**Hinzufügen des Filr-Ordners als Netzwerkressource**

**HINWEIS:** Wenn Sie Windows Vista als Client-Betriebssystem verwenden, kann diese Methode nicht angewendet werden. Erstellen Sie in diesem Fall stattdessen ein dem Filr-Ordner zugeordnetes Laufwerk, wie unter ["Erstellen eines zugeordneten Laufwerks für den Filr-Ordner", auf Seite 50](#page-49-3) beschrieben.

**1** Fügen Sie den Filr-Ordner der obersten Ebene als Netzwerkressource hinzu. (Zum Beispiel: https://*filr\_server*:8443.)

Verwenden Sie hierzu in Windows die Funktion "Netzwerkumgebung".

Es werden alle Dateien und Ordner angezeigt, auf die Sie auf der Filr-Site Zugriff haben.

#### <span id="page-49-2"></span>**Anzeigen des Filr-Ordners in der Linux-Umgebung**

Sie können den Filr-Ordner in Ihrer Linux-Umgebung anzeigen.

**1** Greifen Sie mit Nautilus oder Konqueror auf den Filr-Ordner der obersten Ebene zu. (Zum Beispiel: https://*filr\_server*:8443.)

Weitere Informationen zur Verwendung von Nautilus oder Konqueror finden Sie in Ihrer Linux-Dokumentation.

**2** Geben Sie Ihren Filr-Berechtigungsnachweis ein und schließen Sie den Einrichtungsvorgang ab. Es werden alle Dateien und Ordner angezeigt, auf die Sie auf der Filr-Site Zugriff haben.

## <span id="page-49-0"></span>**4.10 Anzeigen der Benutzer mit Zugriffsrechten für einen bestimmten Ordner**

- **1** Navigieren Sie zum Bereich bzw. Ordner, der den Ordner enthält, für die Sie die Zugriffsrechte der Benutzer anzeigen möchten. Wenn sich der Ordner beispielsweise im Bereich "Meine Dateien" befindet, navigieren Sie zu "Meine Dateien".
- 2 Klicken Sie auf den Dropdown-Pfeil neben dem Ordnernamen.

**3** Klicken Sie auf *Zugriffsberechtigte*.

Das Dialogfeld "Zugriffsberechtigte" wird angezeigt. Es enthält eine Liste der Benutzer und Gruppen, die Zugriff auf den Ordner haben.

### <span id="page-50-0"></span>**4.11 Abonnieren von Email-Benachrichtigungen aus einem Ordner**

Sie können einen Ordner so konfigurieren, dass Sie Email-Benachrichtigungen über die im betreffenden Ordner stattfindenden Aktivitäten erhalten.

Informationen zur Erstellung eines Abonnements, mit dem Sie Email-Benachrichtigungen aus einem Ordner erhalten, finden Sie unter [Abschnitt 2.7, "Abonnieren eines Ordners oder einer Datei", auf](#page-28-0)  [Seite 29](#page-28-0).

# <span id="page-50-1"></span>**4.12 Konfigurieren von Ordnerspalten**

Sie können in Filr die Tabellenspalten in den Ordnern konfigurieren.

- [Abschnitt 4.12.1, "Anzeigen und Ausblenden von Spalten", auf Seite 51](#page-50-2)
- [Abschnitt 4.12.2, "Umbenennen von Spalten", auf Seite 52](#page-51-0)
- [Abschnitt 4.12.3, "Ändern der Spaltenreihenfolge", auf Seite 52](#page-51-1)
- [Abschnitt 4.12.4, "Anpassen der Spaltenbreite", auf Seite 52](#page-51-2)
- [Abschnitt 4.12.5, "Wiederherstellen der Standard-Spalteneinstellungen", auf Seite 53](#page-52-2)

#### <span id="page-50-2"></span>**4.12.1 Anzeigen und Ausblenden von Spalten**

Standardmäßig sind folgende Spalten verfügbar:

- **Titel:** Zeigt den Titel der Datei an.
- **Kommentare:** Zeigt an, wie viele Kommentare für die Datei erstellt wurden.
- **Größe:** Zeigt die Größe der Datei an.
- **Autor:** Zeigt den Verfasser der Datei an.
- **Datum:** Zeigt an, wann die Datei zuletzt bearbeitet oder kommentiert wurde.

So können Sie Tabellenspalten in einem Dateiordner anzeigen bzw. ausblenden:

- **1** Navigieren Sie zum Ordner, in dem die Tabellenspalten angezeigt bzw. ausgeblendet werden sollen.
- 2 Klicken Sie oben rechts auf der Seite auf das Symbol *Konfigurieren* D neben dem Filter und dann auf *Spaltenlayout bearbeiten*.
- **3** Wählen Sie in der Spalte *Anzeigen* die anzuzeigenden Spalten aus und heben Sie die Auswahl der Spalten auf, die ausgeblendet werden sollen.
- **4** (Optional) Wählen Sie *Als Standardordnerspalten für alle Benutzer festlegen* aus, wenn allen Benutzern nur die von Ihnen ausgewählten Spalten angezeigt werden sollen.
- **5** Klicken Sie auf *OK*.

### <span id="page-51-0"></span>**4.12.2 Umbenennen von Spalten**

- **1** Navigieren Sie zu dem Ordner, in dem die Tabellenspalten umbenannt werden sollen.
- **2** Klicken Sie oben rechts auf der Seite auf das Symbol *Konfigurieren* Deben dem Filter und dann auf *Spaltenlayout bearbeiten*.
- **3** Geben Sie in der Spalte *Benutzerdefinierte Bezeichnung* im verfügbaren Feld den neuen Spaltennamen an.
- **4** (Optional.) Wählen Sie *Als Standardordnerspalten für alle Benutzer festlegen* aus, wenn allen Benutzern die von Ihnen angegebenen Spaltennamen angezeigt werden sollen.
- **5** Klicken Sie auf *OK*.

## <span id="page-51-1"></span>**4.12.3 Ändern der Spaltenreihenfolge**

- **1** Navigieren Sie zum Ordner, für den Sie die Reihenfolge der Tabellenspalten ändern möchten.
- **2** Klicken Sie oben rechts auf der Seite auf das Symbol *Konfigurieren* **D** neben dem Filter und dann auf *Spaltenlayout bearbeiten*.
- **3** Aktivieren Sie links in der Tabelle das Optionsfeld für die Spalte, deren Anzeigeposition Sie ändern möchten.
- 4 Klicken Sie auf das Symbol für "Pfeil nach oben" bzw. "Pfeil nach unten" in der Spalte *Reihenfolge*, um die Spalte nach oben oder nach unten zu verschieben.
- **5** (Optional.) Wählen Sie *Als Standardordnerspalten für alle Benutzer festlegen* aus, wenn allen Benutzern die von Ihnen angegebene Spaltenreihenfolge angezeigt werden soll.
- **6** Klicken Sie auf *OK*.

### <span id="page-51-2"></span>**4.12.4 Anpassen der Spaltenbreite**

- **1** Navigieren Sie zum Ordner, für den Sie die Spaltenbreiten anpassen möchten.
- **2** Klicken Sie oben rechts auf der Seite auf das Symbol *Konfigurieren* Deben dem Filter und dann auf *Spaltenbreiten bearbeiten*.
- **3** Klicken Sie in der Spalte *Größe anpassen* auf die Pfeilsymbole und passen Sie die Größe der Spalten durch Ziehen der Symbole an (die Spaltengröße wird in Echtzeit verändert), oder

Passen Sie die Zahlen in der Spalte *Größe* für jede Spalte an, deren Größe Sie ändern möchten. Legen Sie in der Spalte *Einheit* fest, ob Sie einen Wert in Pixel oder Prozent angeben.

Wenn für alle Spaltenbreiten ein fester Pixelwert festgelegt wird, wird dieser Wert für die Spalte ganz rechts automatisch in 100 % geändert.

**4** Klicken Sie auf *OK*.

### <span id="page-52-2"></span>**4.12.5 Wiederherstellen der Standard-Spalteneinstellungen**

Sie können die Standard-Spalteneinstellungen wiederherstellen, wenn Sie Änderungen an den Spalten vorgenommen haben, die Sie nicht beibehalten möchten.

- **1** Navigieren Sie zu dem Ordner, in dem die Standardeinstellungen für die Spalten gespeichert werden sollen.
- 2 Klicken Sie oben rechts auf der Seite auf das Symbol *Konfigurieren* <sup>(3)</sup> neben dem Filter und dann auf *Spaltenlayout bearbeiten*.
- **3** Klicken Sie auf *Standardeinstellungen wiederherstellen*.

# <span id="page-52-0"></span>**4.13 Konfigurieren der Anzahl von Dateien, die auf einer Ordnerseite angezeigt werden sollen**

Sie können auswählen, wie viele Dateienpro Seite in jedem Ordner auf der Novell Filr-Site angezeigt werden sollen.

**1** Klicken Sie oben rechts auf einer beliebigen Filr-Seite auf Ihren verknüpften Namen.

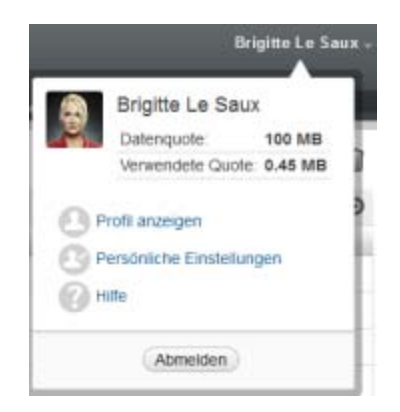

**2** Klicken Sie auf das Symbol *Persönliche Einstellungen* .

Das Dialogfeld "Persönliche Einstellungen" wird angezeigt.

**3** Geben Sie im Feld *Elemente pro Seite* die maximale Anzahl von Elementen an, die auf jeder Seite der Filr-Site angezeigt werden sollen.

Der Standardwert ist 25.

**4** Klicken Sie auf *OK*.

# <span id="page-52-1"></span>**4.14 Verwenden von Filtern für Ordner**

Mithilfe der Filter können Sie schnell und einfach die Informationen in den Ordnern in Novell Filr durchsuchen.

- [Abschnitt 4.14.1, "Filtern einer Ordnerliste", auf Seite 54](#page-53-0)
- [Abschnitt 4.14.2, "Erstellen eines vorkonfigurierten Filters", auf Seite 54](#page-53-1)
- [Abschnitt 4.14.3, "Anwenden eines vorkonfigurierten Filters", auf Seite 55](#page-54-1)
- [Abschnitt 4.14.4, "Ändern eines vorkonfigurierten Filters", auf Seite 55](#page-54-2)
- [Abschnitt 4.14.5, "Löschen von Filtern", auf Seite 55](#page-54-3)

### <span id="page-53-0"></span>**4.14.1 Filtern einer Ordnerliste**

Geben Sie zum schnellen Durchsuchen der Informationen in einem Ordner oder Bereich einen Teil eines Worts oder Ausdrucks ein:

- **1** Navigieren Sie zum Bereich oder Ordner, in dem Sie Informationen filtern möchten, beispielsweise zum Bereich "Für mich freigegeben" oder "Meine Dateien".
- **2** Klicken Sie oben rechts auf der Seite auf das Feld *Liste filtern*.
- **3** Geben Sie den Teil des Worts bzw. Ausdrucks ein, nach dem Sie filtern möchten, und drücken Sie die Eingabetaste.

Nur Ordner und Dateien, deren Titel eine genaue Übereinstimmung mit der Eingabe aufweisen, werden angezeigt.

Für genauere Suchergebnisse können Sie wie unter Abschnitt 2.6, "Suchen nach Informationen", auf [Seite 24](#page-23-0) beschrieben eine Suche ausführen oder wie unter Abschnitt 4.14.2, "Erstellen eines [vorkonfigurierten Filters", auf Seite 54](#page-53-1) beschrieben einen Filter erstellen.

### <span id="page-53-1"></span>**4.14.2 Erstellen eines vorkonfigurierten Filters**

Sie können in Filr mehrere Filter in jedem Ordner erstellen. Mit diesen Filtern können Sie schnell und einfach die Elemente in den Ordnern durchforsten.

- **1** Navigieren Sie zum Ordner, in dem Sie den Filter erstellen möchten.
- **2** Klicken Sie auf den Dropdown-Pfeil  $\bullet$  neben dem Feld *Filterliste* und dann auf *Filter verwalten*.
- **3** Klicken Sie auf *Neuen Filter hinzufügen*.

**Filtername:** Geben Sie einen Namen für den Filter an.

**Diesen Filter allgemein zur Verfügung stellen:** Wählen Sie diese Option aus, wenn der Filter für alle Besucher des Ordners verfügbar sein soll. Wenn diese Option nicht ausgewählt wird, ist der Filter nur für den Benutzer verfügbar, der ihn erstellt hat.

**Suchtext:** Geben Sie den Text ein, nach dem Sie suchen.

Weitere Informationen über die verschiedenen Methoden zur Verfeinerung einer textbasierten Suche finden Sie unter [Abschnitt 2.6.1, "Verwenden der Suche", auf Seite 25.](#page-24-0)

**Autoren:** Hier können Sie die Suche auf bestimmte Autoren beschränken.

**Letzte Aktivität in Tagen:** Hier können Sie die Suche auf Elemente beschränken, für die innerhalb der letzten 1, 3, 7, 30 oder 90 Tage Aktivitäten verzeichnet wurden.

**Erstellungsdatum:** Hier können Sie die Suche auf Elemente mit einem bestimmten Erstellungsdatum beschränken. Geben Sie in die angezeigten Felder das Start- und Enddatum des gewünschten Zeitraums ein.

**Änderungsdatum:** Hier können Sie die Suche auf Elemente mit einem bestimmten Änderungsdatum beschränken. Geben Sie in die angezeigten Felder das Start- und Enddatum des gewünschten Zeitraums ein.

**4** Klicken Sie auf *OK* > *Schließen*.

### <span id="page-54-1"></span>**4.14.3 Anwenden eines vorkonfigurierten Filters**

- **1** Navigieren Sie zum Ordner, in dem Sie bereits den anzuwendenden Filter erstellt haben.
- 2 Klicken Sie auf den Dropdown-Pfeil **D**neben dem Feld *Filterliste* und dann auf den Namen des Filters.

Der Filter wird auf den Ordner angewendet.

Nach der Anwendung eines Filters werden Elemente im betreffenden Ordner, die nicht den Filterkriterien entsprechen, nicht mehr in der Ordnerliste angezeigt. Zur Aufhebung des Filters klicken Sie im Abschnitt "Filter" auf *Keine*.

### <span id="page-54-2"></span>**4.14.4 Ändern eines vorkonfigurierten Filters**

- **1** Navigieren Sie zum Ordner, in dem Sie einen bereits erstellten Filter bearbeiten möchten.
- **2** Klicken Sie auf den Dropdown-Pfeil neben dem Feld *Filterliste* und dann auf *Filter verwalten*.
- **3** Klicken Sie im Bereich *Persönliche Filter* oder *Filter, die allgemein sichtbar sind* auf die Dropdown-Liste und wählen Sie den Filter aus, den Sie bearbeiten möchten.
- **4** Klicken Sie auf *Ändern*.
- **5** Nehmen Sie die gewünschten Änderungen vor und klicken Sie dann auf *OK* > *Schließen*.

### <span id="page-54-3"></span>**4.14.5 Löschen von Filtern**

- **1** Navigieren Sie zu dem Ordner, in dem Sie einen bereits erstellten Filter löschen möchten.
- **2** Klicken Sie auf den Dropdown-Pfeil neben dem Feld *Filterliste* und dann auf *Filter verwalten*.
- **3** Klicken Sie im Bereich *Persönliche Filter* oder *Filter, die allgemein sichtbar sind* auf die Dropdown-Liste und wählen Sie den Filter aus, den Sie löschen möchten.
- **4** Klicken Sie auf *Löschen* und anschließend auf *OK*, um den Löschvorgang zu bestätigen.
- **5** Klicken Sie auf *Schließen*.

# <span id="page-54-0"></span>**4.15 Senden einer Email an Mitwirkende am Ordner**

Sie können eine Email an alle Benutzer senden, die Dateien zum Ordner hinzugefügt haben. Im Feld *Nachricht* der Email wird automatisch eine Verknüpfung zum Ordner erstellt. Benutzer, die Dateien zum Ordner hinzugefügt haben, werden automatisch zur Empfängerliste hinzugefügt. So können Sie schnell und einfach alle Benutzer kontaktieren, die Interesse an einem bestimmten Orten haben.

- **1** Navigieren Sie zum Ordner, für den Sie eine Email an die Mitwirkenden des Ordners senden möchten.
- **2** Klicken Sie auf das Symbol *Konfigurieren*  $\bullet$  neben dem Ordnernamen und dann auf *Email an Mitwirkende senden*.

Das Fenster "Email senden" wird angezeigt. Im Feld *Nachricht* der Email wird automatisch eine Verknüpfung zum Ordner erstellt. Benutzer, die Dateien zum Ordner hinzugefügt haben, werden automatisch zur Empfängerliste hinzugefügt.

3 Fahren Sie mit dem Ausfüllen des Formulars "Email senden" fort und klicken Sie anschließend auf *Senden*.

# 5 <sup>5</sup>**Ausführen von Verwaltungsaufgaben für Ihre Ordner**

Wenn Sie der Eigentümer eines Ordners sind, der von anderen Personen verwendet wird, kann es sinnvoll sein, die Ordner so zu konfigurieren, dass anderen Benutzern Email-Benachrichtigungen gesendet werden.

 [Abschnitt 5.1, "Konfigurieren von Ordnern zum Senden von Email-Benachrichtigungen an](#page-56-0)  [andere Benutzer", auf Seite 57](#page-56-0)

## <span id="page-56-0"></span>**5.1 Konfigurieren von Ordnern zum Senden von Email-Benachrichtigungen an andere Benutzer**

Als Ordnereigentümer können Sie Novell Filr so konfigurieren, dass andere Benutzer Email-Benachrichtigungen erhalten, durch die Sie über jegliche Aktivitäten in diesem Ordner oder seinen Unterordnern informiert werden. Wenn ein Benutzer keine Informationen zur Ordneraktivität erhalten möchte, kann er die Benachrichtigungseinstellungen ändern. Die Benachrichtigungseinstellungen der Ordnereigentümer werden durch die Einstellungen des Benutzers (für diesen Benutzer) überschrieben.

Email-Benachrichtigungen können nicht direkt in einem Unterordner konfiguriert werden. Stattdessen müssen Sie den übergeordneten Ordner konfigurieren.

- **1** Navigieren Sie zum Ordner, aus dem Sie Email-Benachrichtigungen senden möchten.
- 2 Klicken Sie neben dem Ordnernamen auf das Symbol *Konfigurieren* **D** und dann auf *Ordner für Andere abonnieren*.

Die Seite "Ordner für Andere abonnieren" wird angezeigt.

- **3** Wählen Sie im Abschnitt *Abonnement-Benachrichtigungsart* die Art der Email-Benachrichtigung aus, die Sie senden möchten.
	- **Übersichts-Email (enthält alle Änderungen im Ordner):** Filr sendet eine Nachricht mit einer Zusammenfassung der Aktivitäten, die im Ordner und in den Unterordnern stattgefunden haben. Diese Option steht nur bei Ordnern zur Verfügung. Die Digest-Benachrichtigungen werden in Filr nach dem vom Website-Administrator festgelegten Zeitplan zugesendet.
	- **Nur Email (jedes Mal, wenn eine Änderung auftritt):** Filr sendet für jede neue oder geänderte Datei eine Nachricht. Die Email-Nachrichten enthalten keinen Anhang mit der eigentlichen Datei, sondern lediglich Informationen zur Datei und der aufgetretenen Aktivität. Alle Arten von Einzelnachrichten werden jeweils alle fünf Minuten gesendet.
	- **Email mit Anlagen:** Filr sendet für jede neue oder geänderte Datei eine Nachricht, die diese Datei als Anlage enthält.
- **Textnachricht:** Filr sendet eine Nachricht, die als Textnachricht angezeigt werden kann. Der Nachrichteninhalt enthält nur den Titel der Datei und eine Verknüpfung zur neuen oder geänderten Datei. Alle Arten von Einzelbenachrichtigungen werden jeweils alle fünf Minuten gesendet.
- **4** Geben Sie die Benutzer an, die Email-Benachrichtigungen erhalten sollen.

Sie können Email-Adressen, Benutzer oder Gruppen angeben.

**5** Klicken Sie auf *Anwenden* > *Schließen*.

So konfigurieren Sie, dass ein Ordner keine Email-Benachrichtigungen mehr sendet:

- **1** Stellen Sie sicher, dass keine Email-Adressen, Benutzer oder Gruppen angegeben sind.
- **2** Klicken Sie auf *Anwenden* > *Schließen*.

# 6 <sup>6</sup>**Arbeiten mit Dateien**

Die folgenden Abschnitte beschreiben das Arbeiten mit Dateien in Filr. Zusätzlich zu den hier beschriebenen Aufgaben können Sie Filr-Dateien mit der Filr-Desktopanwendung mit Ihrem Desktop synchronisieren. Sie können Dateien erstellen, Dateien bearbeiten und vieles mehr. Weitere Informationen finden Sie in der [Kurzanleitung für die Novell Filr 1.1-Desktopanwendung für](https://www.novell.com/documentation/novell-filr-1-1/filr-1-1_qs_desktop/data/filr-1-1_qs_desktop.html)  [Windows](https://www.novell.com/documentation/novell-filr-1-1/filr-1-1_qs_desktop/data/filr-1-1_qs_desktop.html) (https://www.novell.com/documentation/novell-filr-1-1/filr-1-1\_qs\_desktop/data/filr-1- 1\_qs\_desktop.html) und in der [Kurzanleitung für die Novell Filr 1.1-Desktopanwendung für Mac](https://www.novell.com/documentation/novell-filr-1-1/filr-1-1_qs_desktopmac/data/filr-1-1_qs_desktopmac.html) (https://www.novell.com/documentation/novell-filr-1-1/filr-1-1\_qs\_desktopmac/data/filr-1- 1\_qs\_desktopmac.html).

Novell Filr bietet Ihnen einen einfachen Zugriff auf die Ordner und Dateien im Dateisystem Ihres Unternehmens. Der Filr-Administrator legt fest, auf welche Unternehmensdateien Sie Zugriff haben. In Filr befinden sich diese Unternehmensdateien in einem Bereich, der "Netzwerkordner" genannt wird.

Neben den Dateien in den Netzwerkordnern können Sie zusätzliche Dateien in andere Bereiche der Filr-Site heraufladen und verfügen so über eine einfache Speicher- und Zugriffsmöglichkeit. Außerdem können Sie Dateien für Mitarbeiter freigeben und sich mit ihnen über die Dateien austauschen.

Weitere Informationen zu Netzwerkordnern und anderen Dateitypen in Filr finden Sie unter Abschnitt 2.3, "Zugriff auf Dateien und Ordner im Dateisystem des Unternehmens [\(Netzwerkordner\)", auf Seite 23](#page-22-0) und Abschnitt 2.4, "Zugriff auf persönliche Dateien und Ordner [\(Meine Dateien\)", auf Seite 23](#page-22-1).

- [Abschnitt 6.1, "Erstellen eines Dateieintrags", auf Seite 60](#page-59-0)
- [Abschnitt 6.2, "Kommentieren einer Datei", auf Seite 60](#page-59-1)
- [Abschnitt 6.3, "Bearbeiten einer Datei", auf Seite 60](#page-59-2)
- [Abschnitt 6.4, "Anzeigen von Dateien im schreibgeschützten Modus", auf Seite 62](#page-61-0)
- Abschnitt 6.5, "Ändern des standardmäßigen Verhaltens beim Klicken auf einen Dateinamen", [auf Seite 63](#page-62-0)
- [Abschnitt 6.6, "Anzeigen der Benutzer mit Zugriffsrechten für eine bestimmte Datei", auf](#page-63-1)  [Seite 64](#page-63-1)
- [Abschnitt 6.7, "Herunterladen von Dateien", auf Seite 64](#page-63-2)
- [Abschnitt 6.8, "Umbenennen von Dateien", auf Seite 65](#page-64-0)
- [Abschnitt 6.9, "Verschieben von Dateien", auf Seite 65](#page-64-1)
- [Abschnitt 6.10, "Kopieren von Dateien", auf Seite 66](#page-65-0)
- [Abschnitt 6.11, "Löschen einer Datei", auf Seite 67](#page-66-0)
- [Abschnitt 6.12, "Wiederherstellen einer Datei aus dem Papierkorb", auf Seite 67](#page-66-1)
- [Abschnitt 6.13, "Markieren einer Datei als "gelesen"", auf Seite 68](#page-67-0)
- [Abschnitt 6.14, "Markieren einer Datei als "ungelesen"", auf Seite 68](#page-67-1)
- [Abschnitt 6.15, "Abonnieren von Email-Benachrichtigungen zu einer Datei", auf Seite 68](#page-67-2)
- [Abschnitt 6.16, "Senden einer Email an Mitwirkende einer Datei", auf Seite 68](#page-67-3)

## <span id="page-59-0"></span>**6.1 Erstellen eines Dateieintrags**

Wenn Sie einen Dateieintrag erstellen, laden Sie eine Datei zur Filr-Site herauf. Je nach Ihren Zugriffsrechten können Sie Dateien in den Bereich "Meine Dateien", in einen Ordner, den ein anderer Benutzer für Sie freigegeben hat, oder in einen Netzwerkordner heraufladen.

"Meine Dateien" ist Ihr persönlicher Dateibereich auf der Filr-Site. Sie können von einer beliebigen Seite in Filr auf diesen Bereich zugreifen, indem Sie auf *Meine Dateien* klicken. (Weitere Informationen zu "Meine Dateien" finden Sie unter [Abschnitt 1.1.2, "Meine Dateien", auf Seite 10.](#page-9-1)) Netzwerkordner sind Ordner im Dateisystem des Unternehmens. Sie können von einer beliebigen Seite in Filr auf diese Ordner zugreifen, indem Sie auf *Netzwerkordner* klicken. (Weitere Informationen zu Netzwerkordnern finden Sie unter [Abschnitt 1.1.1, "Dateien in Netzwerkordnern",](#page-9-2)  [auf Seite 10.](#page-9-2))

Informationen zum Heraufladen einer Datei finden Sie unter Abschnitt 4.8, "Hinzufügen von [Dateien zu einem Ordner", auf Seite 49](#page-48-4).

# <span id="page-59-1"></span>**6.2 Kommentieren einer Datei**

Dateien werden häufig zu dem Zweck gepostet, Ideen zu entwickeln und Feedback einzuholen. Novell Filr bietet Ihnen die Möglichkeit, Dateien zu kommentieren, damit Sie ihre Ideen austauschen und Feedback geben können.

**1** Navigieren Sie zur Datei, die Sie kommentieren möchten, und klicken Sie neben dieser Datei auf

das Symbol *Kommentieren*.

**2** Geben Sie Ihren Kommentar ein und klicken Sie auf *Senden*,

oder

klicken Sie neben einem Kommentar, auf den Sie antworten möchten, auf *Aktionen* > *Kommentar*. Fügen Sie Ihren Kommentar hinzu und klicken Sie auf *Senden*.

Informationen zum Hinzufügen eines Kommentars zu einer Datei finden Sie unter "Datei mit [Metadaten anzeigen", auf Seite 63.](#page-62-1)

Weitere Informationen zum Kommentieren einer Datei in der Filr-Mobilanwendung finden Sie in der [Kurzanleitung für die Filr-Mobilanwendung](http://www.novell.com/documentation/novell-filr1/filr1_qs_mobile/data/filr1_qs_mobile.html) (http://www.novell.com/documentation/novell-filr1/ filr1\_qs\_mobile/data/filr1\_qs\_mobile.html).

### <span id="page-59-2"></span>**6.3 Bearbeiten einer Datei**

Sie können eine Datei zum Bearbeiten auf ihre Arbeitsstation herunterladen oder die Datei direkt auf der Filr-Site bearbeiten. Wenn Sie eine Datei direkt auf der Filr-Site bearbeiten, bleibt die Datei nach dem Speichern auf der Filr-Site bestehen.

- \* [Abschnitt 6.3.1, "Bearbeiten von Dateien mit der Funktion "Vor-Ort-Bearbeiten"", auf Seite 61](#page-60-2)
- [Abschnitt 6.3.2, "Herunterladen und Bearbeiten einer Datei", auf Seite 61](#page-60-3)

### <span id="page-60-2"></span>**6.3.1 Bearbeiten von Dateien mit der Funktion "Vor-Ort-Bearbeiten"**

<span id="page-60-1"></span>**HINWEIS:** Nur interne Filr-Benutzer und Benutzer, die die Schritte zur Selbstregistrierung ausgeführt haben (siehe ["Anmelden als externer Benutzer zum Anzeigen eines freigegebenen](#page-38-1)  [Elements", auf Seite 39\)](#page-38-1), können Dateien wie in diesem Abschnitt beschrieben bearbeiten. Externe Filr-Benutzer, die die Schritte zur Selbstregistrierung nicht ausgeführt haben, können die Datei manuell herunterladen, bearbeiten und wieder auf der Filr-Site speichern (wie unter [Abschnitt 6.3.2,](#page-60-3)  ["Herunterladen und Bearbeiten einer Datei", auf Seite 61](#page-60-3) beschrieben), sofern Sie über die entsprechenden Rechte verfügen.

Mit der Funktion "Vor-Ort-Bearbeiten" können Sie in Filr Dokumente bearbeiten, für die Sie über die entsprechenden Rechte verfügen. Mit dieser Funktion können Sie Dokumente nahtlos in Filr bearbeiten.

Sie können Dateien nur bearbeiten, wenn Sie für diesen bestimmten Dateityp die Bearbeitungsanwendung auf Ihrer persönlichen Arbeitsstation gespeichert haben. Wenn beispielsweise eine .doc-Datei bearbeitet werden soll, müssen Sie auf Ihrer persönlichen Arbeitsstation Microsoft Word installiert haben.

Weitere Informationen zum Anzeigen der Dateitypen, die derzeit für die Funktion "Vor-Ort-Bearbeiten" unterstützt werden, finden Sie unter [Abschnitt B.8.1, "Anzeigen der Dateitypen, die für](#page-84-0)  [das Vor-Ort-Bearbeiten unterstützt werden", auf Seite 85.](#page-84-0)

**HINWEIS:** Die in diesem Abschnitt beschriebene Funktion zum Bearbeiten von Dateien wird nicht auf Mac-Systemen unterstützt, wenn Sie Microsoft Office als Dokumenteneditor verwenden. Um Dateien auf einem Mac zu bearbeiten, müssen Sie LibreOffice als Dokumenteneditor verwenden.

- **1** Navigieren Sie zum Speicherort der Datei, die Sie bearbeiten möchten.
- **2** Klicken Sie neben der Datei, die Sie bearbeiten möchten, auf den Dropdownpfeil und klicken Sie auf *Diese Datei bearbeiten*.

Die Datei wird in dem von Ihnen angegebenen Dateieditor geöffnet. Informationen darüber, wie der Editor geändert werden kann, der in Filr zur Bearbeitung von Dateien verwendet wird, finden Sie unter [Abschnitt B.8, "Dateien können nicht bearbeitet werden", auf Seite 85](#page-84-1).

**3** (Bedingt) Wenn Sie in Filr zur Eingabe Ihres Filr-Berechtigungsnachweises aufgefordert werden, geben Sie den Benutzernamen und das Passwort für die Anmeldung bei Filr ein und klicken Sie auf *OK*.

Nun können Sie die Datei bearbeiten.

**4** Speichern Sie nach der Bearbeitung der Datei Ihre Änderungen und schließen Sie dann die Bearbeitungsanwendung.

<span id="page-60-0"></span>Ihre Änderungen sind nun in der Datei in Filr verfügbar.

#### <span id="page-60-3"></span>**6.3.2 Herunterladen und Bearbeiten einer Datei**

- 1 Laden Sie die Datei wie unter [Abschnitt 6.7.1, "Herunterladen einzelner Dateien", auf Seite 64](#page-63-3) beschrieben auf ihre Arbeitsstationen herunter.
- **2** Bearbeiten Sie die Datei wie gewünscht und speichern Sie sie dann unter dem ursprünglichen Namen.
- **3** Navigieren Sie in Filr zum Ordner, in dem sich die Datei befindet, und klicken Sie auf *Dateien hinzufügen*.

Ein Fenster zum Ziehen und Ablegen wird angezeigt.

- **4** Ziehen Sie die Datei in dieses Fenster.
- **5** Klicken Sie im Dialogfeld "Dateikonflikte" auf *Dateien überschreiben*, um die Datei in Filr mit der Datei zu überschreiben, die Sie heraufladen.

Die Datei in Filr wird durch die von Ihnen heraufgeladenen Datei ersetzt.

# <span id="page-61-0"></span>**6.4 Anzeigen von Dateien im schreibgeschützten Modus**

Filr bietet Ihnen eine einfache Anzeigemöglichkeit für Dateien.

In den folgenden Abschnitten wird beschrieben, wie Dateien in einem Texteditor oder in einem Webbrowser im HTML-Format angezeigt werden können:

- [Abschnitt 6.4.1, "Anzeigen einer Datei in einem Texteditor", auf Seite 62](#page-61-1)
- [Abschnitt 6.4.2, "Anzeigen einer Datei im Webbrowser", auf Seite 62](#page-61-2)

#### <span id="page-61-1"></span>**6.4.1 Anzeigen einer Datei in einem Texteditor**

Wenn Sie eine Datei anzeigen, für die Sie nicht berechtigt sind, sie in einem Texteditor zu bearbeiten wird die Datei im schreibgeschützten Modus geöffnet.

- **1** Navigieren Sie zur Datei, die Sie anzeigen möchten.
- **2** Klicken Sie auf den Dateinamen.

#### <span id="page-61-2"></span>**6.4.2 Anzeigen einer Datei im Webbrowser**

Wenn eine Datei schnell angezeigt werden soll, können Sie dies im HTML-Format in einem Webbrowser tun.

Einige Dateitypen können nicht im HTML-Format angezeigt werden, wie PNG, JPG, GIF oder PDF.

Folgende Dateitypen können im HTML-Format angezeigt werden: .123, .bmp, .db, .doc, .docx, .dotm, .drw, .dxf, .htm, .html, .lwp, .odf, .odg, .odp, .ods, .odt, .pct, .ppt, .pptx, .prz, .qpw, .rtf, .sdw, .shw, .swx, .tif, .txt, .vsd, .wpd, .xls, .xlsx, .sxi

Bei zu großen oder zu komplexen Dateien tritt nach 30 Sekunden eine Zeitüberschreitung der Anforderung auf und die Datei wird nicht angezeigt.

Sie können entweder nur die Datei oder die Datei mit den Metadaten anzeigen:

- ["Datei anzeigen", auf Seite 62](#page-61-3)
- ["Datei mit Metadaten anzeigen", auf Seite 63](#page-62-1)

#### <span id="page-61-3"></span>**Datei anzeigen**

So zeigen Sie eine Datei im HTML-Format an:

- **1** Navigieren Sie zur Datei, die Sie anzeigen möchten.
- **2** Klicken Sie neben der Datei, die Sie anzeigen möchten, auf den Dropdown-Pfeil und klicken Sie auf *HTML anzeigen*.

#### <span id="page-62-1"></span>**Datei mit Metadaten anzeigen**

Sie können die Datei zusammen mit ihren Metadaten in einem Webbrowser anzeigen. Beim Anzeigen der Datei können Sie die Informationen *Freigegeben für* und *Freigegeben von* anzeigen und einen Kommentar zur Datei hinzufügen.

- **1** Navigieren Sie zur Datei, die Sie anzeigen möchten.
- 2 Klicken Sie neben der Datei, die Sie anzeigen möchten, auf den Dropdown-Pfeil vund klicken Sie auf *Details anzeigen*.

# <span id="page-62-0"></span>**6.5 Ändern des standardmäßigen Verhaltens beim Klicken auf einen Dateinamen**

Wenn Sie auf einen Dateinamen klicken, wird die Datei standardmäßig je nach Dateityp entweder heruntergeladen und in einer geeigneten Anwendung angezeigt oder in einer neuen Registerkarte des Browsers angezeigt.

So ändern Sie dieses standardmäßige Verhalten:

**1** Klicken Sie oben rechts auf einer beliebigen Filr-Seite auf Ihren verknüpften Namen.

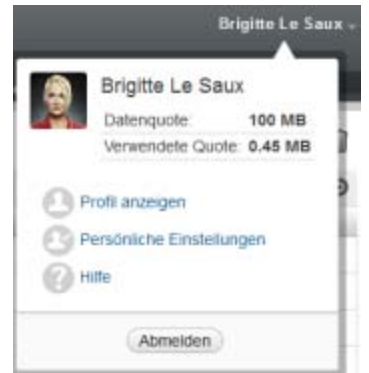

**2** Klicken Sie auf *Persönliche Einstellungen*.

- **3** Wählen Sie in der Dropdownliste *Beim Klicken auf eine Datei* eine der folgenden Optionen aus:
	- **Datei herunterladen oder öffnen:** Die Dateien werden entweder heruntergeladen oder in einer neuen Registerkarte des Browsers geöffnet. (Dies ist die Standardoption.)
	- **Detailseite anzeigen:** Die Datei wird auf der Detailseite angezeigt.

Die Detailseite zeigt die Datei im HTML-Format an. Diese Seite enthält außerdem Metadaten zur Datei, wie Kommentare, die zur Datei hinzugefügt wurden, und Informationen zu *Freigegeben für* und *Freigegeben von*.

 **Als HTML anzeigen (wenn unterstützt); andernfalls Details anzeigen:** Die Datei wird im HTML-Format angezeigt, wenn die HTML-Vorschau für den Dateityp unterstützt wird. (Eine Liste unterstützter Dateitypen für die HTML-Anzeige finden Sie unter [Abschnitt 6.4.2, "Anzeigen einer Datei im Webbrowser", auf Seite 62.](#page-61-2)) Wenn die Datei nicht im HTML-Format angezeigt werden kann, wird die Detailseite angezeigt.

Die Detailseite zeigt die Datei im HTML-Format an. Diese Seite enthält außerdem Metadaten zur Datei, wie Kommentare, die zur Datei hinzugefügt wurden, und Informationen zu *Freigegeben für* und *Freigegeben von*.

- **Als HTML anzeigen (wenn unterstützt); andernfalls herunterladen oder öffnen:** Die Datei wird im HTML-Format angezeigt, wenn die HTML-Vorschau für den Dateityp unterstützt wird. (Eine Liste unterstützter Dateitypen für die HTML-Anzeige finden Sie unter [Abschnitt 6.4.2, "Anzeigen einer Datei im Webbrowser", auf Seite 62.](#page-61-2)) Wenn die Datei nicht im HTML-Format angezeigt werden kann, werden die Dateien entweder heruntergeladen und in einer geeigneten Anwendung geöffnet oder in einer neuen Registerkarte des Browsers geöffnet.
- **4** Klicken Sie auf *OK*.

# <span id="page-63-1"></span>**6.6 Anzeigen der Benutzer mit Zugriffsrechten für eine bestimmte Datei**

- **1** Navigieren Sie zur Datei, für die Sie die Zugriffsberechtigten anzeigen möchten, und klicken Sie auf den Dropdownpfeil - neben dem Dateinamen.
- **2** Klicken Sie auf *Zugriffsberechtigte*.

<span id="page-63-0"></span>Das Dialogfeld "Zugriffsberechtigte" wird angezeigt. Es enthält eine Liste der Benutzer und Gruppen, die Zugriff auf die Datei haben.

# <span id="page-63-2"></span>**6.7 Herunterladen von Dateien**

Sie können einzelne Dateien herunterladen oder mehrere Dateien gleichzeitig.

Das Herunterladen erfolgt über ein Popupfenster. Wenn Probleme beim Herunterladen auftreten, vergewissern Sie sich, dass Popups aktiviert sind.

- [Abschnitt 6.7.1, "Herunterladen einzelner Dateien", auf Seite 64](#page-63-3)
- [Abschnitt 6.7.2, "Herunterladen mehrerer Dateien und Ordner", auf Seite 65](#page-64-2)

### <span id="page-63-3"></span>**6.7.1 Herunterladen einzelner Dateien**

- **1** Navigieren Sie zum Ordner oder Bereich mit der Datei, die Sie herunterladen möchten, und öffnen Sie ihn.
- **2** Klicken Sie auf den Namen der Datei, die Sie herunterladen möchten.

Je nach Browser wird die Datei standardmäßig entweder heruntergeladen oder in einer neuen Registerkarte des Browsers geöffnet. Sie können dieses standardmäßige Verhalten wie unter Abschnitt 6.5, "Andern des standardmäßigen Verhaltens beim Klicken auf einen Dateinamen", [auf Seite 63](#page-62-0) beschrieben bearbeiten.

**3** (Bedingt) Wenn die Datei beim Klicken auf den Namen nicht heruntergeladen wird, klicken Sie neben dem Datei- oder Ordnernamen auf den Dropdownpfeil und dann auf *Als ZIP-Datei herunterladen*.

**TIPP:** Dies ist eine schnellere Möglichkeit, Dateien herunterzuladen, wenn Sie über eine langsame Verbindung zum Filr-Server verfügen.

Alternativ:

Klicken Sie mit der rechten Maustaste auf den Dateinamen und klicken Sie dann auf *Link speichern unter*.

- **4** Speichern Sie die Datei auf der Arbeitsstation. Sie können die Datei umbenennen oder den ursprünglichen Namen beibehalten.
- **5** (Optional) Sie können die Datei nun bearbeiten und wie unter Abschnitt 6.3.2, "Herunterladen [und Bearbeiten einer Datei", auf Seite 61](#page-60-3) beschrieben wieder in Filr speichern.

### <span id="page-64-2"></span>**6.7.2 Herunterladen mehrerer Dateien und Ordner**

Sie können mehrere Dateien und Ordner als ZIP-Datei herunterladen. Wenn Sie einen Ordner mit Unterordnern herunterladen, wird die Ordnerstruktur in der ZIP-Datei beibehalten.

**HINWEIS:** Ordner mit insgesamt über 1.000 Dateien können nicht heruntergeladen werden. (Die Dateien können sich im Ordner selbst und in Unterordnern befinden.)

- **1** Navigieren Sie zum Ordner oder zum Speicherort, der die Dateien enthält, die Sie herunterladen möchten.
- **2** Klicken Sie neben dem Ordnernamen auf den Dropdownpfeil und dann auf *Alle Dateien als ZIP-Datei herunterladen*.

Alternativ:

Wenn der Ordner geöffnet ist, der die herunterzuladenden Dateien enthält, klicken Sie neben

dem Ordnernamen auf das Symbol *Konfigurieren* und dann auf *Alle Dateien als ZIP-Datei herunterladen*.

**3** Speichern Sie die *ZIP*-Datei auf der Arbeitsstation und extrahieren Sie sie anschließend.

Die Ordnerstruktur wird in der ZIP-Datei beibehalten.

**4** (Optional) Sie können die Dateien nun bearbeiten und wie unter [Abschnitt 6.3.2,](#page-60-3)  ["Herunterladen und Bearbeiten einer Datei", auf Seite 61](#page-60-3) beschrieben wieder in Filr speichern.

# <span id="page-64-0"></span>**6.8 Umbenennen von Dateien**

- **1** Navigieren Sie zum Speicherort, der die Datei enthält, die Sie umbenennen möchten.
- 2 Klicken Sie auf den Dropdown-Pfeil neben dem Dateinamen und klicken Sie dann auf *Datei umbenennen*,
- **3** Geben Sie einen neuen Namen für die Datei ein und klicken Sie dann auf *OK*.

Wenn die Datei in einem Netzwerkordner enthalten ist und ein anderer Benutzer, für den die Datei freigegeben wurde, die Datei bearbeitet, während Sie sie umbenennen, wird beim Speichern der Datei durch den anderen Benutzer eine neue Datei erstellt. Die neue Datei trägt den Namen der ursprünglichen Datei.

# <span id="page-64-1"></span>**6.9 Verschieben von Dateien**

In Novell Filr können Sie eine Datei in einen beliebigen Ordner verschieben, für den Sie über entsprechende Rechte verfügen. Dies gilt auch für das Verschieben zu und von Netzwerkordnern. Die Einstellungen der Zugriffssteuerung für die Datei werden so geändert, dass sie mit den Einstellungen der Zugriffssteuerung des Zielordners übereinstimmen.

**WICHTIG:** Wenn Sie eine Datei vom Bereich "Meine Dateien" in einen Netzwerkordner oder von einem Netzwerkordner in den Bereich "Meine Dateien" verschieben, werden alle Freigaben entfernt, die mit der Datei verknüpft sind. Nach dem Verschieben wird die Datei daher nicht mehr in den Bereichen "Für mich freigegeben" bzw. "Von mir freigegeben" der Benutzer angezeigt.

Wenn Sie nicht über die erforderlichen Rechte verfügen, können Sie nicht auf diese Option zugreifen.

- **1** Navigieren Sie zum Ordner, der die Dateien enthält, die Sie verschieben möchten.
- **2** Wählen Sie eine oder mehrere Dateien aus, die Sie verschieben möchten.
- **3** Klicken Sie auf *Weitere* > *Verschieben*.
- **4** Wählen Sie eine der folgenden Aktionen:
	- Geben Sie im Feld *Zielordner* die ersten Buchstaben des Namens des Ordners ein, in den Sie die Dateien verschieben möchten, und klicken Sie dann auf den Ordnernamen, wenn dieser angezeigt wird.
	- Klicken Sie auf das Symbol *Durchsuchen* [England wählen Sie den Ordner aus, in den Sie die Dateien verschieben möchten.
	- Wenn der Speicherort, an den Sie die Datei verschieben möchten, bereits im Feld *Aktueller Zielordner* angezeigt wird, müssen Sie keine Auswahl vornehmen. Im Feld *Aktueller Zielordner* wird das Ziel angezeigt, in das Sie zuletzt ein Element kopiert oder verschoben haben.
- **5** Klicken Sie auf *OK*.

# <span id="page-65-0"></span>**6.10 Kopieren von Dateien**

In Novell Filr können Sie eine Datei in einen beliebigen Ordner kopieren, für den Sie über entsprechende Rechte verfügen. Dies gilt auch für das Kopieren zu und von Netzwerkordnern. Die Einstellungen der Zugriffssteuerung für die Datei werden so geändert, dass sie mit den Einstellungen der Zugriffssteuerung des Zielordners übereinstimmen.

Wenn Sie nicht über die erforderlichen Rechte verfügen, können Sie nicht auf diese Option zugreifen.

- **1** Navigieren Sie zum Ordner, der die Dateien enthält, die Sie kopieren möchten.
- **2** Wählen Sie eine oder mehrere Dateien aus, die Sie kopieren möchten.
- **3** Klicken Sie auf *Weitere* > *Kopieren*.

Das Dialogfeld "Kopieren" wird angezeigt.

- **4** Wählen Sie eine der folgenden Aktionen:
	- Geben Sie im Feld *Zielordner* die ersten Buchstaben des Namens des Ordners ein, in den Sie die Dateien kopieren möchten, und klicken Sie dann auf den Ordnernamen, wenn dieser angezeigt wird.
	- Klicken Sie auf das Symbol *Durchsuchen* und wählen Sie den Ordner aus, in den Sie die Dateien kopieren möchten.
	- Wenn der Speicherort, in den Sie die Datei kopieren möchten, bereits im Feld *Aktueller Zielordner* angezeigt wird, müssen Sie keine Auswahl vornehmen. Im Feld *Aktueller Zielordner* wird das Ziel angezeigt, in das Sie zuletzt ein Element kopiert oder verschoben haben.
- **5** Klicken Sie auf *OK*.

# <span id="page-66-0"></span>**6.11 Löschen einer Datei**

In Novell Filr können Sie Dateien aus beliebigen Ordnern löschen, für die Sie über die entsprechenden Rechte verfügen. Wenn Sie nicht über die erforderlichen Rechte verfügen, können Sie nicht auf die Option zugreifen.

- **1** Navigieren Sie zum Ordner oder Bereich, der die Dateien enthält, die Sie löschen möchten.
- **2** Wählen Sie eine oder mehrere Dateien aus, die Sie löschen möchten.
- **3** Klicken Sie auf *Löschen*.
- **4** (Bedingt) Um die Dateien in den Papierkorb zu verschieben, wählen Sie *In den Papierkorb verschieben* aus und klicken Sie dann auf *OK*.

Bei der Auswahl dieser Option werden die Dateien vom aktuellen Speicherort entfernt, jedoch nicht dauerhaft aus dem Filr-System gelöscht.

Diese Option ist nur für Dateien im persönlichen Speicher verfügbar. Dateien in Netzwerkordnern können nicht in den Papierkorb verschoben werden.

**5** (Bedingt) Um Dateien dauerhaft zu löschen, wählen Sie *Löschen* aus.

**WICHTIG:** Gelöschte Elemente können nicht wiederhergestellt werden.

**6** Klicken Sie auf *OK*.

Weitere Informationen zum Löschen einer Datei in der Filr-Mobil-App finden Sie in der [Kurzanleitung für die Filr-Mobil-App](http://www.novell.com/documentation/novell-filr1/filr1_qs_mobile/data/filr1_qs_mobile.html) (http://www.novell.com/documentation/novell-filr1/ filr1\_qs\_mobile/data/filr1\_qs\_mobile.html).

# <span id="page-66-1"></span>**6.12 Wiederherstellen einer Datei aus dem Papierkorb**

In Novell Filr können Sie Dateien aus dem Papierkorb am vorigen Speicherort wiederherstellen.

Eine Datei, die aus einem Netzwerkordner gelöscht wurde, kann nicht wiederhergestellt werden.

Diese Funktion ist nur in der Weboberfläche verfügbar.

**1** Navigieren Sie zum Ordner oder Speicherort, in dem die Datei bzw. der Ordner vor dem Verschieben in den Papierkorb enthalten war.

Wenn Sie beispielsweise einen Ordner im Bereich "Meine Dateien" wiederherstellen möchten, navigieren Sie zum Bereich "Meine Dateien".

2 Klicken Sie auf das Symbol *Papierkorb* **J**, das sich in der oberen rechten Ecke der Seite befindet.

Auf der Seite "Papierkorb" werden alle Ordner und Dateien angezeigt, die im oder unter dem aktuellen Ordner oder Bereich in den Papierkorb verschoben wurden. Gelöschte Elemente werden nicht angezeigt, weil sie nicht wiederhergestellt werden können.

- **3** Wählen Sie die Ordner und Dateien aus, die Sie wiederherstellen möchten.
- **4** Klicken Sie auf *Wiederherstellen*,

oder

Klicken Sie auf *Alles wiederherstellen*, um alle Ordner und Dateien aus dem Papierkorb wiederherzustellen.

Die Ordner und Dateien werden an ihrem ursprünglichen Speicherort wiederhergestellt. Wenn der Ordner, in dem die Dateien enthalten waren, gelöscht wurde, wird er beim Wiederherstellen der Dateien ebenfalls wiederhergestellt.

Weitere Informationen über das Wiederherstellen von Dateien und Ordnern finden Sie unter [Kapitel 9, "Wiederherstellen von Elementen aus dem Papierkorb", auf Seite 73](#page-72-0).

# <span id="page-67-0"></span>**6.13 Markieren einer Datei als "gelesen"**

- **1** Navigieren Sie zum Speicherort der Datei, die Sie als "gelesen" kennzeichnen möchten.
- **2** Führen Sie einen der folgenden Vorgänge aus:
	- Klicken Sie auf den Namen der Datei, um Sie herunterzuladen und in einem Texteditor anzuzeigen.
	- Klicken Sie neben der Datei, die Sie als "gelesen" markieren möchten, auf den Dropdown-Pfeil - und klicken Sie auf *Details anzeigen*.
	- Klicken Sie links neben der ungelesenen Datei auf den blauen Kreis.

### <span id="page-67-1"></span>**6.14 Markieren einer Datei als "ungelesen"**

- 1 Navigieren Sie zum Speicherort der Dateien, die Sie als "ungelesen" kennzeichnen möchten.
- **2** Wählen Sie eine oder mehrere Dateien aus und klicken Sie auf *Weitere* > *Als ungelesen markieren*.

### <span id="page-67-2"></span>**6.15 Abonnieren von Email-Benachrichtigungen zu einer Datei**

Wenn Sie an einer bestimmten Datei besonders interessiert sind, können Sie die betreffende Datei abonnieren. Wenn Sie eine Datei abonnieren, werden Sie von Filr über alle Aktivitäten, die in der Datei stattfinden, benachrichtigt.

Informationen zur Erstellung eines Abonnements, mit dem Sie Email-Benachrichtigungen zu einer Datei erhalten, finden Sie unter Abschnitt 2.7, "Abonnieren eines Ordners oder einer Datei", auf [Seite 29](#page-28-0).

# <span id="page-67-3"></span>**6.16 Senden einer Email an Mitwirkende einer Datei**

Sie können eine Email an alle Benutzer senden, die eine bestimmte Datei kommentiert haben. Im Feld *Nachricht* der Email wird automatisch eine Verknüpfung zum Ordner erstellt. Benutzer, die die Datei kommentiert haben, werden automatisch zur Empfängerliste hinzugefügt.

So können Sie schnell und einfach alle Benutzer kontaktieren, die Interesse an einer bestimmten Datei haben.

- **1** Navigieren Sie zum Ordner, der die Datei enthält, für die Sie eine Email an die Mitwirkenden senden möchten.
- 2 Klicken Sie neben dem Dateinamen auf den Dropdownpfeil und dann auf *Details anzeigen*.
- **3** Klicken Sie auf *Weitere* > *Email an Mitwirkende senden*.

Das Fenster "Email senden" wird angezeigt. Im Feld Nachricht der Email wird automatisch eine Verknüpfung zum Ordner erstellt. Benutzer, die die Datei kommentiert haben, werden automatisch zur Empfängerliste hinzugefügt.

4 Fahren Sie mit dem Ausfüllen des Formulars "Email senden" fort und klicken Sie anschließend auf *Senden*.

# 7 <sup>7</sup>**Verwenden von Novell Filr auf einem mobilen Gerät**

Sie können von einem mobilen iOS-, Android- oder Windows Phone-Gerät aus auf Novell Filr zugreifen. Der Zugriff auf die Filr-Site über die App kann vom Filr-Administrator deaktiviert werden. Wenn Sie nicht in die über die App auf Filr zugreifen können, wenden Sie sich an den Filr-Administrator.

Weitere Informationen zu den Prozeduren, die beim Zugriff auf Filr von einem mobilen Gerät unterstützt werden, erhalten Sie durch Tippen auf *Einstellungen* > *Hilfe* in der Mobil-App und in der *[Kurzanleitung für die Novell Filr 1.1-Mobile-App beschrieben](https://www.novell.com/documentation/novell-filr-1-1/filr-1-1_qs_mobile/data/filr-1-1_qs_mobile.html)* (https://www.novell.com/documentation/ novell-filr-1-1/filr-1-1\_qs\_mobile/data/filr-1-1\_qs\_mobile.html).

# 8 <sup>8</sup>**Verwalten von Filr-Dateien über Ihren Desktop**

Sie können Ihre Novell Filr-Dateien mit Ihrem Computer synchronisieren und anschließend die Dateien bearbeiten, ohne direkt auf die Filr-Site zuzugreifen. Ergänzungen und Änderungen werden zwischen Filr und Ihrem Computer synchronisiert.

Die Novell Filr-Desktopanwendung ist für Windows und Mac verfügbar. Weitere Informationen finden Sie in der *[Kurzanleitung für die Novell Filr 1.1-Desktopanwendung für Windows](https://www.novell.com/documentation/novell-filr-1-1/filr-1-1_qs_desktop/data/filr-1-1_qs_desktop.html)* (https:// www.novell.com/documentation/novell-filr-1-1/filr-1-1\_qs\_desktop/data/filr-1-1\_qs\_desktop.html) und in der *[Kurzanleitung für die Novell Filr 1.1-Desktopanwendung für Mac](https://www.novell.com/documentation/novell-filr-1-1/filr-1-1_qs_desktopmac/data/filr-1-1_qs_desktopmac.html)* (https://www.novell.com/ documentation/novell-filr-1-1/filr-1-1\_qs\_desktopmac/data/filr-1-1\_qs\_desktopmac.html).
# 9 <sup>9</sup>**Wiederherstellen von Elementen aus dem Papierkorb**

Mit Novell Filr können Sie Dateien und Ordner aus dem Papierkorb an ihrem vorigen Speicherplatz wiederherstellen. Beim Wiederherstellen einer Datei werden auch alle verknüpften Kommentare wiederhergestellt.

Dauerhaft gelöschte Elemente können nicht wiederhergestellt werden.

- [Abschnitt 9.1, "Rechte für das Wiederherstellen von Elementen aus dem Papierkorb", auf](#page-72-0)  [Seite 73](#page-72-0)
- [Abschnitt 9.2, "Wiederherstellen von Ordnern und Dateien", auf Seite 73](#page-72-1)
- [Abschnitt 9.3, "Wiederherstellen von Dateien in Netzwerkordnern", auf Seite 74](#page-73-0)

#### <span id="page-72-0"></span>**9.1 Rechte für das Wiederherstellen von Elementen aus dem Papierkorb**

**WICHTIG:** Dateien, die sich in Netzwerkordnern oder im Basisverzeichnis des Benutzers befinden, können nicht über die Filr-Benutzeroberfläche wiederhergestellt werden.

Als allgemeine Regel gilt: Wenn Sie über die erforderlichen Rechte zum Verschieben eines Elements in den Papierkorb in Novell Filr verfügen, sind Sie auch berechtigt, das Element wiederherzustellen.

Beachten Sie Folgendes beim Wiederherstellen von Elementen:

- Sie können ein von einem anderen Benutzer in den Papierkorb verschobenes Element wiederherstellen, sofern Sie über die entsprechenden Rechte verfügen.
- Wenn Sie einen Ordner wiederherstellen, wird der Inhalt des Ordners nicht automatisch wiederhergestellt. Der Ordnerinhalt muss separat wiederhergestellt werden.
- Wenn Sie eine Datei aus einem Ordner wiederherstellen, der in den Papierkorb verschoben wurde, wird der Ordner automatisch wiederhergestellt. Wenn Sie jedoch nicht über die entsprechenden Rechte zum Wiederherstellen des Ordners verfügen, können Sie auch die Datei nicht wiederherstellen.

#### <span id="page-72-1"></span>**9.2 Wiederherstellen von Ordnern und Dateien**

Wenn Sie über die entsprechenden Rechte verfügen, können Sie beliebige in den Papierkorb verschobene Ordner und Dateien am ursprünglichen Speicherort wiederherstellen.

Diese Funktion ist nur in der Weboberfläche verfügbar.

**1** Navigieren Sie zum Ordner oder Speicherort, in dem die Datei bzw. der Ordner vor dem Verschieben in den Papierkorb enthalten war.

Wenn Sie beispielsweise einen Ordner im Bereich "Meine Dateien" wiederherstellen möchten, navigieren Sie zum Bereich "Meine Dateien".

2 Klicken Sie auf das Symbol *Papierkorb* **II**, das sich in der oberen rechten Ecke der Seite befindet.

Auf der Seite "Papierkorb" werden alle Ordner und Dateien angezeigt, die im oder unter dem aktuellen Ordner oder Bereich in den Papierkorb verschoben wurden. Gelöschte Elemente werden nicht angezeigt, weil sie nicht wiederhergestellt werden können.

- **3** Wählen Sie die Ordner und Dateien aus, die Sie wiederherstellen möchten.
- **4** Klicken Sie auf *Wiederherstellen*,

oder

Klicken Sie auf *Alles wiederherstellen*, um alle Ordner und Dateien aus dem Papierkorb wiederherzustellen.

Die Ordner und Dateien werden an ihrem ursprünglichen Speicherort wiederhergestellt. Wenn der Ordner, in dem die Dateien enthalten waren, gelöscht wurde, wird er beim Wiederherstellen der Dateien ebenfalls wiederhergestellt.

## <span id="page-73-0"></span>**9.3 Wiederherstellen von Dateien in Netzwerkordnern**

Das Wiederherstellen von Dateien, die in einem Netzwerkordner oder in Ihrem Basisverzeichnis gelöscht wurden, wird in Novell Filr nicht unterstützt. Dateien, die in einem Netzwerkordner gelöscht wurden, können nicht über die Filr-Benutzeroberfläche wiederhergestellt werden.

# 10 **Verwalten Ihrer Datenquote**

Der Novell Filr-Administrator kann Datenquoten einrichten, um die auf der Filr-Site gespeicherte Datenmenge zu beschränken. (Informationen zur Aktivierung von Datenquoten durch den Filr-Administrator finden Sie unter "Verwalten der Speicherplatzauslastung mit Datenquote und Dateibeschränkungen" im *Novell Filr 1.1-Beta-Administrationshandbuch*.)

Wenn für die von Ihnen verwendete Filr-Site Datenquoten aktiviert wurden, sollten Sie sich darüber bewusst sein, was diese Datenquoten umfassen und wie Sie die aktuelle Speicherplatzauslastung anzeigen können, damit Sie wissen, wann Sie sich der zugewiesenen Datenquotengrenze nähern. Wenn Sie die zugewiesene Datenquote erreichen, haben Sie die Möglichkeit, Ihre zuvor in Filr in den Papierkorb verschobenen Dateien und Ordner zu löschen.

- [Abschnitt 10.1, "Allgemeine Informationen zu Datenquoten", auf Seite 75](#page-74-0)
- [Abschnitt 10.2, "Anzeigen der Datenquote", auf Seite 76](#page-75-0)
- \* Abschnitt 10.3, "Hinzufügen von Dateien zur Filr-Site bei überschrittener Datenquote", auf [Seite 76](#page-75-1)
- [Abschnitt 10.4, "Verwenden von Netzwerkordnern bei Einschränkungen durch Datenquoten",](#page-76-0)  [auf Seite 77](#page-76-0)
- [Abschnitt 10.5, "Hinzufügen von Dateien über WebDAV bei Einschränkungen durch](#page-76-1)  [Datenquoten", auf Seite 77](#page-76-1)
- [Abschnitt 10.6, "Vergrößern des verfügbaren Speicherplatzes durch Löschen von Elementen im](#page-76-2)  [Papierkorb", auf Seite 77](#page-76-2)

## <span id="page-74-0"></span>**10.1 Allgemeine Informationen zu Datenquoten**

Datenquoten beschränken die Datenmenge, die ein einzelner Benutzer zur Filr-Site hinzufügen kann. Dateien in Netzwerkordnern (dies umfasst auch Ihr Basisverzeichnis) sind nicht in der Datenquote enthalten.

## <span id="page-75-0"></span>**10.2 Anzeigen der Datenquote**

Auf der von Ihnen verwendeten Filr-Site können Datenquoten verwendet werden oder auch nicht. Wenn Sie Ihre Datenquote nicht wie in diesem Abschnitt beschrieben anzeigen können, hat der Filr-Administrator noch keine Einschränkung der Datenmenge vorgenommen, die zur Filr-Site hinzugefügt werden kann.

Wenn Sie die zugewiesene Datenquote überschritten haben, sollten Sie zuvor in den Papierkorb verschobene Elemente löschen. Erläuterungen hierzu finden Sie unter Abschnitt 10.6, "Vergrößern [des verfügbaren Speicherplatzes durch Löschen von Elementen im Papierkorb", auf Seite 77.](#page-76-2)

• [Abschnitt 10.2.1, "Anzeigen Ihrer Benutzerdatenquote", auf Seite 76](#page-75-2)

#### <span id="page-75-2"></span>**10.2.1 Anzeigen Ihrer Benutzerdatenquote**

Wenn der Administrator eine Benutzerdatenquote für Sie festgelegt hat und sie ein aktiver Mitwirkender an der Novell Filr-Site sind, sollten Sie regelmäßig Ihre aktuelle Datenquote anzeigen und sich vergewissern, dass Sie sich nicht der Benutzergrenze nähern.

So zeigen Sie Ihre Datenquote und die aktuelle Verwendung an:

**1** Klicken Sie oben rechts auf einer beliebigen Filr-Seite auf Ihren verknüpften Namen.

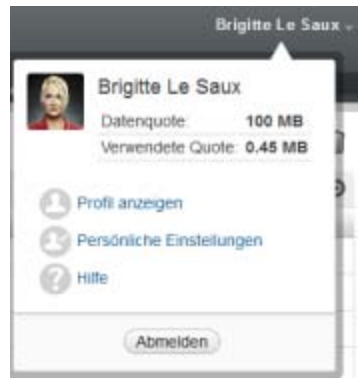

Ihre Datenquote und die aktuell verwendete Datenmenge werden angezeigt.

#### <span id="page-75-1"></span>**10.3 Hinzufügen von Dateien zur Filr-Site bei überschrittener Datenquote**

Wenn Sie Ihre Datenquote überschritten haben, aber dennoch Dateien zur Novell Filr-Website hinzufügen müssen, sollten Sie die Speicherplatzauslastung reduzieren, indem sie zuvor in den Papierkorb verschobene Dateien löschen.

Informationen zum Löschen von Elementen im Papierkorb finden Sie unter [Abschnitt 10.6,](#page-76-2)  ["Vergrößern des verfügbaren Speicherplatzes durch Löschen von Elementen im Papierkorb", auf](#page-76-2)  [Seite 77](#page-76-2).

### <span id="page-76-0"></span>**10.4 Verwenden von Netzwerkordnern bei Einschränkungen durch Datenquoten**

In Netzwerkordnern gespeicherte Dateien (dies umfasst auch Ihr Basisverzeichnis) werden nicht in der Datenquote berücksichtigt, da sie nicht auf die Novell Filr-Site heraufgeladen werden.

Weitere Informationen zu Netzwerkordnern finden Sie unter Abschnitt 2.3, "Zugriff auf Dateien und [Ordner im Dateisystem des Unternehmens \(Netzwerkordner\)", auf Seite 23.](#page-22-0)

#### <span id="page-76-1"></span>**10.5 Hinzufügen von Dateien über WebDAV bei Einschränkungen durch Datenquoten**

Wenn Sie Dateien über WebDAV zur Novell Filr-Site hinzufügen, werden die Dateien in Ihrer Datenquote auf die gleiche Weise berücksichtigt, wie wenn Sie sie über die normale Filr-Benutzeroberfläche heraufladen.

#### <span id="page-76-2"></span>**10.6 Vergrößern des verfügbaren Speicherplatzes durch Löschen von Elementen im Papierkorb**

In den Papierkorb verschobene Dateien sind weiterhin in der Datenquote enthalten. Leere Ordner, die keine Dateien enthalten, werden bei der Bestimmung der Datenquote nicht berücksichtigt. Wenn Sie die zugewiesene Datenquote erreicht haben, sollten Sie in den Papierkorb verschobene Dateien löschen.

Sie können beliebige Elemente löschen, für die sie über die Rechte zum Löschen verfügen.

**WICHTIG:** Gelöschte Elemente können nicht wiederhergestellt werden. Beachten Sie Folgendes beim Löschen von Elementen auf der Filr-Website:

- Beim Löschen einer Datei werden auch die Kommentare und Antworten gelöscht.
- Beim Löschen eines Ordners werden auch alle Dateien und Unterordner gelöscht, die mit dem Ordner verknüpft sind.
- **1** Navigieren Sie zum Ordner, in dem sich das in den Papierkorb verschobene Element, das Sie löschen möchten, ursprünglich befand.

Wenn Sie beispielsweise eine Datei löschen möchten, die sich im Bereich "Meine Dateien" befand, navigieren Sie zum entsprechenden Ordner im Bereich "Meine Dateien".

**2** Klicken Sie oben rechts auf der Seite auf das Symbol *Papierkorb* .

Auf der Seite "Papierkorb" werden alle Ordner und Dateien angezeigt, die im oder unter dem aktuellen Ordner in den Papierkorb verschoben wurden.

- **3** Wählen Sie das zu löschende Element aus.
- **4** Klicken Sie auf *Löschen* > *Ja*.

Das Element wird von der Filr-Website gelöscht und kann nicht wiederhergestellt werden.

# A <sup>A</sup>**Neuigkeiten in Novell Filr 1.1**

Willkommen bei Novell Filr 1.1. Dieser Abschnitt enthält eine Liste der neuen Funktionen und Verbesserungen in der Endbenutzerumgebung.

- [Abschnitt A.1, "Verbesserungen bei der Freigabe", auf Seite 79](#page-78-0)
- [Abschnitt A.2, "Verbesserte Funktion für das Ziehen und Ablegen \(V1.1\)", auf Seite 80](#page-79-0)
- [Abschnitt A.3, "Herunterladen mehrerer Dateien \(V1.1\)", auf Seite 80](#page-79-1)
- [Abschnitt A.4, "Einfacherer Zugriff auf die Optionen zur Dateibearbeitung \(V1.1\)", auf Seite 80](#page-79-2)
- [Abschnitt A.5, "Öffentliche Sammlung \(V1.1\)", auf Seite 80](#page-79-3)
- [Abschnitt A.6, "Möglichkeit, das standardmäßige Verhalten beim Klicken auf eine Datei zu](#page-80-0)  [ändern \(V1.1\)", auf Seite 81](#page-80-0)
- [Abschnitt A.7, "Verbesserungen der Mobil-App \(einschließlich neuer Windows Phone-App\)](#page-80-1)  [\(V1.1\)", auf Seite 81](#page-80-1)
- [Abschnitt A.8, "Verbesserungen der Desktopanwendung \(V1.1\)", auf Seite 81](#page-80-2)

#### <span id="page-78-0"></span>**A.1 Verbesserungen bei der Freigabe**

Filr 1.1. bietet folgende Verbesserungen bei der Freigabe:

- [Abschnitt A.1.1, "Verbesserter Freigabe-Dialog \(V1.1\)", auf Seite 79](#page-78-1)
- [Abschnitt A.1.2, "Neue Funktion zur Freigabe eines Dateilinks \(V1.1\)", auf Seite 79](#page-78-2)

#### <span id="page-78-1"></span>**A.1.1 Verbesserter Freigabe-Dialog (V1.1)**

Novell Filr 1.1 bietet ein verbessertes Dialogfeld, in dem Sie die Freigabeeinstellungen mehrerer Benutzer gleichzeitig bearbeiten können.

Weitere Informationen finden Sie unter Kapitel 3, "Freigeben von Dateien und Ordnern", auf [Seite 33](#page-32-0).

#### <span id="page-78-2"></span>**A.1.2 Neue Funktion zur Freigabe eines Dateilinks (V1.1)**

In Novell Filr 1.1 können Sie einen Link (URL) zu einer Datei verteilen. Wenn Sie einen Link zu einer Datei verteilen, kann jeder Benutzer, der über den Link verfügt, auf die Datei zugreifen. Die Datei wird jedoch nicht im Bereich "Öffentlich" angezeigt. Nur Benutzer mit direktem Zugriff auf den Link können auf die Datei zugreifen.

Der Dateilink ist in allen drei Clients verfügbar:

 Webclient, wie unter [Abschnitt 3.4, "Verteilen eines Links zu einer Datei", auf Seite 36](#page-35-0) beschrieben.

- Mobil-App, wie unter "Verteilen eines Links zu einer Datei" in der *[Kurzanleitung für die Novell](http://www.novell.com/documentation/novell-filr-1-1/filr-1-1_qs_mobile/data/filr-1-1_qs_mobile.html)  [Filr-Mobil-App](http://www.novell.com/documentation/novell-filr-1-1/filr-1-1_qs_mobile/data/filr-1-1_qs_mobile.html)* (http://www.novell.com/documentation/novell-filr-1-1/filr-1-1\_qs\_mobile/data/ filr-1-1\_qs\_mobile.html) beschrieben.
- Filr-Desktopanwendung, wie unter "Verteilen eines Links zu einer Datei" in der *[Kurzanleitung](http://www.novell.com/documentation/novell-filr-1-1/filr-1-1_qs_desktop/data/filr-1-1_qs_desktop.html)  [für die Novell Filr 1.1-Desktopanwendung für Windows](http://www.novell.com/documentation/novell-filr-1-1/filr-1-1_qs_desktop/data/filr-1-1_qs_desktop.html)* (http://www.novell.com/documentation/ novell-filr-1-1/filr-1-1\_qs\_desktop/data/filr-1-1\_qs\_desktop.html) und der *[Kurzanleitung für die](http://www.novell.com/documentation/novell-filr-1-1/filr-1-1_qs_desktopmac/data/filr-1-1_qs_desktop.html)  [Novell Filr 1.1-Desktopanwendung für Mac](http://www.novell.com/documentation/novell-filr-1-1/filr-1-1_qs_desktopmac/data/filr-1-1_qs_desktop.html)* (http://www.novell.com/documentation/novell-filr-1-1/ filr-1-1\_qs\_desktopmac/data/filr-1-1\_qs\_desktop.html) beschrieben.

## <span id="page-79-0"></span>**A.2 Verbesserte Funktion für das Ziehen und Ablegen (V1.1)**

Novell Filr 1.1 bietet eine einfachere, intuitiv zu bedienende Funktion für das Ziehen und Ablegen von Dateien in einem Ordner oder Bereich (beispielsweise im Bereich "Meine Dateien").

Weitere Informationen finden Sie unter Abschnitt 4.8, "Hinzufügen von Dateien zu einem Ordner", [auf Seite 49.](#page-48-0)

## <span id="page-79-1"></span>**A.3 Herunterladen mehrerer Dateien (V1.1)**

In Novell Filr 1.1 können Sie mehrere Dateien und Ordner gleichzeitig herunterladen.

Weitere Informationen finden Sie unter Abschnitt 6.7.2, "Herunterladen mehrerer Dateien und [Ordner", auf Seite 65](#page-64-0).

## <span id="page-79-2"></span>**A.4 Einfacherer Zugriff auf die Optionen zur Dateibearbeitung (V1.1)**

Sie können nun direkt über das Dropdownmenü neben einer Datei auf die Option *Diese Datei bearbeiten* zugreifen. Dazu müssen Sie über die Rechte zum Bearbeiten der Datei verfügen, die Datei muss von einem bearbeitbaren Dateityp sein (wie eine TXT- oder ODT-Datei) und auf Ihrer Arbeitsstation muss eine geeignete Anwendung zum Bearbeiten der Datei des jeweiligen Typs installiert sein.

Weitere Informationen finden Sie unter Abschnitt 6.3.1, "Bearbeiten von Dateien mit der Funktion ["Vor-Ort-Bearbeiten"", auf Seite 61.](#page-60-0)

# <span id="page-79-3"></span>**A.5 Öffentliche Sammlung (V1.1)**

Sie können alle öffentlich freigegebenen Elemente an einem zentralen Speicherort anzeigen. Auf diese öffentliche Sammlung kann über alle drei Clients zugegriffen werden:

 Webclient, wie unter [Abschnitt 2.5, "Auf öffentliche Dateien und Ordner zugreifen", auf Seite 24](#page-23-0) beschrieben.

- \* Mobil-App, wie unter "[Zugreifen auf öffentliche Dateien und Ordner"](http://www.novell.com/documentation/beta/novell-filr-1-1/filr-1-1_qs_mobile/data/filr-1-1_qs_mobile.html#b19vq4dn) (http://www.novell.com/ documentation/beta/novell-filr-1-1/filr-1-1\_qs\_mobile/data/filr-1-1\_qs\_mobile.html#b19vq4dn) in der *[Kurzanleitung für die Novell Filr-Mobil-App](http://www.novell.com/documentation/novell-filr-1-1/filr-1-1_qs_mobile/data/filr-1-1_qs_mobile.html)* (http://www.novell.com/documentation/novellfilr-1-1/filr-1-1\_qs\_mobile/data/filr-1-1\_qs\_mobile.html) beschrieben.
- Filr-Desktopanwendung, wie in der *[Kurzanleitung für die Novell Filr 1.1-Desktopanwendung für](http://www.novell.com/documentation/novell-filr-1-1/filr-1-1_qs_desktop/data/filr-1-1_qs_desktop.html)  [Windows](http://www.novell.com/documentation/novell-filr-1-1/filr-1-1_qs_desktop/data/filr-1-1_qs_desktop.html)* (http://www.novell.com/documentation/novell-filr-1-1/filr-1-1\_qs\_desktop/data/filr-1- 1\_qs\_desktop.html) und in der *[Kurzanleitung für die Novell Filr 1.1-Desktopanwendung für Mac](http://www.novell.com/documentation/novell-filr-1-1/filr-1-1_qs_desktopmac/data/filr-1-1_qs_desktop.html)* (http://www.novell.com/documentation/novell-filr-1-1/filr-1-1\_qs\_desktopmac/data/filr-1- 1\_qs\_desktop.html) beschrieben.

## <span id="page-80-0"></span>**A.6 Möglichkeit, das standardmäßige Verhalten beim Klicken auf eine Datei zu ändern (V1.1)**

Wenn Sie auf einen Dateinamen klicken, wird die Datei standardmäßig je nach Dateityp entweder heruntergeladen und in einer geeigneten Anwendung angezeigt oder in einer neuen Registerkarte des Browsers angezeigt. Sie können dieses Verhalten bearbeiten. Beispielsweise können Sie Filr so konfigurieren, dass beim Klicken auf einen Dateinamen die Detailseite angezeigt wird.

Weitere Informationen finden Sie unter Abschnitt 6.5, "Ändern des standardmäßigen Verhaltens [beim Klicken auf einen Dateinamen", auf Seite 63](#page-62-0).

## <span id="page-80-1"></span>**A.7 Verbesserungen der Mobil-App (einschließlich neuer Windows Phone-App) (V1.1)**

Die Novell Filr 1.1-Mobil-App enthält folgende Verbesserungen:

- Neue native Windows Phone-App
- Funktion zum Kopieren und Verschieben von Dateien und Ordnern (nur iOS und Android)
- Freigeben über einen Dateilink (nur iOS und Android)
- Miniaturansichten für angezeigte Bilder
- Der Android-Mobilclient enthält eine Integration mit dem Storage Access Framework, die den Benutzern eine engere Integration der Apps auf dem Gerät bietet

## <span id="page-80-2"></span>**A.8 Verbesserungen der Desktopanwendung (V1.1)**

Die Novell Filr-Desktopanwendungen für Mac und Windows bieten eine Funktion zum Synchronisieren von öffentlich freigegebenen Elementen, die Möglichkeit, einen Dateilink zu verteilen, und Leistungs- und Stabilitätsverbesserungen.

Weitere Informationen über die Filr-Desktopanwendung finden Sie in der *[Kurzanleitung für die Novell](http://www.novell.com/documentation/novell-filr-1-1/filr-1-1_qs_desktop/data/filr-1-1_qs_desktop.html)  [Filr 1.1-Desktopanwendung für Windows](http://www.novell.com/documentation/novell-filr-1-1/filr-1-1_qs_desktop/data/filr-1-1_qs_desktop.html)* (http://www.novell.com/documentation/novell-filr-1-1/filr-1- 1\_qs\_desktop/data/filr-1-1\_qs\_desktop.html) und in der *[Kurzanleitung für die Novell Filr 1.1-](http://www.novell.com/documentation/novell-filr-1-1/filr-1-1_qs_desktopmac/data/filr-1-1_qs_desktop.html) [Desktopanwendung für Mac](http://www.novell.com/documentation/novell-filr-1-1/filr-1-1_qs_desktopmac/data/filr-1-1_qs_desktop.html)* (http://www.novell.com/documentation/novell-filr-1-1/filr-1- 1\_qs\_desktopmac/data/filr-1-1\_qs\_desktop.html).

# B **Fehlersuche**

Die folgenden Abschnitte bieten Richtlinien für etwaige Probleme, die beim Einsatz von Novell Filr auftreten können:

- [Abschnitt B.1, "Dateien können unter Windows 7 mit Microsoft Office 2007 oder höher nicht](#page-82-0)  [bearbeitet werden", auf Seite 83](#page-82-0)
- [Abschnitt B.2, "Sie können Ihr Filr-Passwort nicht ändern", auf Seite 83](#page-82-1)
- Abschnitt B.3, "Dateien sind aus "Für mich freigegeben" oder "Von mir freigegeben" [verschwunden", auf Seite 84](#page-83-0)
- [Abschnitt B.4, "Zu viele Anmeldungen für WebDAV", auf Seite 84](#page-83-1)
- [Abschnitt B.5, "Phantomordner bei WebDAV", auf Seite 84](#page-83-2)
- [Abschnitt B.6, "Bilder von WebDAV können in Microsoft Office Picture Manager nicht geöffnet](#page-83-3)  [werden", auf Seite 84](#page-83-3)
- [Abschnitt B.7, "Dateien und Ordner können nicht auf der WebDAV-Oberfläche verschoben](#page-84-0)  [werden", auf Seite 85](#page-84-0)
- [Abschnitt B.8, "Dateien können nicht bearbeitet werden", auf Seite 85](#page-84-1)
- [Abschnitt B.9, "Eine Datei kann nicht heraufgeladen werden, weil sie zu groß ist", auf Seite 88](#page-87-0)
- [Abschnitt B.10, "Dateien, die erweiterte Zeichen oder Doppelbyte-Zeichen im Dateinamen](#page-88-0)  [enthalten, sind nach dem Extrahieren der ZIP-Datei beschädigt", auf Seite 89](#page-88-0)

#### <span id="page-82-0"></span>**B.1 Dateien können unter Windows 7 mit Microsoft Office 2007 oder höher nicht bearbeitet werden**

**Problem:** Bei Verwendung von Microsoft Office 2007 oder höher als Dokumenteneditor auf einer Windows 7-Arbeitsstation können Sie Dateien nicht wie unter ["Bearbeiten einer Datei", auf Seite 60](#page-59-0) beschrieben mit der Funktion "Vor-Ort-Bearbeiten" bearbeiten.

Möglicherweise müssen Sie zusätzliche Konfigurationsprozeduren ausführen. Weitere Informationen finden Sie unter "Konfigurieren von Filr zur Unterstützung von WebDAV unter Windows 7" im *Novell Filr 1.1-Beta-Administrationshandbuch*.

## <span id="page-82-1"></span>**B.2 Sie können Ihr Filr-Passwort nicht ändern**

**Problem:** Sie können Ihr Novell Filr-Passwort nicht wie in Abschnitt [Abschnitt 1.5, "Ändern des](#page-15-0)  [Profils", auf Seite 16](#page-15-0) beschrieben ändern.

Wenn Sie Ihr Filr-Passwort nicht ändern können, liegt dies wahrscheinlich daran, dass Ihre persönlichen Daten von einem externen Verzeichnisserver synchronisiert werden. Wenden Sie sich an den Filr-Administrator, um Änderungen vorzunehmen.

## <span id="page-83-0"></span>**B.3** Dateien sind aus "Für mich freigegeben" oder "Von mir **freigegeben" verschwunden**

Problem: Dateien, die sich im Bereich "Für mich freigegeben" oder " Von mir freigegeben" befanden, sind nicht mehr vorhanden.

Wenn eine Datei aus dem Bereich "Für mich freigegeben" entfernt wurde, liegt dies möglicherweise daran, dass die Freigabe abgelaufen ist oder vom Benutzer, der die Freigabe vorgenommen hat, widerrufen wurde.

Wenn eine Datei aus dem Bereich "Von mir freigegeben" entfernt wurde, wurde die Datei möglicherweise zu einem anderen Speicherort verschoben. Wenn eine Datei von einem Netzwerkordner zum Bereich "Meine Dateien" oder vom Bereich "Meine Dateien" zu einem Netzwerkordner verschoben wird, wird die Datei nicht mehr im Bereich "Von mir freigegeben" bzw. "Für mich freigegeben" angezeigt.

Weitere Informationen zum Verschieben einer Datei finden Sie unter Abschnitt 6.9, "Verschieben von [Dateien", auf Seite 65](#page-64-1).

#### <span id="page-83-1"></span>**B.4 Zu viele Anmeldungen für WebDAV**

**Problem:** Bei Verwendung von WebDAV müssen Sie Ihren Novell Filr-Benutzernamen und das zugehörige Passwort mehrmals eingeben.

Dieses Verhalten ist bei WebDAV normal. Bei WebDAV müssen Sie sich jedes Mal anmelden, wenn Sie auf ein separates Programm zugreifen (beispielsweise auf Ihren Webbrowser und auf Filr). Außerdem werden Sie möglicherweise erneut zur Anmeldung aufgefordert, wenn Sie versuchen, auf eine Datei zuzugreifen.

Wenn Sie die Windows-Authentifizierung verwenden, tritt dieses Problem wahrscheinlich nicht auf.

#### <span id="page-83-2"></span>**B.5 Phantomordner bei WebDAV**

**Problem:** Wenn Sie über Novell Filr auf einen WebDAV-Ordner zugreifen, wird möglicherweise ein Link zu einem nicht vorhandenen Unterordner (einem sogenannten Phantomordner) angezeigt. Wenn Sie auf den Link zu diesem Phantomordner klicken, wird wieder der aktuelle Ordner aufgerufen. Der Link bleibt also ohne Wirkung.

Dieser Fehler wird durch eine Interaktion zwischen WebDAV und Windows Explorer verursacht. Das Problem tritt sporadisch auf und kann nicht durch eine Filr-Lösung behoben werden. Wenn Sie auf Phantomordner stoßen, sollten Sie sie einfach ignorieren.

#### <span id="page-83-3"></span>**B.6 Bilder von WebDAV können in Microsoft Office Picture Manager nicht geöffnet werden**

**Problem:** Wenn Sie versuchen, Bilder aus WebDAV in Microsoft Office Picture Manager zu öffnen, sehen Sie die folgende Fehlermeldung:

Picture Manager kann Bilder, die nicht aus einer Windows SharePoint Services-Bildbibliothek stammen, nicht über das Internet öffnen. Geben Sie eine gültige Bildbibliothek an und versuchen Sie es erneut.

Diese Meldung erscheint, weil Microsoft Office Picture Manager das WebDAV-Standardprotokoll nicht unterstützt.

So können Sie das Problem umgehen:

**1** Kopieren Sie das Bild auf Ihren lokalen Computer und öffnen Sie dann die Datei in Ihrem bevorzugten Foto-Viewer.

#### <span id="page-84-0"></span>**B.7 Dateien und Ordner können nicht auf der WebDAV-Oberfläche verschoben werden**

**Problem:** Sie können auf der WebDAV-Oberfläche keine Dateien ziehen und ablegen oder auf andere Weise von einem Ordner in einen anderen verschieben.

Das Verschieben von Dateien und Ordnern über die WebDAV-Oberfläche wird von Novell Filr nicht unterstützt. Wenn Dateien und Ordner in Filr verschoben werden sollen, müssen Sie die normale Filr-Oberfläche verwenden, wie unter [Abschnitt 4.6, "Verschieben eines Ordners", auf Seite 48](#page-47-0) und [Abschnitt 6.9, "Verschieben von Dateien", auf Seite 65](#page-64-1) beschrieben.

## <span id="page-84-1"></span>**B.8 Dateien können nicht bearbeitet werden**

**Problem:** Sie können keine Dateien bearbeiten.

Wenn Sie eine Datei nicht bearbeiten können, ist Novell Filr möglicherweise nicht so konfiguriert, dass die auf Ihrem Computer installierte Bearbeitungsanwendung unterstützt wird. Wenn beispielsweise in Filr Microsoft Word als Standardeditor für alle Textdateien konfiguriert ist, auf Ihrem Computer jedoch OpenOffice statt Microsoft Word installiert ist, zeigt Filr einen Fehler an und das Dokument kann nicht bearbeitet werden.

Zur Behebung dieses Problems müssen Sie die Standardeditor-Einstellungen von Filr ändern.

- [Abschnitt B.8.1, "Anzeigen der Dateitypen, die für das Vor-Ort-Bearbeiten unterstützt werden",](#page-84-2)  [auf Seite 85](#page-84-2)
- [Abschnitt B.8.2, "Ändern der Einstellungen für den Standardeditor für einen einzelnen](#page-85-0)  [Dateityp", auf Seite 86](#page-85-0)
- [Abschnitt B.8.3, "Ändern der Einstellungen für den Standardeditor für alle Dateitypen", auf](#page-86-0)  [Seite 87](#page-86-0)
- [Abschnitt B.8.4, "Ändern der Standard-Editoreinstellungen, wenn der Editor nicht am](#page-86-1)  [Standardort installiert ist", auf Seite 87](#page-86-1)

#### <span id="page-84-2"></span>**B.8.1 Anzeigen der Dateitypen, die für das Vor-Ort-Bearbeiten unterstützt werden**

**1** Klicken Sie oben rechts auf einer beliebigen Filr-Seite auf Ihren verknüpften Namen.

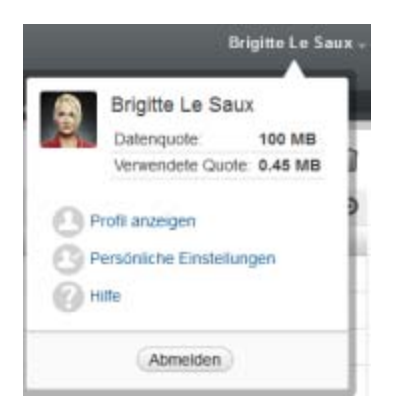

- **2** Klicken Sie auf das Symbol *Persönliche Einstellungen* , um das Dialogfeld "Persönliche Einstellungen" anzuzeigen.
- **3** Klicken Sie auf *Editor-Overrides definieren*.
- **4** Klicken Sie auf *Hinzufügen*.
- **5** Klicken Sie in der Spalte *Erweiterung* auf das Dropdown-Menü. Die unterstützten Erweiterungen werden aufgelistet.

#### <span id="page-85-0"></span>**B.8.2 Ändern der Einstellungen für den Standardeditor für einen einzelnen Dateityp**

Sie können den Standardeditor ändern, der in Filr zur Bearbeitung bestimmter Dateitypen konfiguriert ist.

**1** Klicken Sie oben rechts auf einer beliebigen Filr-Seite auf Ihren verknüpften Namen.

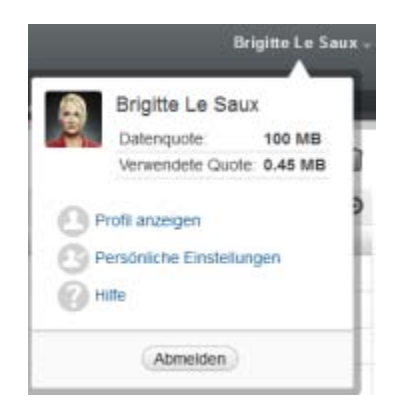

- 2 Klicken Sie auf das Symbol *Persönliche Einstellungen* (auch das Dialogfeld "Persönliche Einstellungen" anzuzeigen.
- **3** Klicken Sie auf *Editor-Overrides definieren*.
- **4** Klicken Sie auf *Hinzufügen*.
- <span id="page-85-1"></span>**5** Wählen Sie aus der Dropdown-Liste die Dateierweiterung aus, für die Sie die standardmäßige Bearbeitungsanwendung ändern möchten.
- **6** Geben Sie im Feld *Anwendung* den Namen der Anwendung an, mit der Sie den in [Schritt 5](#page-85-1) ausgewählten Dateityp bearbeiten möchten.
- **7** Aktivieren Sie das Kontrollkästchen und klicken Sie anschließend auf *OK*.

#### <span id="page-86-0"></span>**B.8.3 Ändern der Einstellungen für den Standardeditor für alle Dateitypen**

Sie können Filr so konfigurieren, dass für alle Dateitypen die gleiche Bearbeitungsanwendung verwendet wird.

**1** Klicken Sie oben rechts auf einer beliebigen Filr-Seite auf Ihren verknüpften Namen.

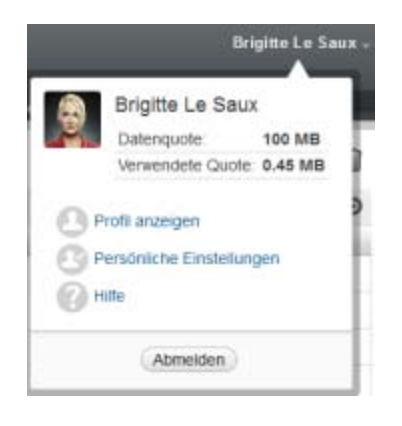

- 2 Klicken Sie auf das Symbol Persönliche Einstellungen , um das Dialogfeld "Persönliche Einstellungen" anzuzeigen.
- **3** Klicken Sie auf *Editor-Overrides definieren*.
- **4** Klicken Sie auf die Dropdown-Liste *Verwenden* und wählen Sie dann die Anwendung aus, die von Filr zur Bearbeitung aller Dateitypen verwendet werden soll.
- **5** Aktivieren Sie das Kontrollkästchen links neben *Erweiterung* und klicken Sie auf *OK*.

#### <span id="page-86-1"></span>**B.8.4 Ändern der Standard-Editoreinstellungen, wenn der Editor nicht am Standardort installiert ist**

**1** Klicken Sie oben rechts auf einer beliebigen Filr-Seite auf Ihren verknüpften Namen.

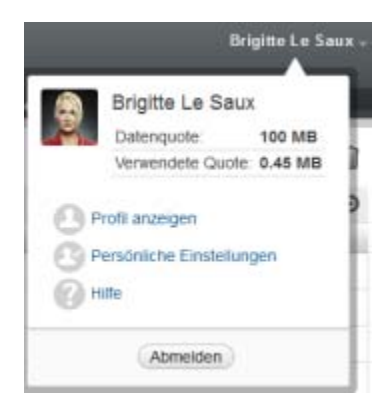

- **2** Klicken Sie auf das Symbol *Persönliche Einstellungen* (2), um das Dialogfeld "Persönliche Einstellungen" anzuzeigen.
- **3** Klicken Sie auf *Editor-Overrides definieren*.
- <span id="page-86-2"></span>**4** Stellen Sie sicher, dass in der Spalte *Erweiterung* die korrekte Dateinamenerweiterung aus der Dropdown-Liste ausgewählt wurde.

**5** Geben Sie in das Feld in der Spalte *Anwendung* den Pfad zu der Anwendung ein, die Sie in [Schritt 4](#page-86-2) ausgewählt haben.

Beispiel: Wenn Ihre OpenOffice-Anwendung an einer vom Speicherort abweichenden Stelle installiert wurde und dieser Speicherort in Filr erkannt werden soll, geben Sie den Pfadnamen zur OpenOffice-Anwendung an.

**6** Klicken Sie auf *OK*.

#### <span id="page-87-0"></span>**B.9 Eine Datei kann nicht heraufgeladen werden, weil sie zu groß ist**

**Problem:** Sie haben Probleme beim Heraufladen einer Datei, da diese zu groß ist.

Möglicherweise lässt sich dieses Problem durch Erhöhen des von Java-Applets verwendeten Standardarbeitsspeichers beheben.

- [Abschnitt B.9.1, "Erhöhen des Standardarbeitsspeichers unter Windows", auf Seite 88](#page-87-1)
- [Abschnitt B.9.2, "Erhöhen des Standardarbeitsspeichers für Java-Applets unter Linux", auf](#page-87-2)  [Seite 88](#page-87-2)

#### <span id="page-87-1"></span>**B.9.1 Erhöhen des Standardarbeitsspeichers unter Windows**

- **1** Öffnen Sie Systemsteuerung.
- **2** Doppelklicken Sie auf *Java*.

Das Java Control Panel wird gestartet.

- **3** Wählen Sie die Registerkarte *Java* aus.
- **4** Klicken Sie unter *Java-Applet-Laufzeiteinstellungen* auf *Anzeigen*.
- **5** Fügen Sie für jede Java Runtime-Version -Xmx256m als Java Runtime-Parameter hinzu.
- **6** Klicken Sie auf *OK*.

Nach der Erhöhung des Standardarbeitsspeichers für Java-Applets müssen Sie alle Browser schließen und wieder neu starten, damit die Änderung wirksam werden kann.

Diese Einstellung führt dazu, dass das zum Heraufladen von Dateien in einen Novell Filr-Ordner verwendete Applet mit 256 MB Arbeitsspeicher gestartet wird. Wenn das Applet weiterhin angibt, dass nicht genügend Arbeitsspeicher zur Ausführung zur Verfügung steht, müssen Sie diesen Wert möglicherweise reduzieren.

#### <span id="page-87-2"></span>**B.9.2 Erhöhen des Standardarbeitsspeichers für Java-Applets unter Linux**

**1** Suchen Sie die für das Browser-Plugin verwendete JRE oder JDK.

Der Speicherort des JRE bzw. JDK ist je nach System unterschiedlich.

- **2** Führen Sie im Verzeichnis bin des JRE bzw. JDK die Datei ControlPanel aus. Das Control Panel wird gestartet.
- **3** Wählen Sie die Registerkarte *Java* aus.
- **4** Klicken Sie unter *Java-Applet-Laufzeiteinstellungen* auf *Anzeigen*.
- **5** Fügen Sie für jede Java Runtime-Version -Xmx256m als Java Runtime-Parameter hinzu.

**6** Klicken Sie auf *OK*.

Nach der Erhöhung des Standardarbeitsspeichers für Java-Applets müssen Sie alle Browser schließen und wieder neu starten, damit die Änderung wirksam werden kann.

Diese Einstellung führt dazu, dass das zum Heraufladen von Dateien in einen Filr-Ordner verwendete Applet mit 256 MB Arbeitsspeicher gestartet wird. Wenn das Applet weiterhin angibt, dass nicht genügend Arbeitsspeicher zur Ausführung zur Verfügung steht, müssen Sie diesen Wert möglicherweise reduzieren.

### <span id="page-88-0"></span>**B.10 Dateien, die erweiterte Zeichen oder Doppelbyte-Zeichen im Dateinamen enthalten, sind nach dem Extrahieren der ZIP-Datei beschädigt**

**Problem:** Wenn mithilfe von Filr eine ZIP-Datei mit Dateien erstellt wird, die erweiterte Zeichen oder Doppelbyte-Zeichen im Dateinamen enthalten, werden die heruntergeladenen Dateinamen beschädigt, wenn eine der folgenden Methoden zum Dekomprimieren der heruntergeladenen ZIP-Datei verwendet wird:

- Der native Windows Explorer in Windows XP und Windows 7
- File Roller der grafischen Benutzeroberfläche unter SUSE Linux Enterprise Server (SLES) 11

Um die heruntergeladene ZIP-Datei fehlerfrei unter Windows XP und Windows 7 zu entpacken, müssen Sie ein anderes Programm verwenden, beispielsweise Winzip, 7-Zip oder ZipGenius.

Um die heruntergeladene ZIP-Datei fehlerfrei unter SLES 11 zu entpacken, verwenden Sie File Roller über die Kommandozeile mit dem Schalter -S.

# C <sup>C</sup>**Eingabehilfen für Personen mit Behinderungen**

Benutzer mit Behinderung können Hilfstechnologien wie einen Bildschirmleser für den Zugriff auf Novell Filr-Seiten verwenden. Benutzer von Hilfstechnologien müssen die folgenden Filr-Funktionen anpassen:

- [Abschnitt C.1, "Neue Fenster werden ohne Benachrichtigung geöffnet", auf Seite 91](#page-90-0)
- [Abschnitt C.2, "Text, der einer Seite hinzugefügt wurde, steht nicht bequem zur Verfügung", auf](#page-90-1)  [Seite 91](#page-90-1)
- [Abschnitt C.3, "Zugriff auf Dropdown-Listen", auf Seite 91](#page-90-2)

### <span id="page-90-0"></span>**C.1 Neue Fenster werden ohne Benachrichtigung geöffnet**

Wenn Sie in bestimmte Bereiche in Novell Filr klicken, öffnet die Filr-Oberfläche neue Fenster. Jedoch benachrichtigt Filr den Benutzer von Hilfstechnologien nicht darüber, dass ein neues Fenster geöffnet wird. Wenn Benutzer von Hilfstechnologien mit Filr zunehmend vertraut werden, erkennen und wissen sie, wo neue Fenster geöffnet werden.

#### <span id="page-90-1"></span>**C.2 Text, der einer Seite hinzugefügt wurde, steht nicht bequem zur Verfügung**

Für einige Aktionen fügt Novell Filr einer bereits angezeigten Seite Text hinzu. Eine Hilfstechnologie-Software kann jedoch nicht erkennen, dass neuer Text hinzugefügt wurde, solange die Seite nicht aktualisiert wurde. Nach der Aktualisierung der Seite steht der neue Text am unteren Seitenrand zur Verfügung. Der Benutzer von Hilfstechnologien muss zum Ende der Seite und dann zurück nach oben durch die neuen Inhalte navigieren.

#### <span id="page-90-2"></span>**C.3 Zugriff auf Dropdown-Listen**

Drücken Sie in Feldern, in denen Sie Text eingeben und Dropdown-Listen erscheinen, die Eingabetaste, um den Fokus in die Liste zu bewegen. Drücken Sie die Tabulatortaste, um durch die Liste nach unten zu scrollen, und drücken Sie dann die Eingabetaste, um einen Eintrag in der Liste auszuwählen.